# **Analisi dei circuiti con PSpice e Capture**

# **1 Introduzione**

SPICE (Simulation Program with Integrated Circuit Emphasis) fu sviluppato negli anni '70 all'Università di California, a Berkeley, per la simulazione dei circuiti elettronici. In seguito alla diffusione dei personal computer furono sviluppate alcune versioni per PC tra cui PSpice prodotto dalla MicroSim a partire dal 1984. P $Spice$  è ora distribuito da  $OrCAD$  (www.orcad.com). In questo documento viene descritta e utilizzata la versione Lite di PSpice per Windows con l'editor Capture 16.6 ; entrambi possono essere scaricati gratuitamente dal sito: http://www.orcad.com/resources/orcad-downloads

E sufficiente il pacchetto Capture & PSpice Only che occupa circa 600 MB. La presentazione di PSpice e Capture segue l'ordine degli argomenti trattati nel libro. I principali tipi di analisi che si possono effettuare sono:

- l'analisi in continua ( $DC$  analysis);
- l'analisi nel dominio del tempo (Time Domain analysis);
- l'analisi in alternata (AC analysis).

L'utilizzo di *PSpice* e *Capture* è descritto facendo ricorso al termine "clic", il cui significato è ormai di uso comune. Si dirà *clic a sinistra* per indicare un clic sul tasto sinistro del mouse, analogamente per *clic a destra*. Si userà il termine doppio clic per indicare due clic in rapida successione sul tasto sinistro del mouse.

L' analisi di un circuito con PSpice e Capture consiste nei seguenti passi:

# **1. Disegnare il circuito**

- Prendere i componenti
- Posizionarli sulla finestra di Capture
- Collegarli con i fili

# **2. Assegnare nomi e valori**

- Cambiare i nomi ai componenti (opzionale)
- Etichettare i nodi (opzionale)
- Scegliere un nodo di riferimento
- Assegnare i valori ai componenti
- 1 Introduzione
- 2 Analisi DC<br>3 Multipoli re
- 3 Multipoli resistivi<br>4 Analisi nel domini 4 Analisi nel dominio del tempo
- 5 Circuiti dinamici
- 6 Analisi AC
- Accoppiamento magnetico
- 8 Risposta in frequenza

**3. Salvare il file**

# **4. Simulare il circuito**

- Scegliere il tipo di analisi
- Eseguire la simulazione

### **5. Visualizzare i risultati**

**Tabella 1.1** Fattori di scala in PSpice

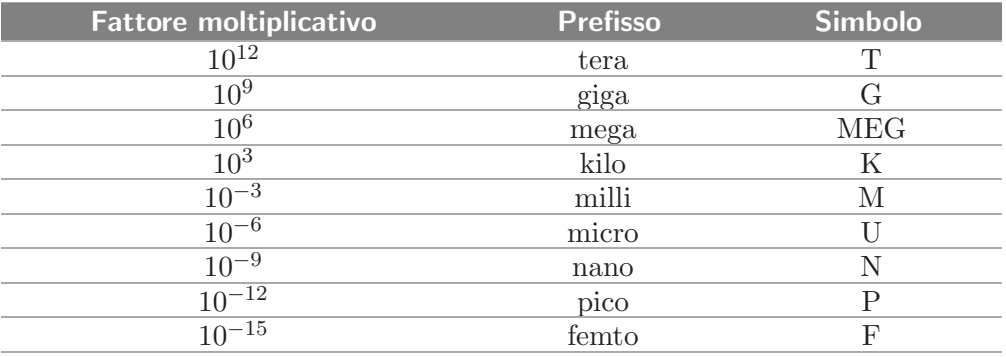

I fattori di scala utilizzati da PSpice sono indicati in Tabella 1.1.

Si ricordi che *PSpice* è insensibile al carattere maiuscolo o minuscolo (u oppure U possono essere usati indifferentemente per indicare il prefisso micro). Per questa ragione vengono distinti MEG (mega) e M (milli). L'indicazione delle unità di misura è opzionale. Tuttavia, quando viene utilizzata deve seguire immediatamente il valore, senza spazi (ad esempio 10V e non 10 V).

 $Capture$  può essere avviato con la sequenza

**Start**>**Programmi**>**Cadence**>**OrCAD16.6 Lite**>**OrCAD Capture CIS Lite.** Quando il programma si avvia appare la schermata in Figura 1.1.

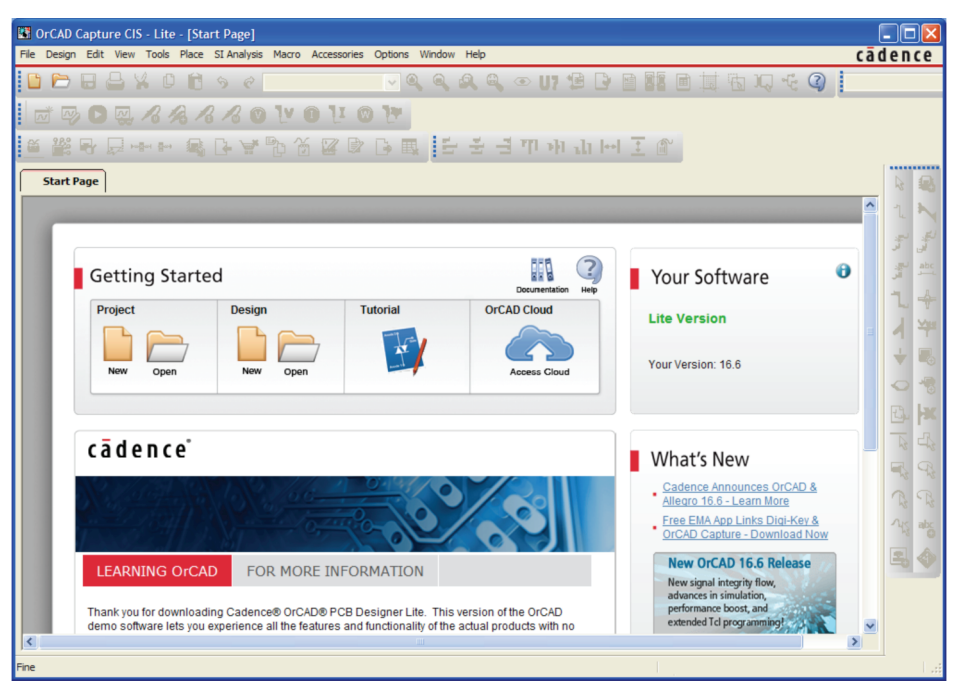

Nel menu **File** selezionare **New**>**Project** (Figura 1.2).

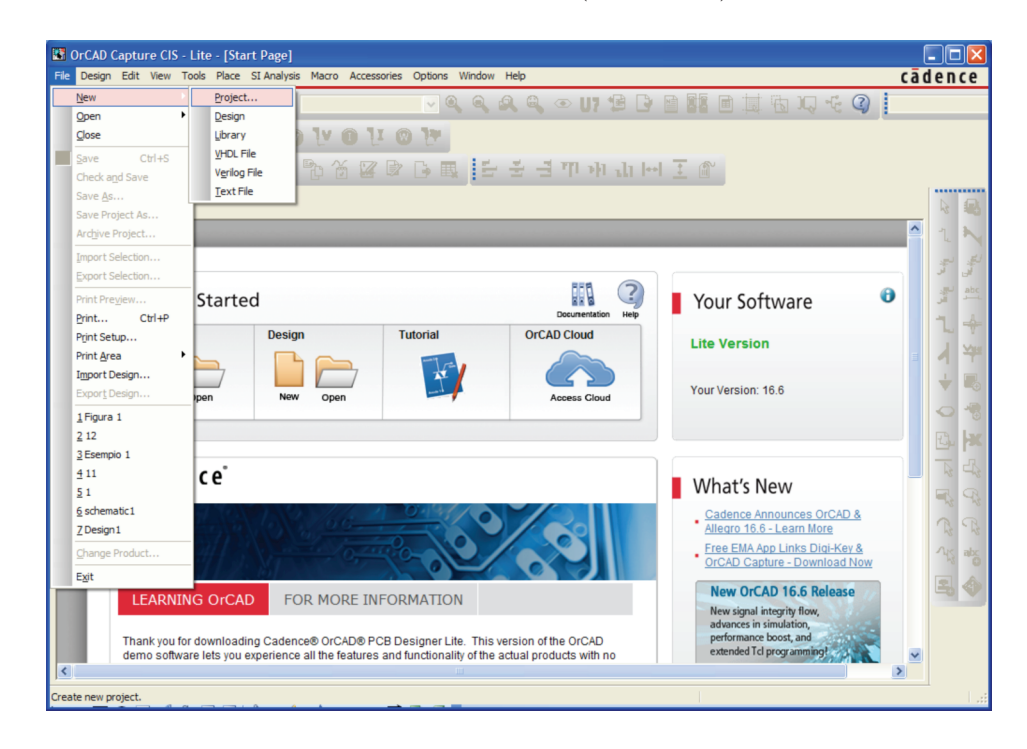

**Figura 1.2**

Apparir`a la finestra mostrata in Figura 1.3. Qui selezionare **Analog or Mixed A/D**; inserire quindi un nome per il progetto e indicare dove si vuole salvare il progetto nel computer. Si consiglia di creare una apposita cartella per salvare i file generati da Capture e PSpice. Infine confermare con **OK**.

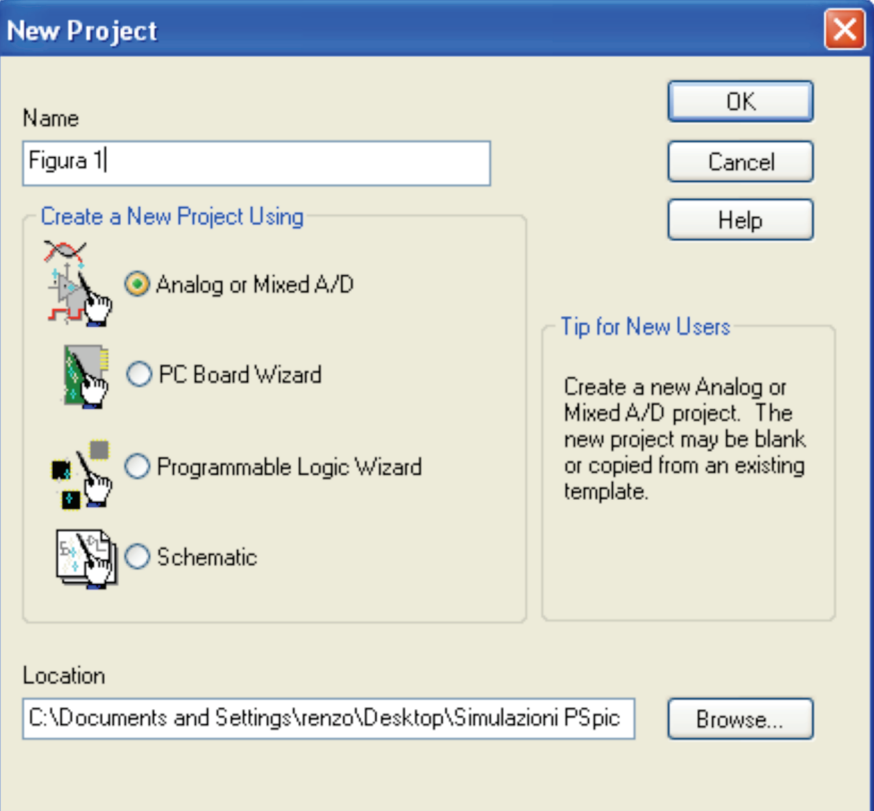

### **4** Analisi dei circuiti con PSpice e Capture

Apparir`a la finestra in Figura 1.4; qui selezionare **Create a blank project**.

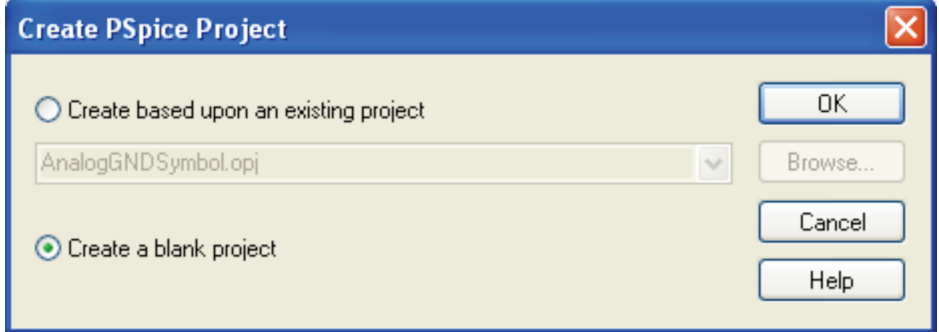

### **Figura 1.4**

Si aprirà la finestra in Figura 1.5 dove possiamo iniziare a disegnare lo schema del circuito.

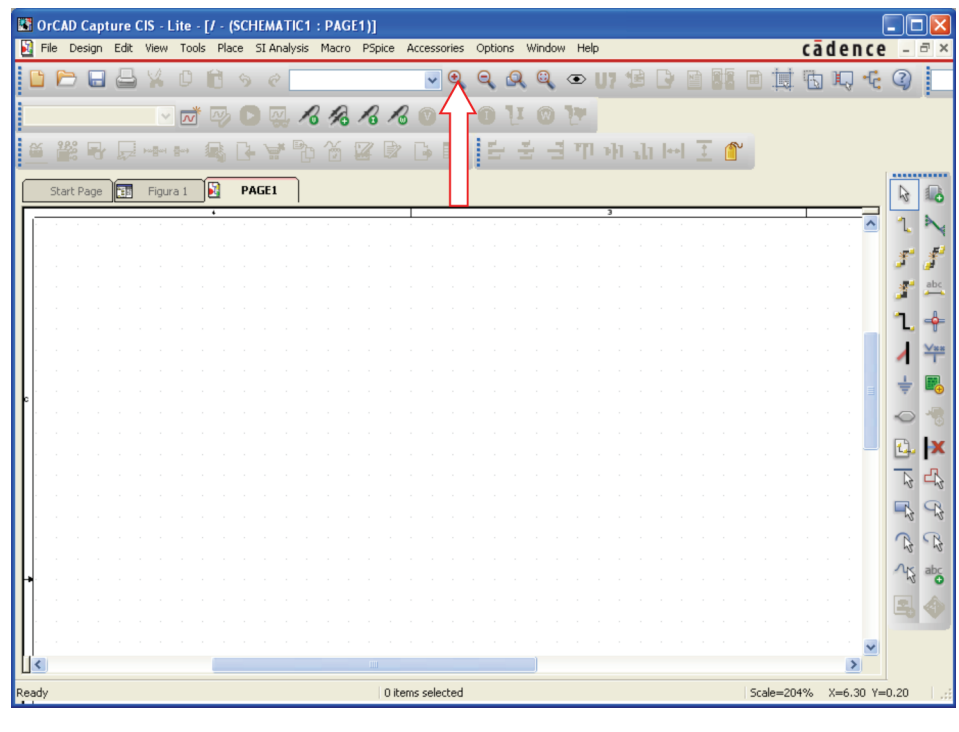

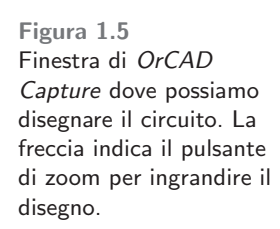

# **2 Analisi DC**

Supponiamo di voler analizzare il circuito in Figura 2.1 per ricavare la tensione  $V_{out}$ . Il circuito è resistivo ed ha un generatore costante. L'analisi di questo tipo di circuiti è detta analisi in continua  $(DC \text{ analysis}).$ 

# **1. Disegnare il circuito**

Con un clic a sinistra aprire il menu **Place** e selezionare **Part** (Fig. 2.2). Apparirà il riquadro Place Part evidenziato in Figura 2.3. Per aprire Place  $Part$  si può usare anche il pulsante nella barra a destra della finestra  $OrCAD$ Capture, indicato dalla freccia in Figura 2.2.

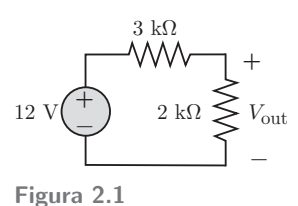

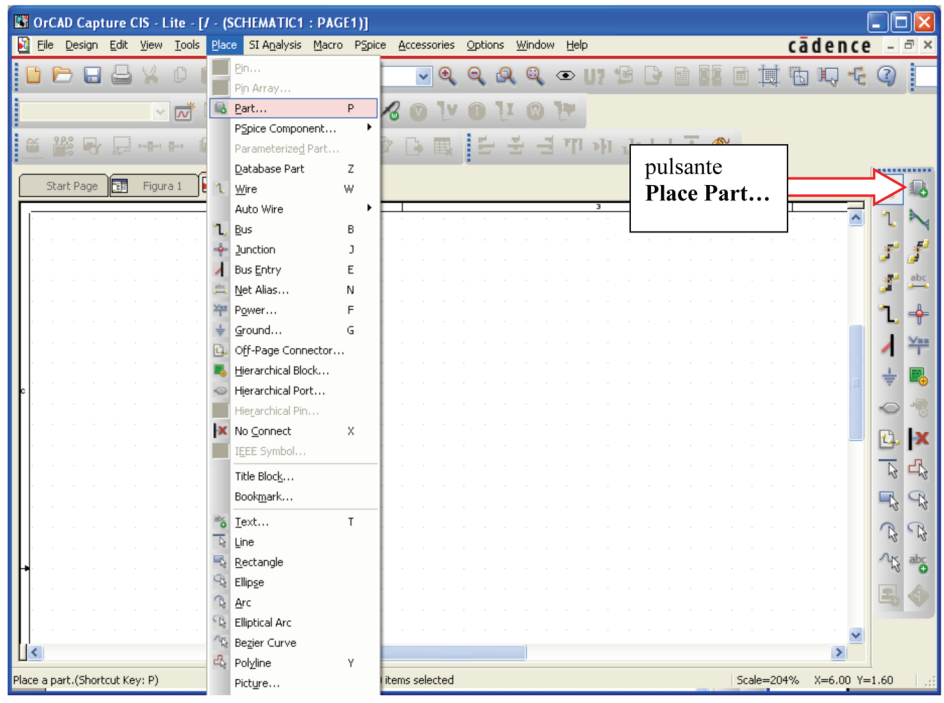

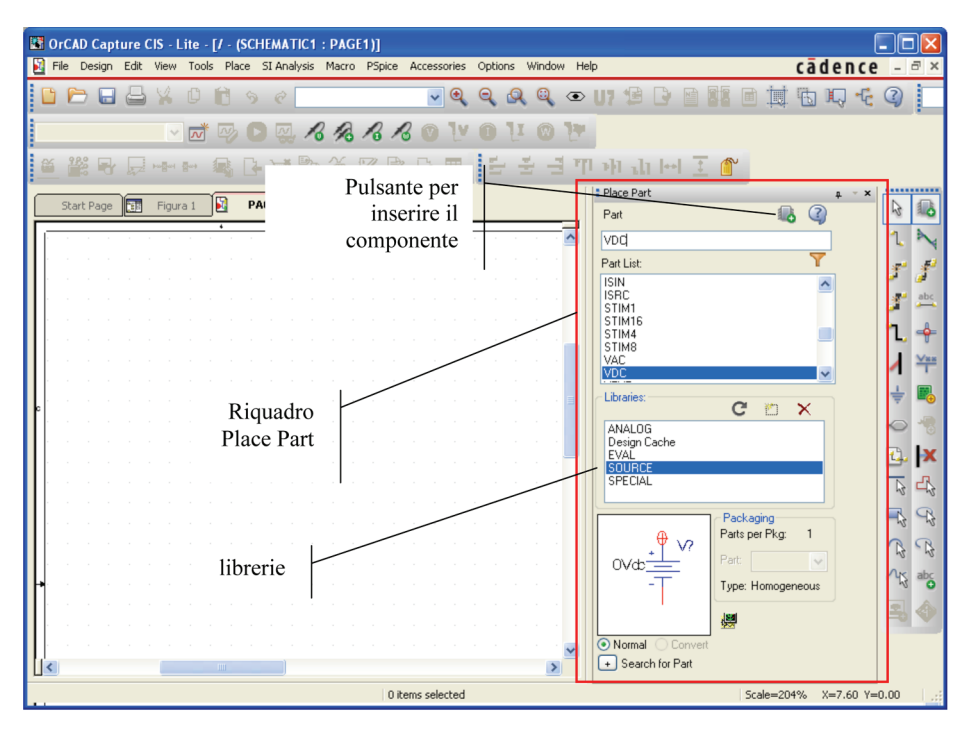

**Figura 2.2** Il menu **Place**

**Figura 2.3**

Nell'elenco Libraries selezionare **SOURCE**. Nella Part List comparirà l'elenco di tutti i generatori indipendenti disponibili: scorrere fino a trovare VDC e selezionarlo; in alternativa, nella casella **Part** scrivere VDC. Per ottenere il componente selezionare il pulsante indicato in Figura 2.3, oppure utilizzare il tasto <Invio>.

Nella finestra  $OrCAD$  Capture apparirà il simbolo di un generatore di tensione costante (la batteria in Figura 2.4). I terminali (pin) sono contrassegnati da un quadratino.

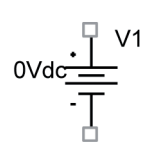

**Figura 2.4** Simbolo del generatore indipendente di tensione costante (VDC)

Il generatore pu`o essere spostato col mouse e posizionato con un singolo clic a sinistra. Per evitare di aggiungere altri generatori premere il tasto destro del mouse, quindi un clic a sinistra su **End Mode**.

Ad alcune parti vengono assegnati valori predefiniti; ad esempio ai generatori di tensione costante viene assegnato il valore 0V. Tale valore può essere modificato successivamente.

Se è la prima volta che si usa *Capture* potrebbe essere necessario aggiungere le **librerie** dei componenti: con un clic sul pulsante **Add Library** indicato dalla freccia in Figura 2.5, si apre la finestra Browse File (Figura 2.6). Selezionare una libreria quindi **Apri**.

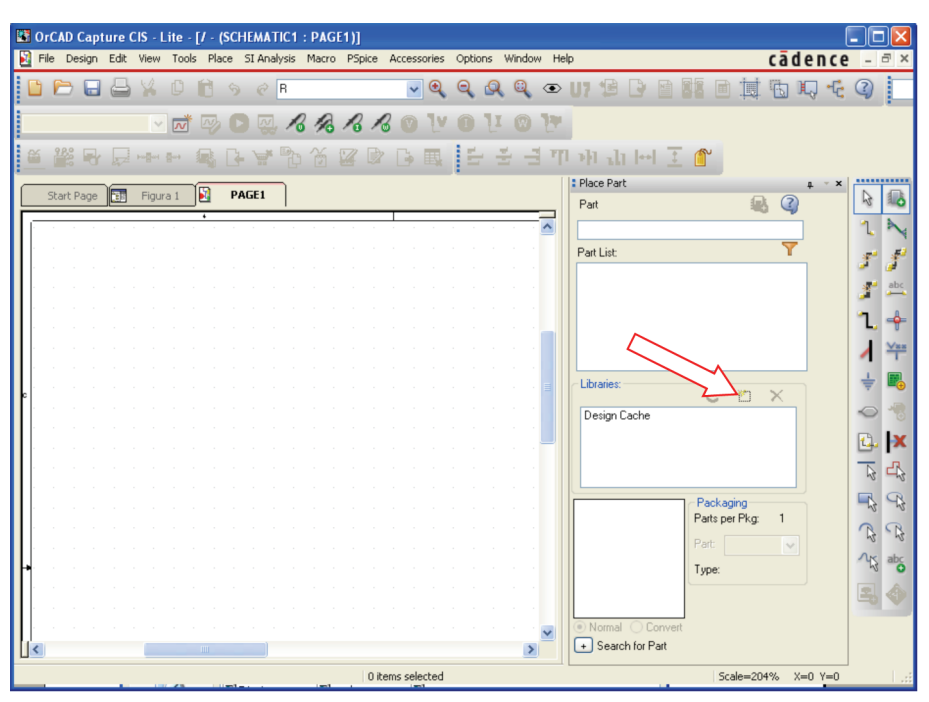

**Figura 2.5** Il pulsante Add Library.

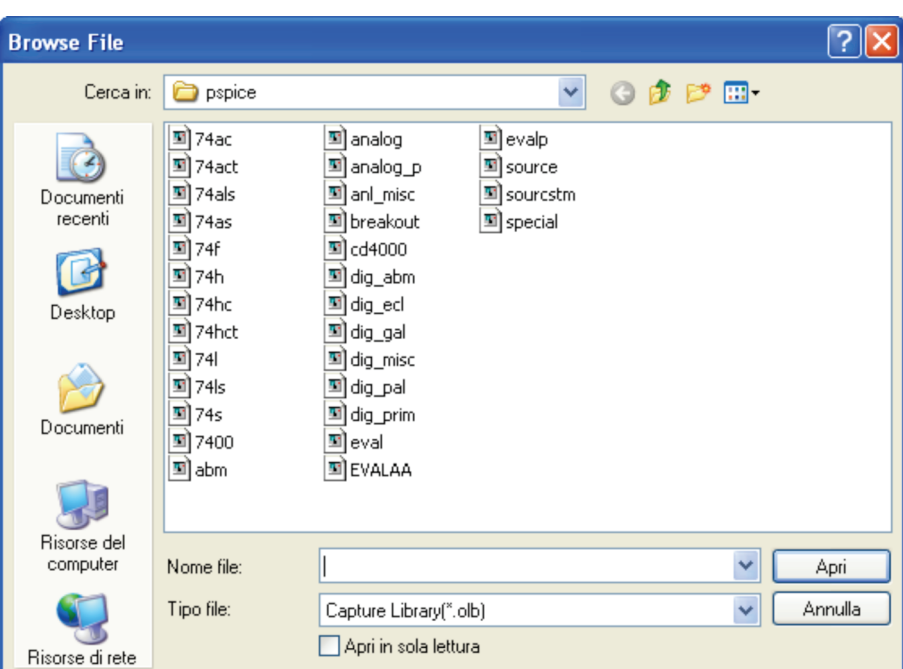

**Figura 2.6** Library Browser.

-c 978-88-08-**17888**-6 2 Analisi DC **7**

Ripetere con le altre librerie. Per i nostri scopi sono sufficienti le librerie: **analog, eval, source, special**. I componenti che man mano vengono utilizzati formeranno la libreria **Design Cache**.

Ora posizioniamo i resistori. Selezionare **Place**>**Part**; nell'elenco **Libraries** scegliere **ANALOG**. Nella **Part List** comparirà un elenco, scorrere fino a trovare R e selezionarlo, quindi <Invio>. Apparir`a il simbolo di un resistore, indicato con R1 (Fig. 2.7).

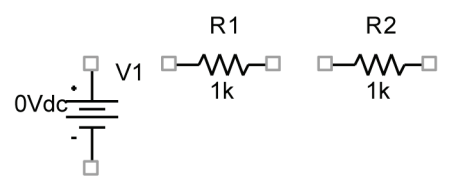

Posizionare R1 con un *clic a sinistra*. Appare un nuovo resistore R2 (la numerazione automatica è progressiva).

Spostare R2 nella posizione voluta. Ancora un clic a sinistra per posizionarlo (Fig. 2.7).

Per evitare di aggiungere altri resistori premere il tasto destro del mouse, quindi un clic a sinistra su **End Mode**.

A questo punto i resistori appaiono entrambi in posizione orizzontale. R2 sarà evidenziato in rosso, indicando che è il componente selezionato. A ciascun resistore viene assegnato automaticamente il valore di 1 kΩ.

Per ruotare R2 (o in generale il componente selezionato) andare nel menu **Edit** e selezionare **Rotate,** oppure un clic sul tasto destro del mouse quindi selezionare **Rotate**. Il resistore R2 verrà ruotato di 90<sup>°</sup> in senso antiorario (Fig. 2.8).

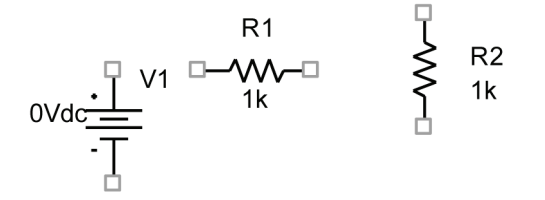

Per spostare il resistore R2 nella posizione desiderata, trascinarlo in basso con il mouse. Ora i tre elementi appaiono nelle posizioni corrette, anche se sono scollegati (Fig. 2.9).

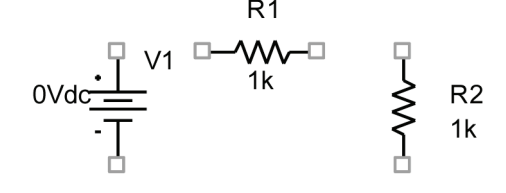

Per collegare gli elementi, andare nel menu **Place** e selezionare **Wire**: appare un puntatore a croce; in alternativa premere il pulsante col simbolo  $\Box$  nella barra dei comandi a destra della finestra OrCAD Capture (Fig.2.10).

Posizionare con il mouse il puntatore a croce sul morsetto superiore del generatore. Eseguire un clic a sinistra quindi rilasciare il tasto del mouse. **Figura 2.7**

**Figura 2.8**

**Figura 2.9**

### 8 Analisi dei circuiti con PSpice e Capture

Ora spostare il puntatore fino al terminale sinistro di R1: appare un disco rosso, quindi nuovo clic a sinistra; la linea tracciata sarà evidenziata con due quadratini alle estremità. La connessione è eseguita.

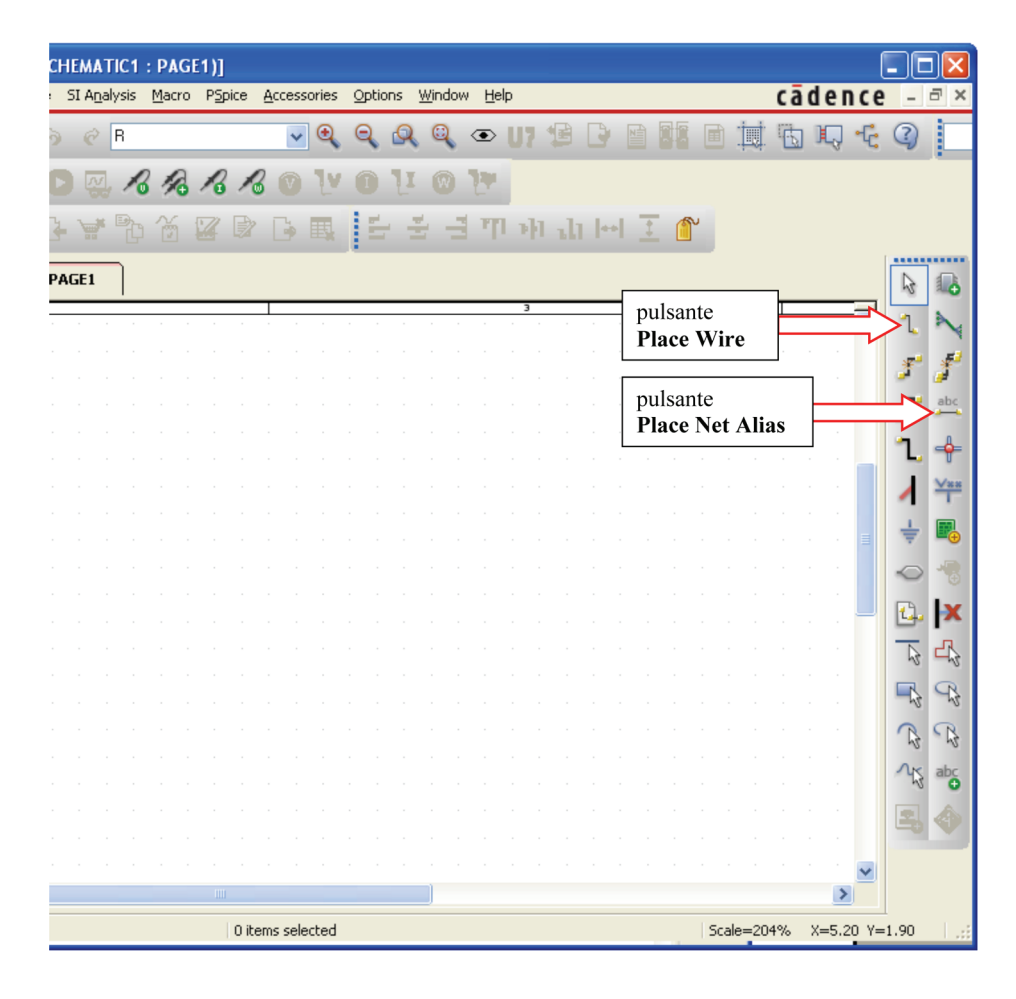

**Figura 2.10** I pulsanti per tracciare i fili di collegamento e per assegnare i nomi ai nodi.

> Allo stesso modo collegare gli altri elementi tra loro. Al termine, un clic sul tasto destro del mouse, quindi selezionare **End Wire** con il tasto sinistro.

> I fili in eccesso possono essere rimossi con **Cut** nel menu **Edit,** dopo aver selezionato il filo da eliminare (oppure premendo il tasto <Canc> sulla tastiera).

Lo schema ottenuto è mostrato in Figura 2.11.

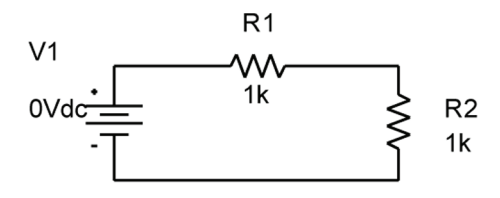

**Figura 2.11** Circuito con tutti i componenti collegati.

# **2. Assegnare nomi e valori**

I nomi dei componenti possono essere modificati. Ciò è possibile con un doppio clic sul nome (non sul simbolo!). Ad esempio, cliccando sul nome del generatore V1 apparir`a la finestra Display Properties in Figura 2.16 nella casella **Value** si pu`o scrivere il nuovo nome, quindi **OK**. Noi lasceremo il nome V1.

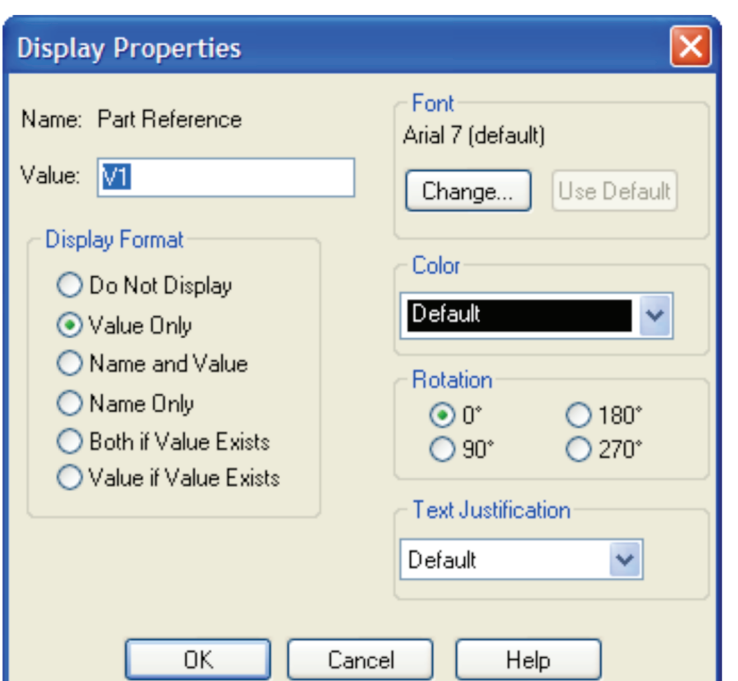

**Figura 2.12**

Per cambiare i valori degli elementi eseguire un doppio clic sul valore (ad esempio 0Vdc). Apparirà la finestra Display Properties (Figura 2.13); nella casella **Value** si pu`o scrivere il nuovo valore (nel nostro esempio 12V) quindi **OK**.

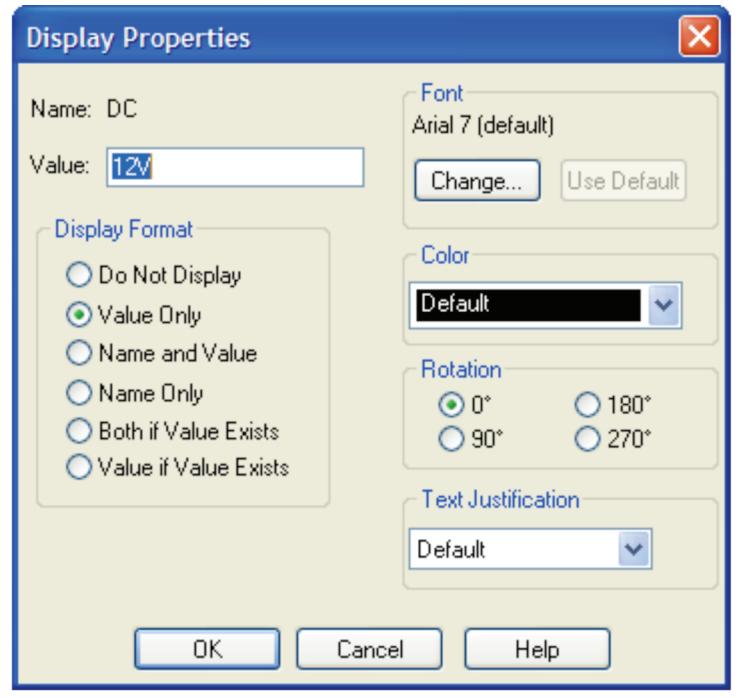

**Figura 2.13**

In tal modo possiamo cambiare la tensione del generatore e i valori delle resistenze. Le unità di misura sono opzionali. Ad esempio, una resistenza di 10 ohm si può indicare con 10; una resistenza di 3 k $\Omega$  si può indicare con 3k Il circuito definitivo si presenta come nella Figura 2.14.

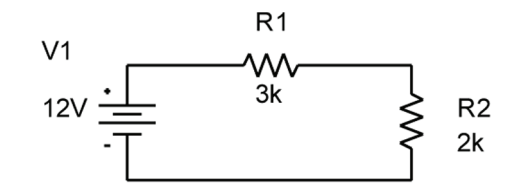

**Figura 2.14**

PSpice utilizza l'analisi nodale per calcolare le tensioni e le correnti, quindi richiede che tutti i circuiti abbiano un nodo di riferimento. Il nodo di riferimento può essere scelto arbitrariamente: tutte le tensioni saranno riferite al potenziale di questo nodo.

Per scegliere il nodo di riferimento utilizzare **Place**>**Net Alias** nella barra degli strumenti, oppure selezionare il pulsante contrassegnato con **abc** a destra nella finestra  $OrCAD$  Capture (Figura 2.10). Apparirà la finestra Place Net Alias (Figura 2.15).

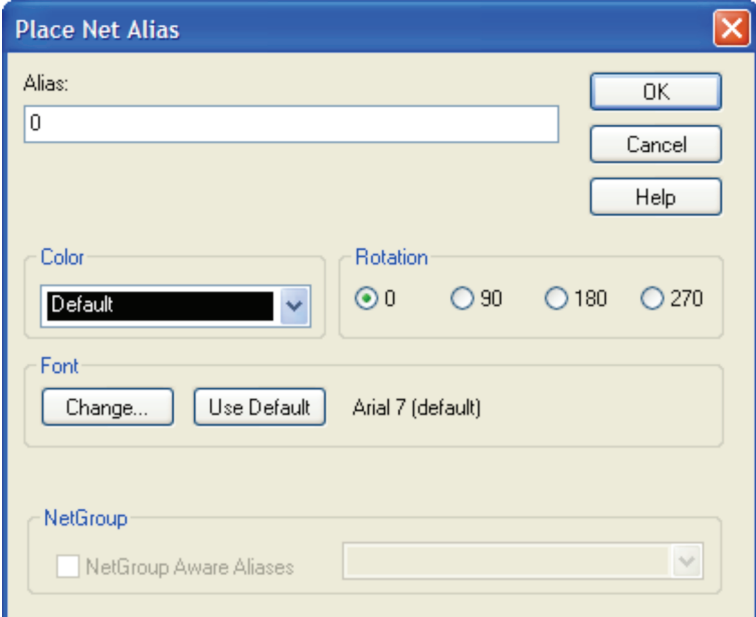

Nella casella **Alias** scrivere 0 (zero), quindi clic su OK. Sullo schema apparirà un rettangolo con uno 0 all'interno. Trascinare il rettangolo fino al nodo desiderato quindi clic a sinistra. Infine un clic a destra e selezionare **End Mode**. Il nodo 0 sarà il nodo di riferimento (Figura 2.16).

**Figura 2.16** Schema definitivo. Il nodo di riferimento è indicato dallo zero.

**Figura 2.15**

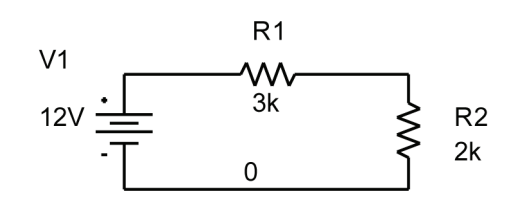

Allo stesso modo è possibile numerare gli altri nodi o assegnare loro un nome (facoltativo).

### **3. Salvare il file**

L'analisi non viene eseguita se prima il file che descrive il circuito non è stato salvato. Ci`o `e possibile aprendo il menu **File** e selezionando **Save**.

# **4. Simulare il circuito**

Prima di tutto si deve scegliere il tipo di analisi.

Nel menu **PSpice** (Figura 2.17) selezionare **New Simulation Profile**. Appare la finestra New Simulation (Fig. 2.18).

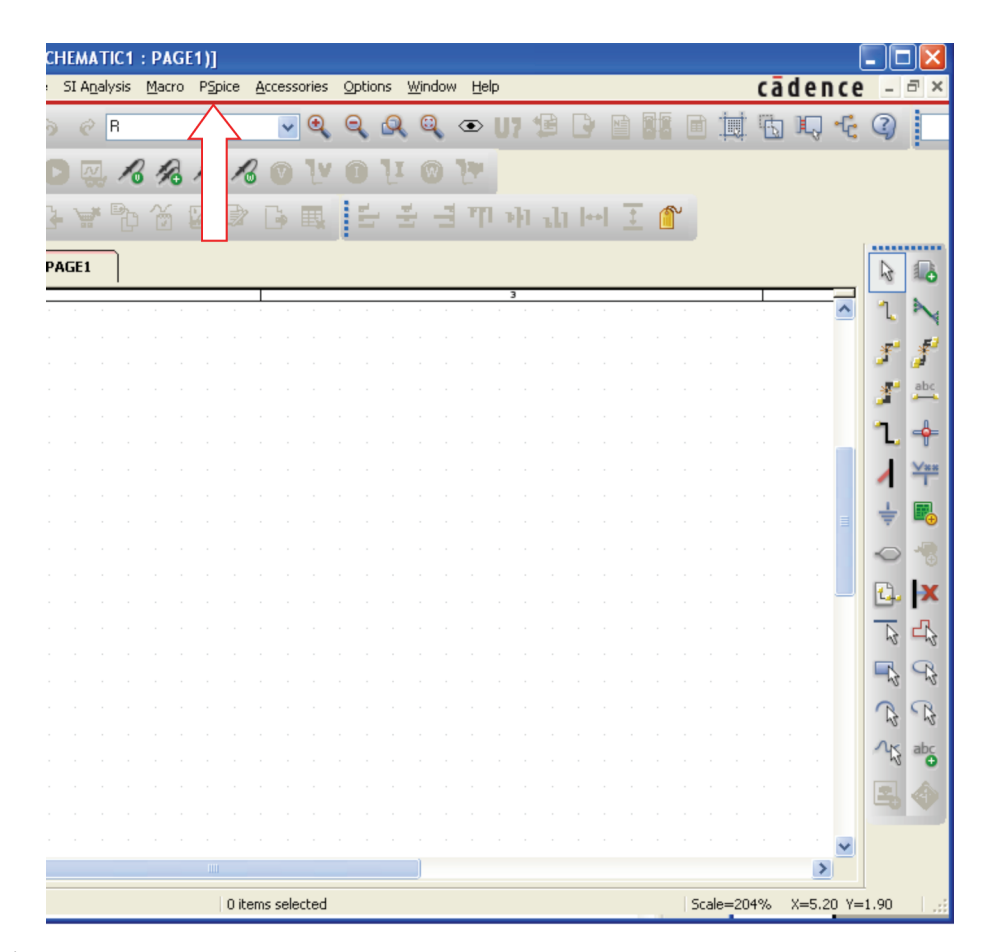

**Figura 2.17** Il menu PSpice.

 $\hat{E}$  possibile eseguire simulazioni differenti dello stesso circuito. Per distinguerle possiamo numerarle. A tale scopo, nella casella **Name** in Figura 2.18 scriviamo 1 (è la prima simulazione di questo circuito).

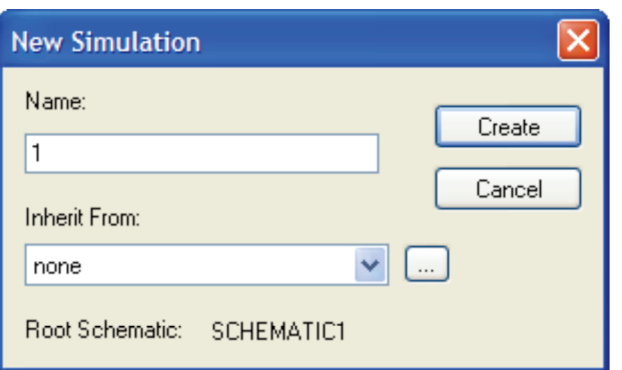

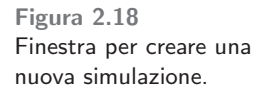

Quindi un clic su **Create**: si apre la finestra Simulation Settings (Figura 2.19) in cui possiamo scegliere le modalità della simulazione.

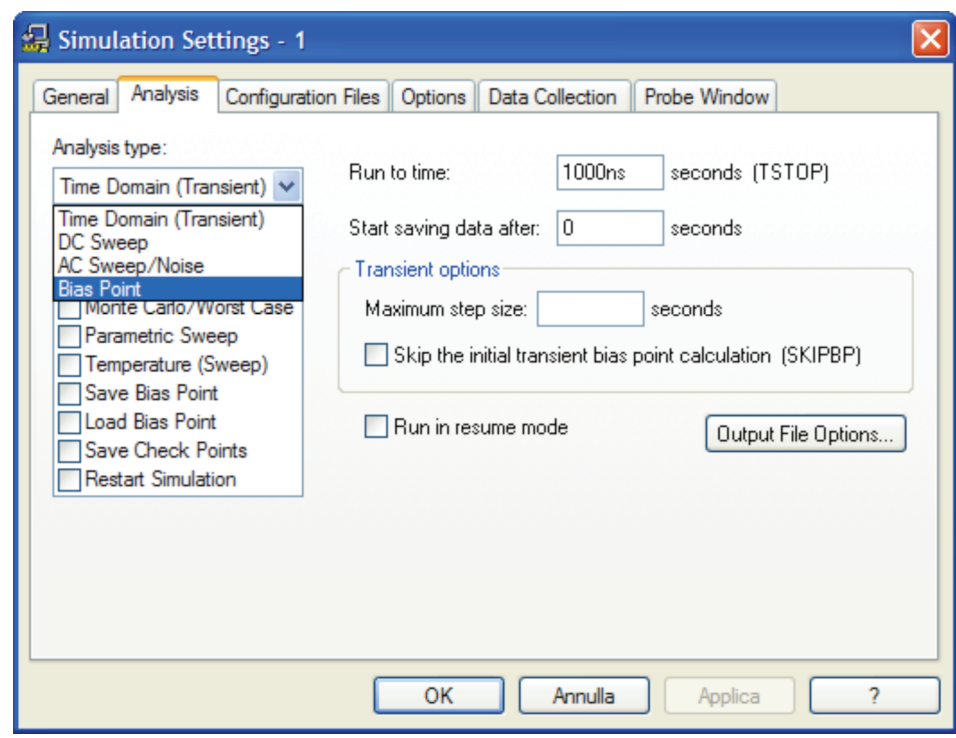

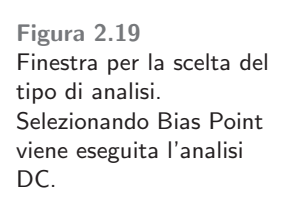

Nel menu a tendina **Analysis Type** si seleziona **Bias Point** (analisi di un circuito resistivo con generatori costanti) quindi **OK**.

Tornare ora nel menu **PSpice** e selezionare **Run**. In tal modo si avvia la simulazione del circuito.

Al termine della simulazione, appare la finestra vuota in Figura 2.20. Nel riquadro in basso (indicato in Figura 2.20) sono riportati eventuali messaggi di errore o si conferma il regolare completamento della simulazione.

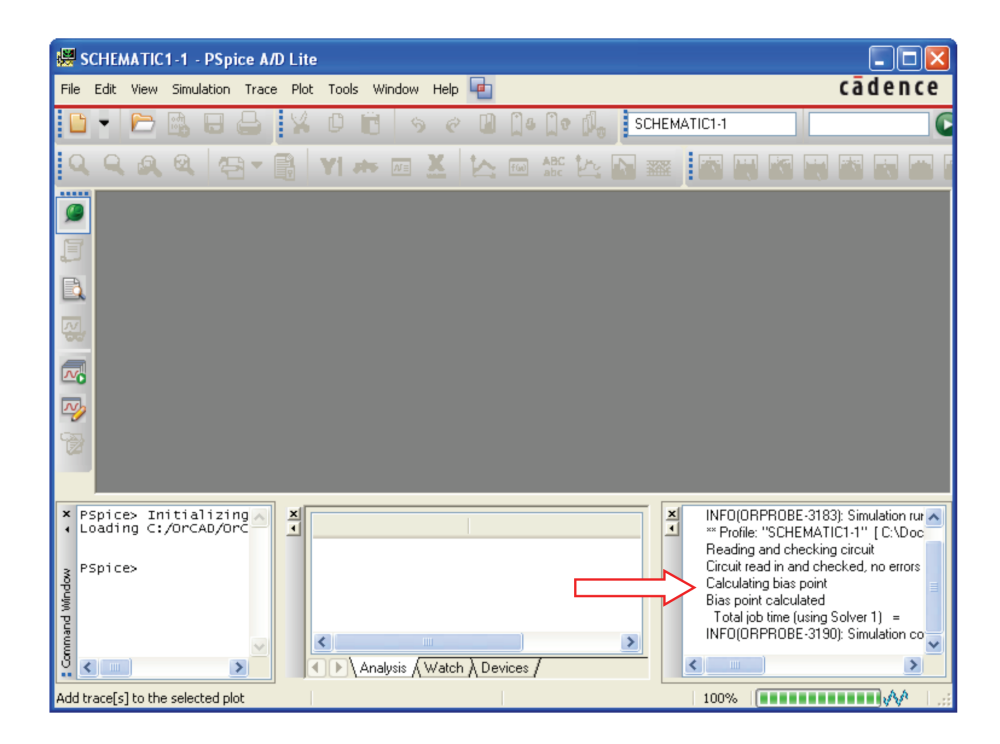

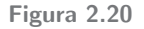

# **5. Visualizzare i risultati**

Nel caso dell'analisi in continua i risultati possono essere visualizzati direttamente sullo schema.

A tale scopo, chiudere la finestra in Figura 2.20, quindi nella finestra Or-CAD Capture individuare i pulsanti della tensione, della corrente e della potenza, contrassegnati dalle lettere **V, I** e **W** nella barra dei comandi (Fig. 2.21). Selezionando **V** si sceglie di visualizzare le tensioni. Analogamente, per le correnti selezionare **I** e per le potenze **W**.

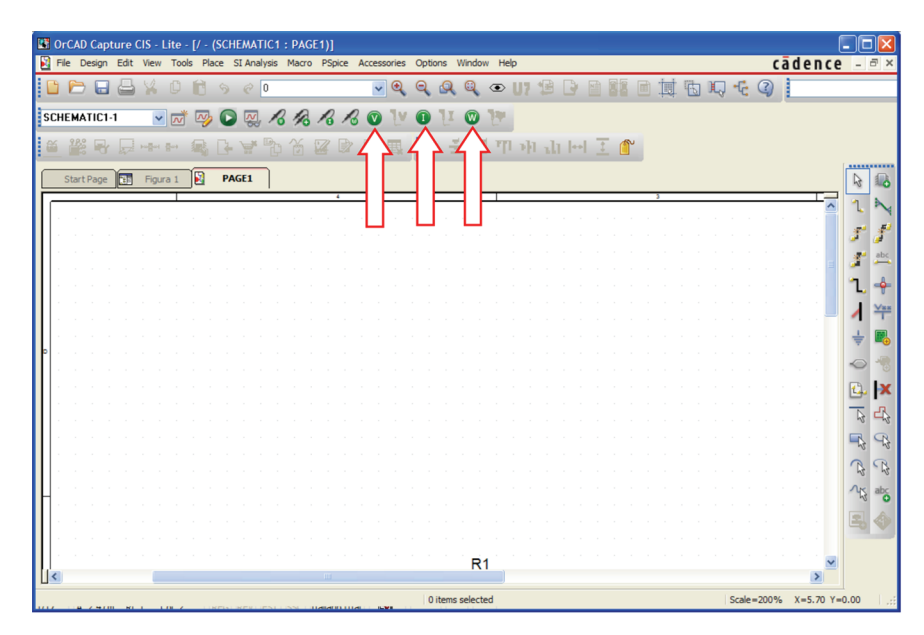

**Figura 2.21** Pulsanti per selezionare la visualizzazione delle tensioni, delle correnti e delle potenze.

Sullo schema appariranno, in colori diversi, le tensioni dei nodi rispetto al riferimento (in viola in Figura 2.22), le correnti nei vari bipoli (in rosso in Figura 2.23), le potenze assorbite (in blu in Figura 2.24).

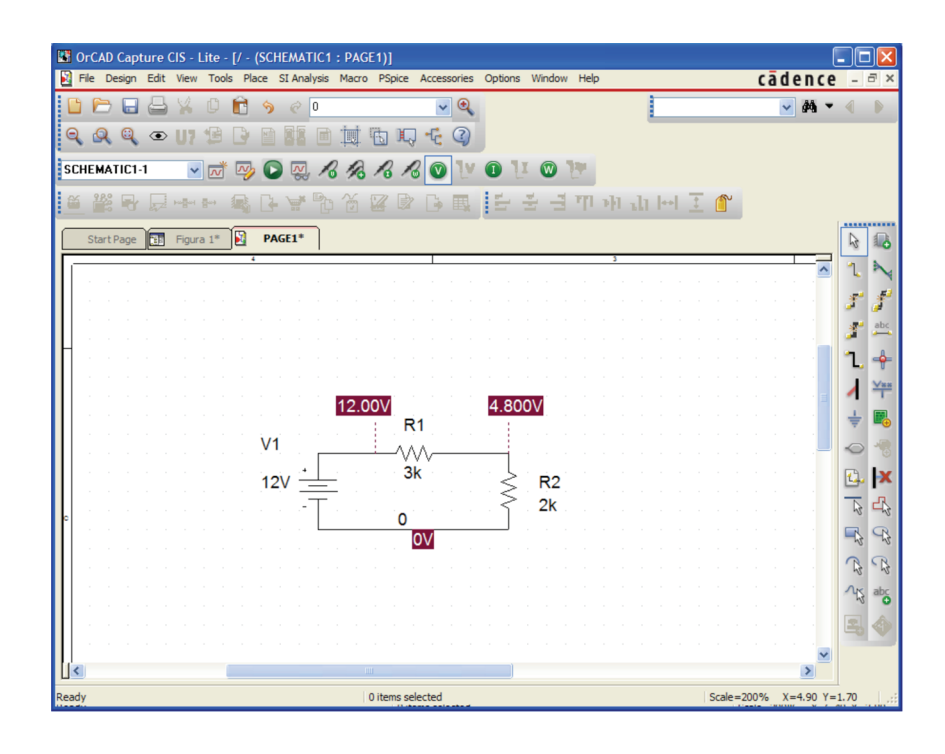

**Figura 2.22** Lo schema nella finestra di Capture al termine della simulazione, selezionando il pulsante **V**.

I versi delle correnti si assumono entranti dal terminale indicato dalla linea tratteggiata. Un valore positivo di corrente indica che questa è entrante nell'elemento, un valore negativo indica che il verso è uscente. Ad esempio, in Figura  $2.23$  la corrente di  $2.4$  mA scorre nella maglia in senso orario perciò è entrante in tutti i bipoli dai terminali indicati.

Si noti in Figura 2.24 la potenza negativa del generatore (eroga potenza). Le etichette con i valori si possono spostare con il mouse.

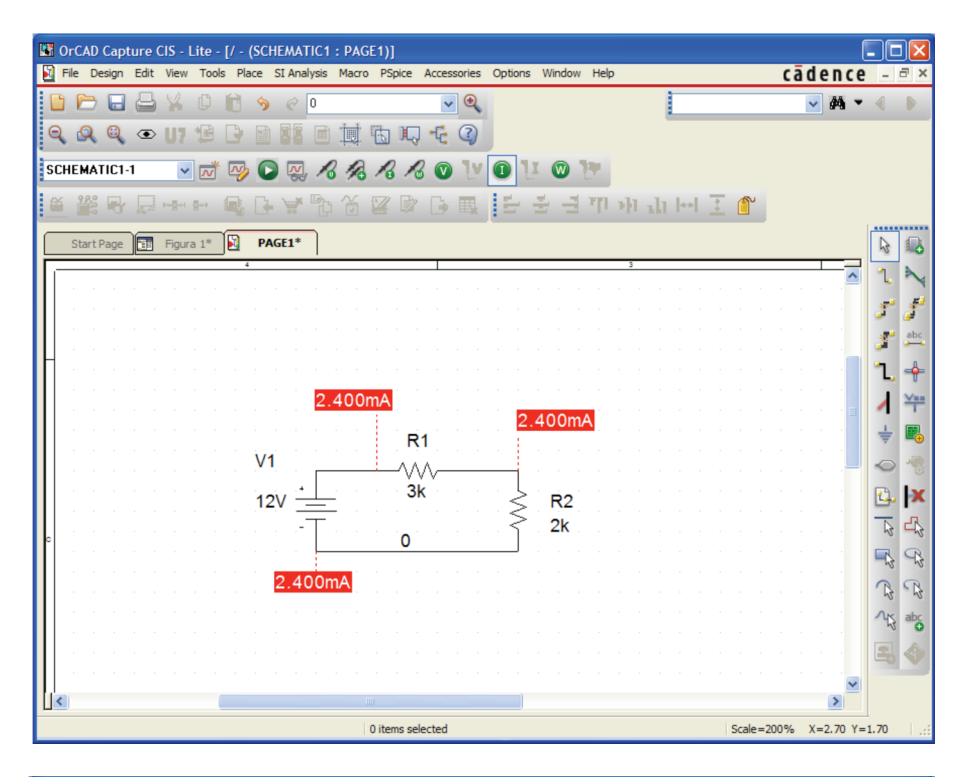

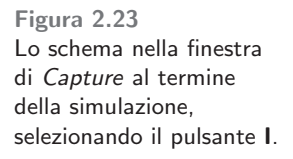

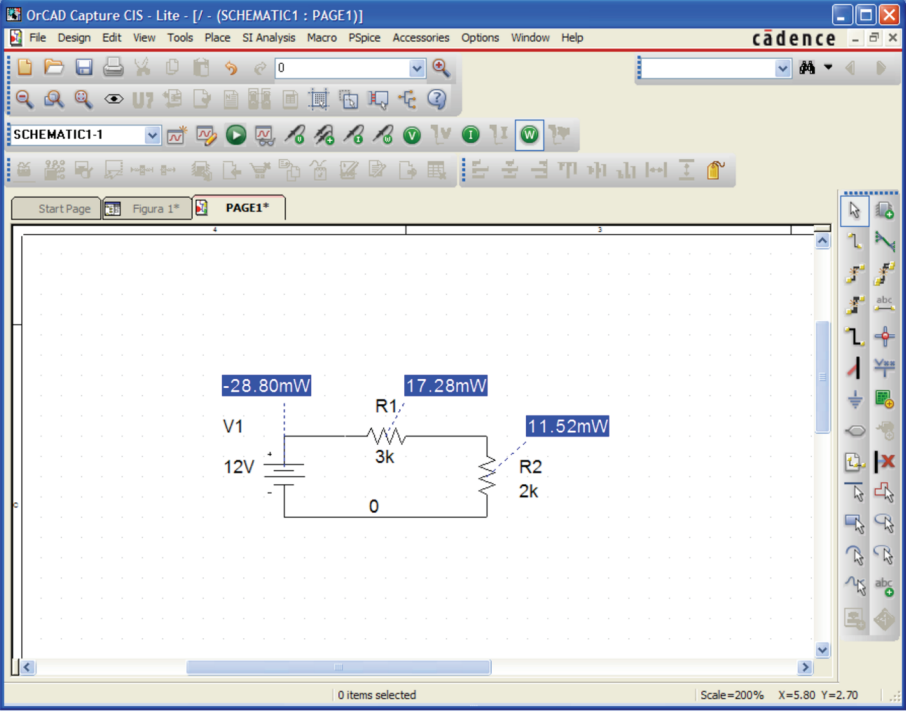

**Figura 2.24** Lo schema nella finestra di Capture al termine della simulazione, selezionando il pulsante **W**.

 $\hat{E}$  possibile visualizzare solo *alcune* tensioni, correnti o potenze usando i pulsanti di abilitazione/disabilitazione posti accanto ai pulsanti **V**, **I**, **W** nella barra dei comandi. Ad esempio, per disabilitare la visualizzazione della tensione da 12 V, selezionare il filo cui si riferisce (colorato in Figura 2.25), quindi un clic sul pulsante di abilitazione/disabilitazione indicato dalla freccia. Per farla ricomparire, selezionare di nuovo il filo quindi un clic sul pulsante di abilitazione/disabilitazione.

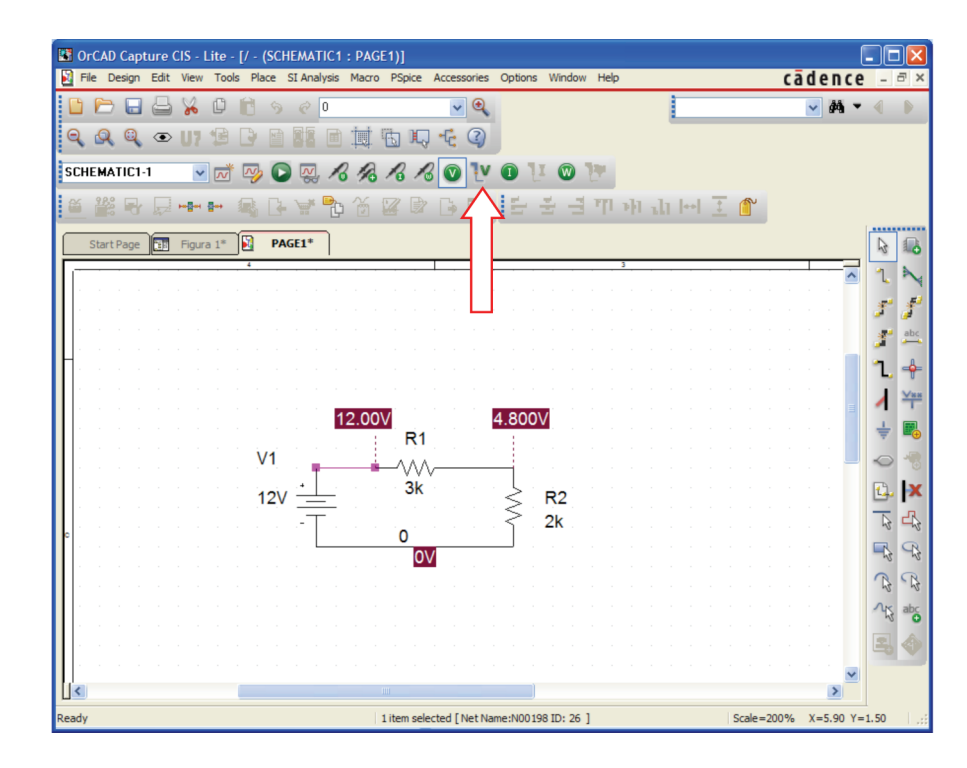

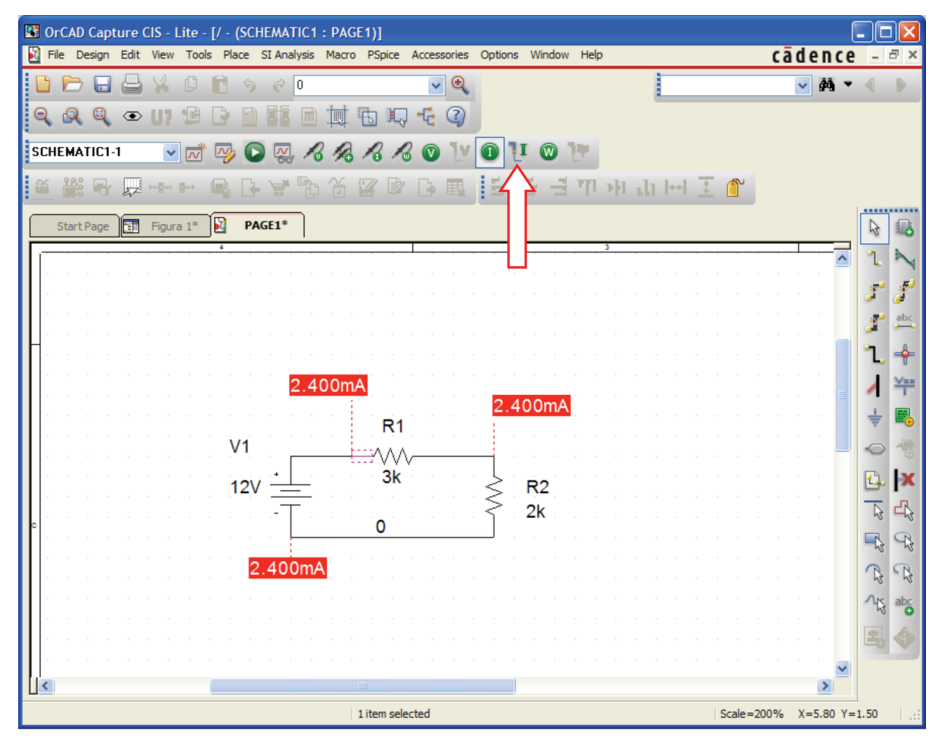

**Figura 2.25**

**Figura 2.26**

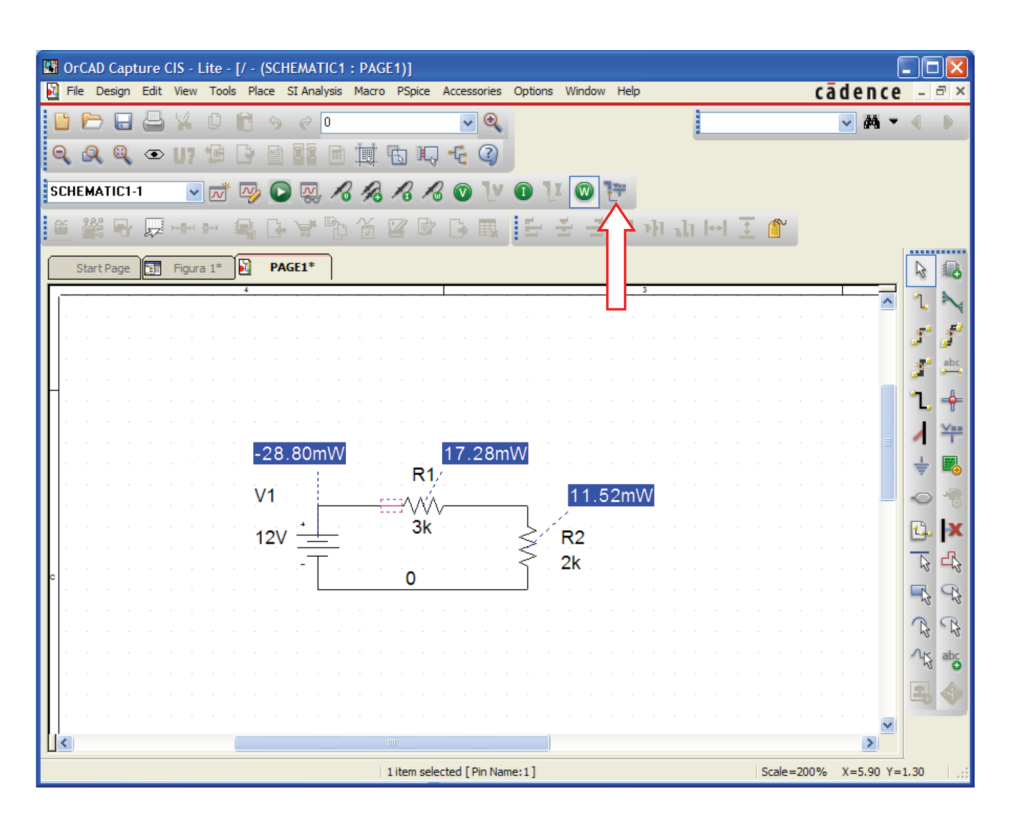

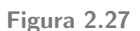

Per disabilitare la visualizzazione della corrente nel resistore R1, si seleziona il terminale sinistro (pin) del resistore (colorato in Fig. 2.26); quindi un clic sul pulsante indicato dalla freccia in Figura 2.26. Per visualizzare di nuovo la corrente, selezionare il terminale di R1 quindi un clic sul pulsante di abilitazione/disabilitazione. Analogamente per le potenze (Fig. 2.27).

Infine, è possibile stampare il progetto con **Edit** > **Select All** quindi **File** > **Print.** E anche possibile copiare lo schema per importarlo in un altro programma, ad esempio Word. E sufficiente selezionare il circuito con il ` puntatore del mouse quindi **Edit**>**Copy.**

### **Esempio 2.1**

Ricavare la corrente  $i$  e la tensione  $v$  in Figura 2.28.

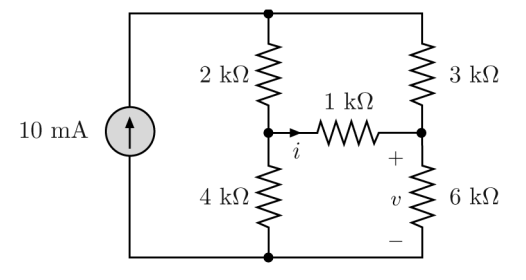

**Figura 2.28**

**Soluzione** Lo schema ottenuto con Capture è mostrato in Figura 2.29. Si osservi il simbolo del generatore indipendente di corrente costante il cui part name `e IDC: si ottiene con **Place**>**Part** e si trova nella libreria **SOURCE**. Il verso della corrente è opposto a quello in Figura 2.28; infatti, anziché ruotare il generatore di 180◦, utilizzando due volte **Edit>Rotate**, si è preferito assegnare un valore negativo.

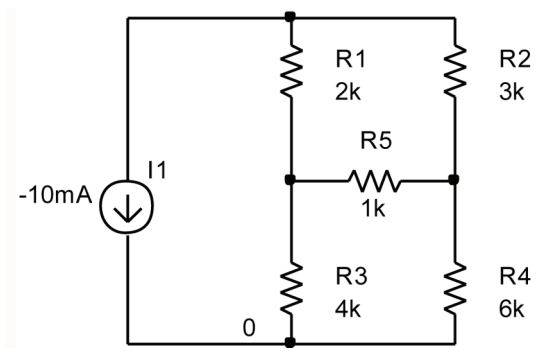

**Figura 2.29** Schema corrispondente al circuito in Figura 2.28

Lo schema dopo la simulazione è mostrato in Figura 2.30. Si noti che la corrente  $i$  è nulla perché il ponte è in equilibrio, mentre la tensione richiesta vale 24 V. La corrente entrante dal terminale inferiore del generatore è 10 mA quindi ha il verso desiderato. La visualizzazione delle altre tensioni e correnti è stata disabilitata.

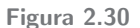

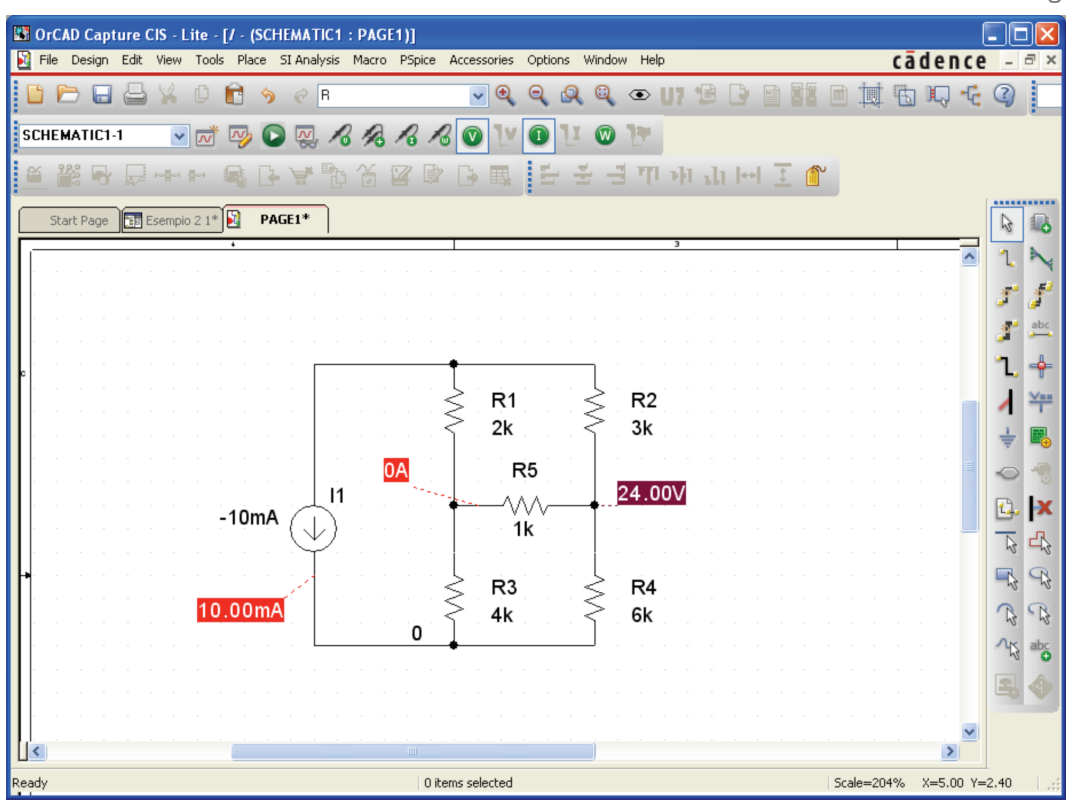

# **3 Multipoli resistivi**

# **3.1 Generatori controllati**

I nomi dei generatori controllati in PSpice sono:

**E:** generatore di tensione controllato in tensione;

**F:** generatore di corrente controllato in corrente;

**G:** generatore di corrente controllato in tensione;

**H:** generatore di tensione controllato in corrente.

Si trovano nella libreria **ANALOG** e si ottengono sempre con **Place**>**Part** (i simboli sono mostrati in Fig. 3.1)

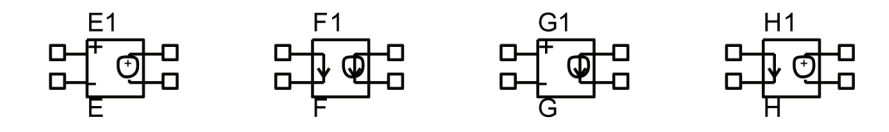

**Figura 3.1**

Nel simbolo appare un cerchio. I terminali collegati al cerchio sono i terminali del generatore; gli altri due terminali sono aperti o in corto circuito e vanno collegati alla variabile di controllo.

Per posizionare i generatori controllati, e collegarli correttamente, sono utili i comandi **Rotate** e **Mirror** nel menu **Edit** (da utilizzare dopo aver selezionato il generatore con il mouse).

Con **Mirror** si può riflettere un elemento in senso orizzontale (H), verticale (V) o entrambi (both). Tali comandi si ottengono anche con il tasto destro del mouse.

Ad esempio, supponiamo di voler disegnare con Capture il circuito in Figura 3.2.

Lo schema corrispondente è mostrato in Figura 3.3. Il generatore controllato si ottiene con **Place**>**Part**, scrivendo E nella casella **Part**. Conviene poi ruotare di 90◦ il simbolo del generatore, come indicato in Figura 3.3. In tal modo `e semplice collegare i terminali di controllo ai capi del resistore di 8 ohm, la cui tensione è la variabile di controllo. I fili utilizzati per il collegamento non sono percorsi da corrente. Si faccia attenzione alla polarità della tensione di controllo (confrontare la Figura 3.2 con la Figura 3.3).

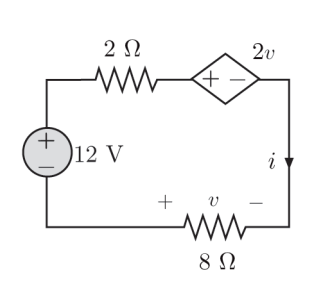

**Figura 3.2**

**Figura 3.3**

 $R<sub>1</sub>$ w 2ohm  $GAIN = 2$ E<sub>2</sub> E  $12V$  $R<sub>2</sub>$  $\mathbf 0$ 8ohm

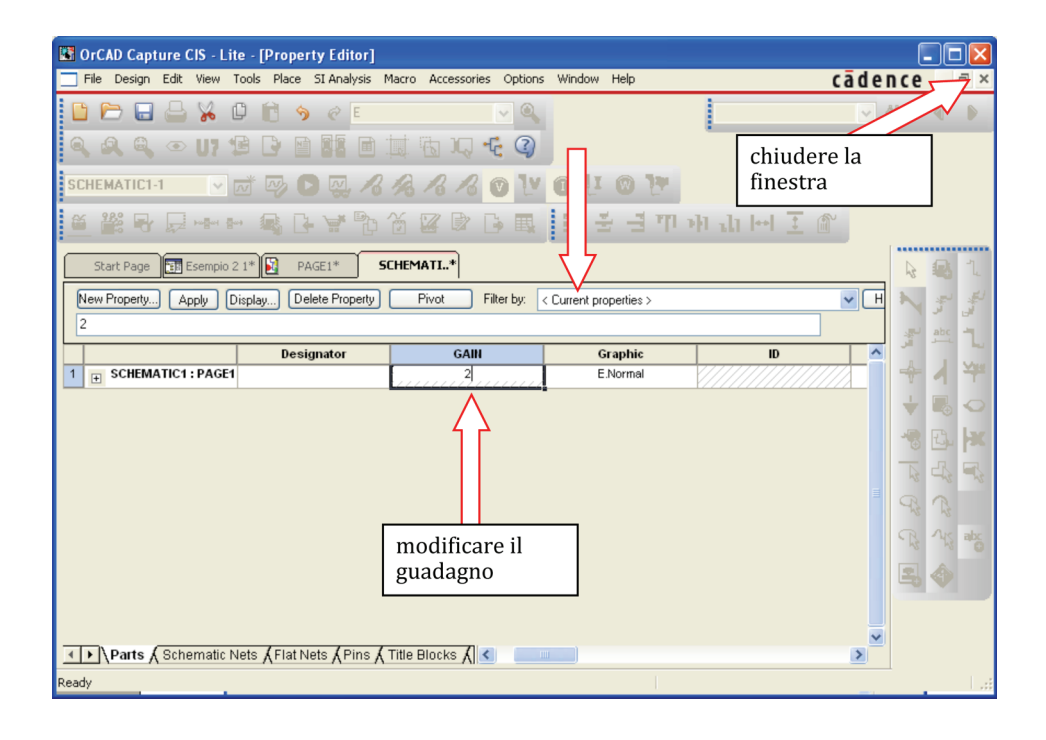

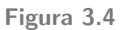

C 978-88-08-17888-6

GAIN rappresenta il parametro del generatore controllato. Con un doppio clic sul simbolo del generatore controllato, si apre la finestra Property Editor (Fig. 3.4); (accertarsi che nel menu a tendina **Filter by** sia selezionato <**Current properties**>)

Scrivere nel campo GAIN il valore 2, quindi selezionare **Apply;** per chiudere la finestra *Property Editor* cliccare sul pulsante  $\times$  in alto a destra (indicato in Figura 3.4).

Scegliere quindi il nodo di riferimento (0) come illustrato in precedenza.

Dopo aver salvato il file, nel menu **PSpice** selezionare **New Simulation Profile**; nel menu a tendina **Analysis Type** scegliere **Bias Point**.

Quindi simulare il circuito con **PSpice**>**Run**. Si ottiene la Figura 3.5. La corrente di 2 A è entrante nei bipoli dai terminali indicati, perciò la corrente i in Figura 3.2 vale  $-2$  A (circola in senso antiorario).

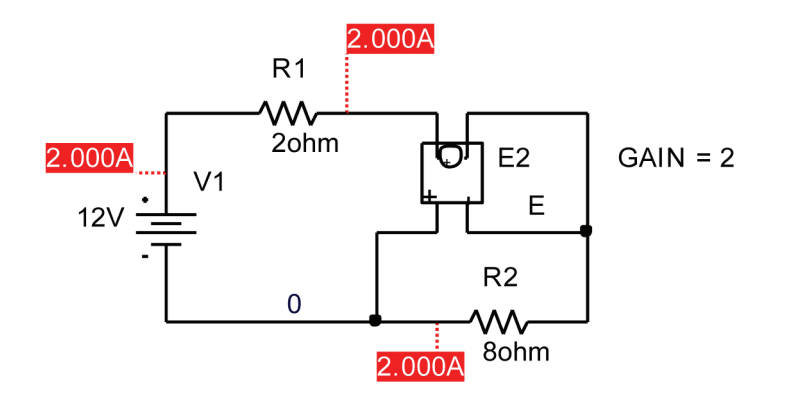

**Figura 3.5**

### **Esempio 3.1**

Ricavare la corrente  $i$  e la tensione  $v$  in Figura 3.6.

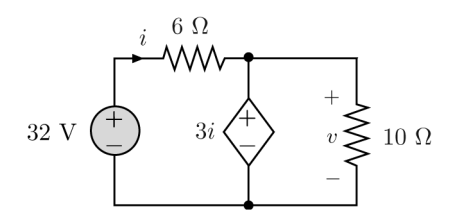

**Figura 3.6**

**Soluzione**. Lo schema ottenuto con Capture è mostrato in Figura 3.7, insieme ai risultati della simulazione. Il parametro di controllo del generatore controllato è stato posto pari a  $-3$ ; infatti la corrente di controllo in Figura 3.7 ha verso opposto rispetto a quello della corrente  $i$  in Figura 3.6.

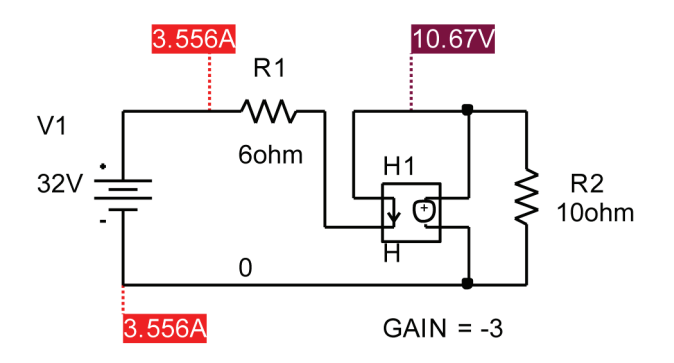

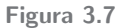

c 978-88-08-**17888**-6

### **Esempio 3.2**

Ricavare la tensione  $v$  in Figura 3.8. **Soluzione**. Lo schema è mostrato in Figura 3.9, insieme alla soluzione (- 2 V).

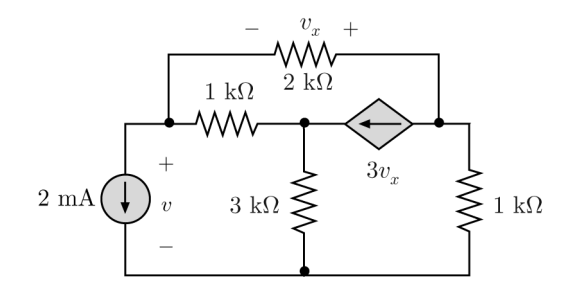

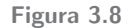

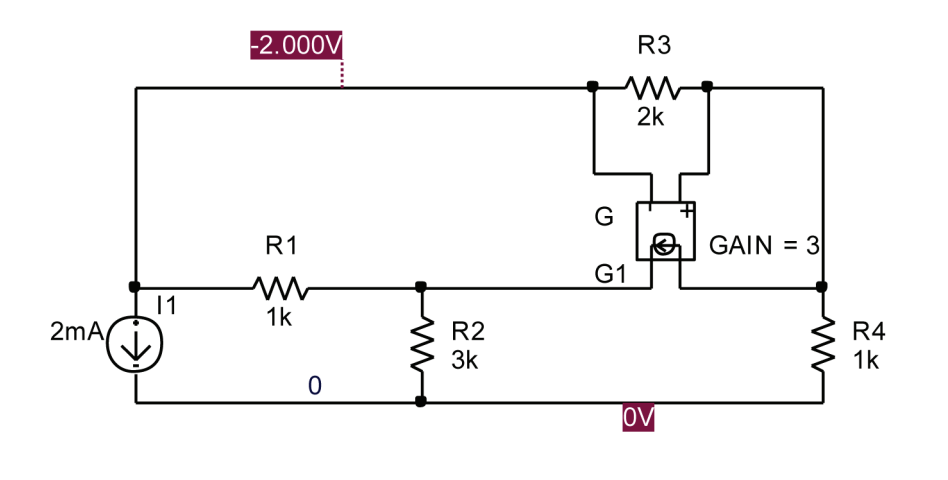

**Figura 3.9**

### **3.2 Amplificatori operazionali**

PSpice permette l'utilizzo di quattro modelli diversi di amplificatore operazionale, corrispondenti ad altrettanti modelli commerciali, ovvero LF411, LM111, LM324 e  $\mu$ A741 (Fig. 3.10). I circuiti illustrati nel libro possono essere simulati utilizzando uno dei quattro modelli. In tal modo è possibile verificare facilmente la differenza di comportamento tra un operazionale reale e l'operazionale ideale.

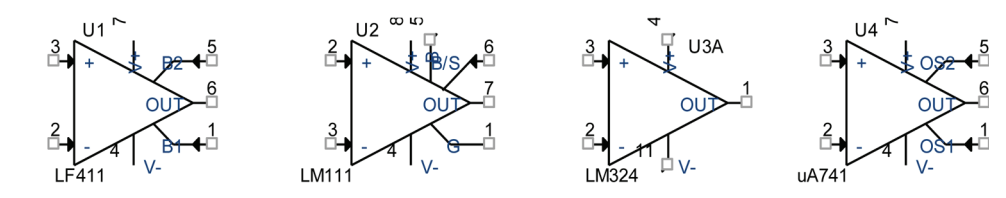

I quattro modelli si trovano nella libreria **EVAL**. Possono essere richiamati con la solita procedura **Place**>**Part** scrivendo la sigla del componente nella casella **Part** (Fig. 3.11).

**Figura 3.10** I quattro modelli di op-amp disponibili in PSpice.

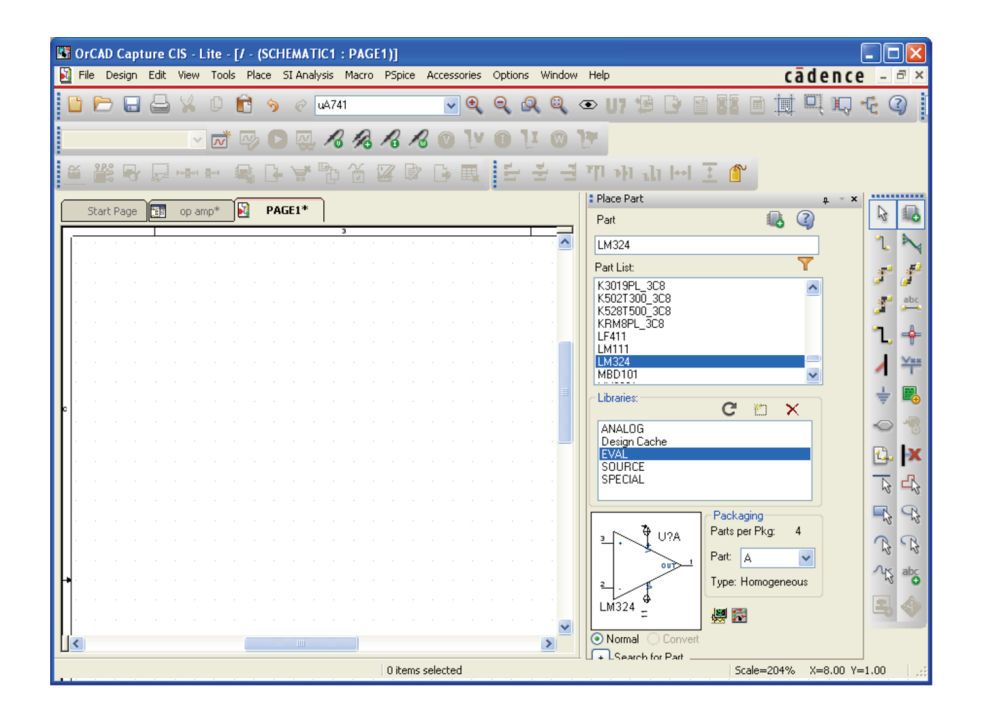

**Figura 3.11** Dalla libreria EVAL si può scegliere un modello di amplificatore operazionale.

Consideriamo come esempio l' amplificatore invertente in Figura 3.12. Poich´e le resistenze  $R_1$  ed  $R_2$  sono uguali, nel caso di operazionale ideale, la tensione di uscita dovrebbe essere –1 V. Il potenziale dell'ingresso invertente dovrebbe essere zero.

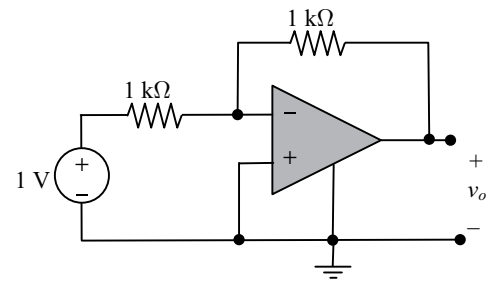

**Figura 3.12**

In Figura 3.13 è mostrato lo schema Capture corrispondente, basato sul  $\mu$ A741. Il simbolo dell'operazionale `e stato rovesciato con **Mirror Vertically** (tasto destro del mouse) in modo da avere l'ingresso invertente in alto come in Figura 3.12.

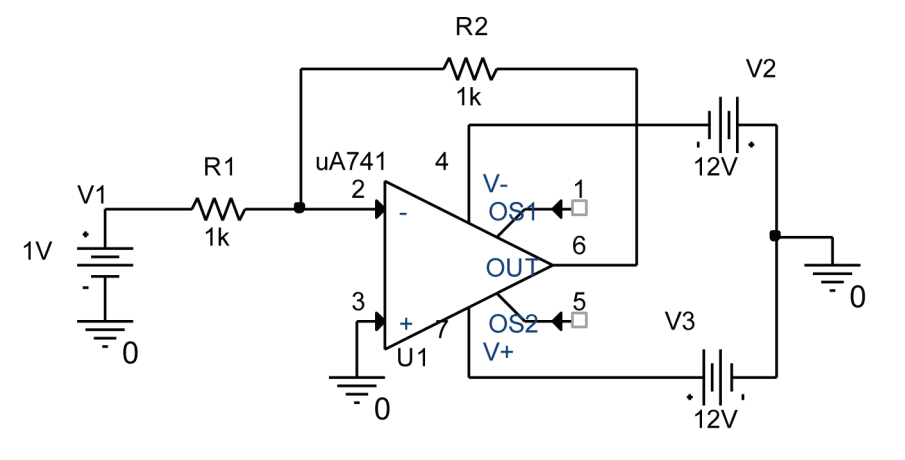

**Figura 3.13** Schema corrispondente all'amplificatore in Figura 3.12 realizzato con il  $\mu$ A741.

L'operazionale è alimentato con due batterie da  $12V$ : il pin 4 è collegato al polo negativo; il pin 7 al polo positivo. Il resistore R1 è collegato tra il generatore e l'ingresso invertente. Il resistore  $R2$  è collegato tra l'ingresso invertente e l'uscita. I terminali 1 e 5 non sono utilizzati poich´e servono per le regolazioni.

In Figura 3.13 è presente il simbolo della messa a terra; questo si ottiene con **Place>Ground**; in alternativa c'è il pulsante con il simbolo della terra nella barra a destra della finestra OrCAD Capture (Fig. 3.14).

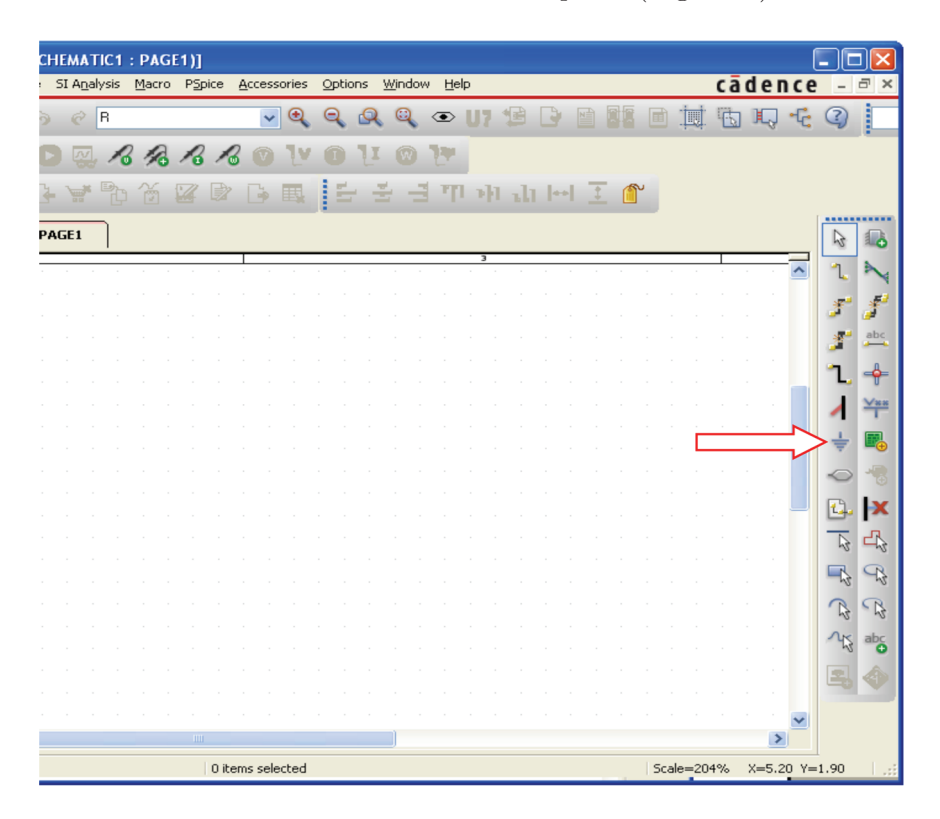

### **Figura 3.14**

Si apre la finestra Place Ground in Figura 3.15: nell'elenco si seleziona **0/CAP-SYM**. Quindi **OK** per confermare. In questo modo la terra viene assunta da  $PSpiec$  come riferimento per le tensioni nell'analisi nodale (è il nodo 0).

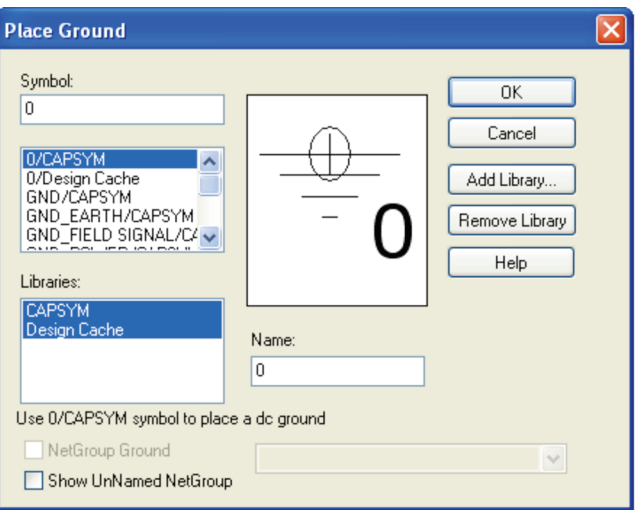

**Figura 3.15** Finestra Place Ground.

Ora si pu`o simulare il circuito. Come **Analysis Type** si sceglie **Bias Point**. Quindi **PSpice**>**Run** per avviare la simulazione. La Figura 3.16 mostra i risultati (sono visualizzate solo alcune tensioni e alcune correnti). La tensione di uscita coincide con quella del caso ideale. La tensione differenziale vale 25  $\mu$ V. Le correnti negli ingressi dell'operazionale valgono circa 80 nA. Entrambi i valori sono trascurabili nella maggior parte dei casi.

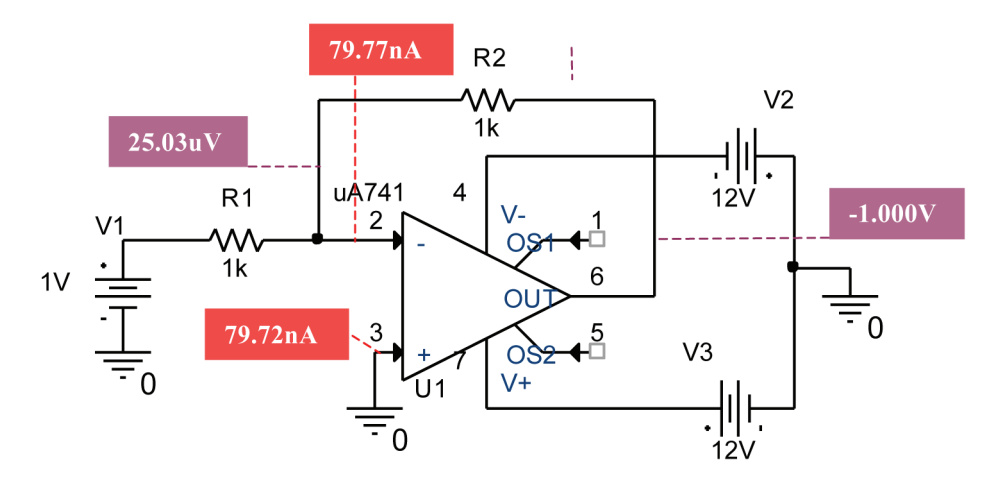

### **Figura 3.16** Al termine della simulazione i valori desiderati appaiono sullo schema.

### **3.3 Circuito equivalente di Thevenin**

Il circuito equivalente di Thevenin richiede due quantità: la tensione a vuoto e la resistenza equivalente. Entrambe possono essere facilmente ottenute con PSpice. Il procedimento verrà illustrato con un esempio.

Consideriamo il circuito in Figura 3.17. Vogliamo ricavare il circuito equivalente di Thevenin ai morsetti  $a, b$  (è l'Esercizio 5.42 del libro). Lo schema disegnato con *Capture* è mostrato in Figura 3.18. Nello schema sono inseriti due generatori indipendenti di valore nullo: un generatore di tensione costante (VDC) e un generatore di corrente costante (IDC). Il generatore di corrente IDC è stato invertito con **Mirror Vertically** (tasto destro del mouse).

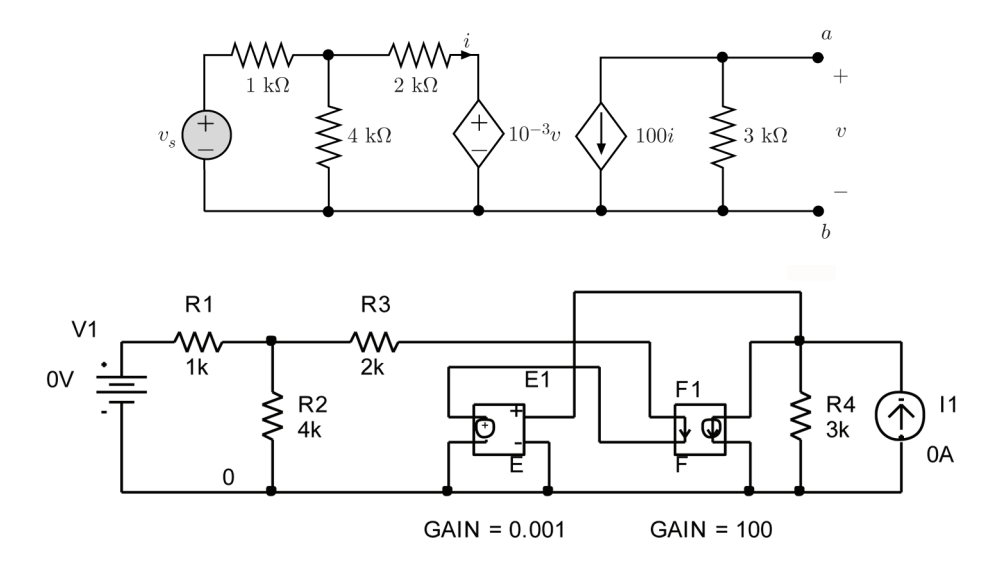

**Figura 3.17** Bipolo di cui si vuole conoscere il circuito equivalente di Thevenin.

**Figura 3.18** Schema corrispondente alla Figura 3.17. E stato ` aggiunto un generatore indipendente di corrente per misurare la resistenza equivalente.

Nello schema sono presenti due generatori controllati, uno di tipo E, l'altro di tipo F.

Questi si ottengono come spiegato nel paragrafo 3.1. Si noti che il generatore E `e stato invertito con **Mirror Horizontally**. La corrente di controllo del generatore F è la corrente nel generatore E.

Tensione a vuoto. Poniamo il valore del generatore di tensione VDC pari ad 1V, lasciando nullo quello del generatore IDC. Effettuando la simulazione si ottiene una tensione  $v = -96$  V. Poiché il circuito in Figura 3.17 è resistivo lineare, la tensione a vuoto è proporzionale alla tensione  $v_s$ , quindi  $v_T$  =  $-96v_s$ .

Resistenza equivalente. Poniamo il valore del generatore di corrente IDC pari ad 1A, azzerando di nuovo il valore del generatore VDC. Effettuando la simulazione si ottiene una tensione  $v = 3.36$  kV. Poiché il generatore di tensione è spento, si ha

$$
v = R_T i_1 = R_T
$$

 $(i_1 \n\hat{e}$  la corrente del generatore IDC). Quindi la resistenza equivalente tra i morsetti a, b vale 3.36 kΩ.

# **4 Analisi nel dominio del tempo**

PSpice permette l'utilizzo di diversi generatori indipendenti tempo-varianti, la cui tensione o corrente è funzione del tempo. I principali sono (si trovano tutti nella libreria **SOURCE**):

VSIN, ISIN (forma d'onda sinusoidale);

VPULSE, IPULSE (forma d'onda rettangolare o periodica);

VPWL, IPWL (forma d'onda lineare a tratti).

V sta per generatore di tensione, I sta per generatore di corrente. La forma d'onda `e la stessa, quindi verr`a descritto solo il generatore di tensione. Di seguito si illustra il generatore VSIN. I generatori VPULSE e VPWL saranno illustrati nel Paragrafo 5.

## **4.1 Il generatore VSIN**

Il simbolo di VSIN `e indicato in Figura 4.1. La Figura 4.2 mostra l'andamento generale della tensione. L'espressione analitica corrispondente è:

$$
v(t) = V_{off} + V_m e^{-\alpha(t - t_d)} \text{sen} \left[ 2\pi f(t - t_d) + \phi \right]
$$

I parametri della forma d'onda sono (tra parentesi i nomi utilizzati da Capture):

 $V_{off}$ : tensione di offset (VOFF), volt

 $V_m$ : ampiezza (VAMPL), volt

 $t_d$ : ritardo (time-delay)(TD), secondi

 $f$ : frequenza (FREQ), Hz

 $\alpha$ : fattore di smorzamento (damping factor) (DF), adimensionale

 $\phi$ : fase della sinusoide (PHASE), gradi.

Con un doppio clic sul simbolo del generatore (dopo averlo selezionato) si apre la finestra Property Editor (Fig. 4.3). Qui, in alto, si trovano i campi dove si possono inserire i valori dei parametri (lasciare vuoti i campi DC e AC); ad esempio in Figura 4.3 vediamo i campi DF e FREQ; scorrendo la pagina verso destra si incontrano nell'ordine PHASE, TD, VAMPL e VOFF. Una volta modificato il valore selezionare **Apply**.

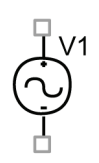

**Figura 4.1** Simbolo del generatore VSIN.

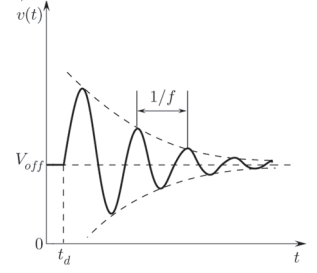

**Figura 4.2** Forma d'onda per il generatore VSIN.

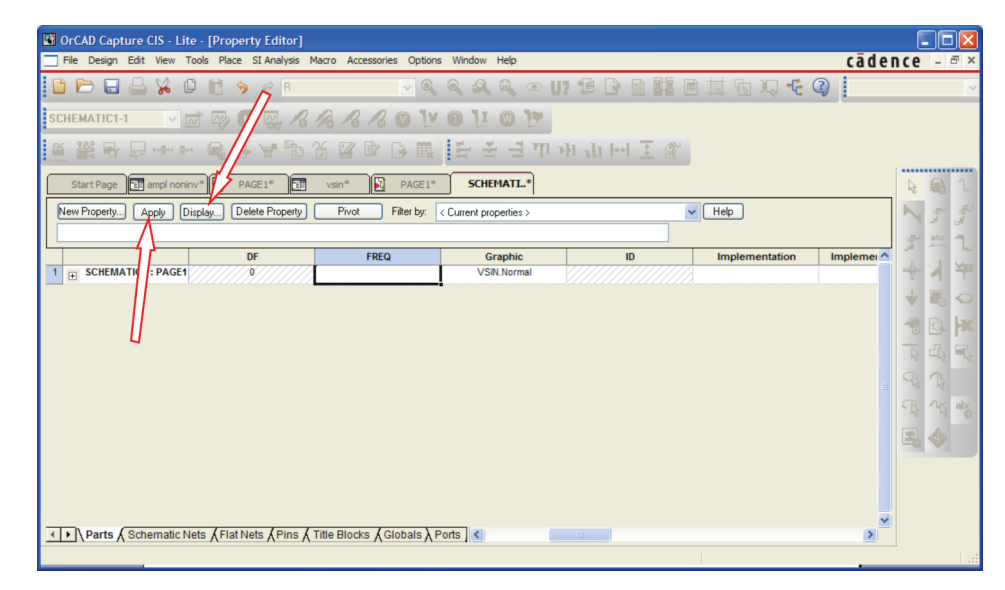

**Figura 4.3** Finestra Property Editor per il generatore VSIN. All'interno si possono impostare i valori dei sei parametri (nella figura è selezionato il campo FREQ).

Non tutti i parametri sono visualizzati automaticamente sullo schema; per visualizzare un parametro, selezionare il campo corrispondente nella finestra Property Editor, quindi scegliere **Display;** si apre la finestra Display Properties (Fig. 4.4); qui selezionare **Name and Value** (**OK** per confermare). Per non mostrare un parametro, selezionare **Do Not Display**.

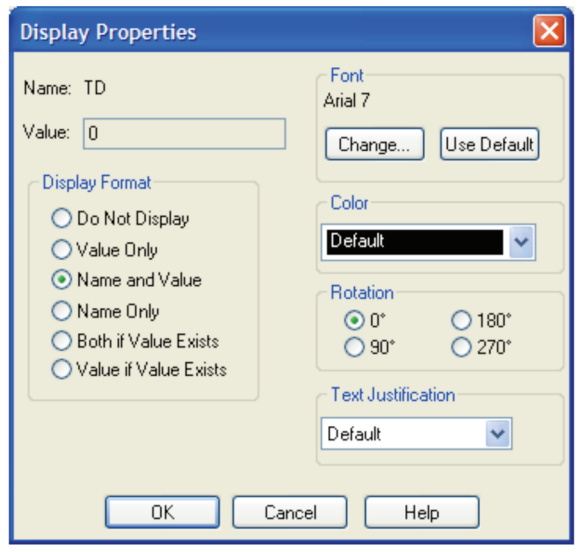

**Figura 4.4**

I parametri TD, DF e PHASE hanno valori di default nulli, che corrispondono alla forma d'onda:

$$
v(t) = V_{off} + V_m \sin(2\pi ft).
$$

Ponendo  $V_{off} = 0$  si ha una sinusoide vera e propria.  $V_m$  ne determina l'ampiezza. Il periodo è T =  $1/f$ . Con  $\phi = 90^\circ$  si ottiene  $v(t) = V_m \cos(2\pi ft)$ . Il valore di  $\alpha$  determina la velocità di smorzamento degli esponenziali, tratteggiati in Figura 4.2.

Quando i generatori indipendenti sono tempo-varianti, la soluzione di un circuito resistivo `e funzione del tempo. Come esempio di questo tipo di analisi, consideriamo il circuito in Figura 4.5, che consiste in un amplificatore non invertente con un generatore sinusoidale in ingresso. Il guadagno dell'amplificatore è  $1+ R_2/R_1 = 10$ . Lo schema ottenuto con *Capture* è mostrato in Figura 4.6.

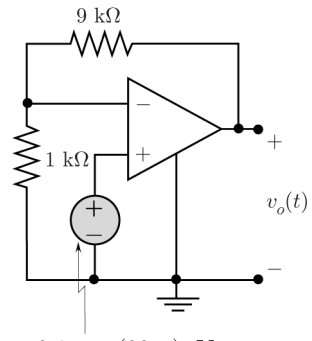

0.1 sen  $(20\pi t)$ , V

**Figura 4.5** Amplificatore non invertente con ingresso sinusoidale.

Con un doppio clic sul simbolo del generatore VSIN, si apre la finestra in Figura 4.3. Qui poniamo  $VOFF = 0$ ,  $VAMPL = 0.1V$ ,  $FREG = 10Hz$ . Per gli altri parametri lasciamo il valore di *default*, cioè zero.

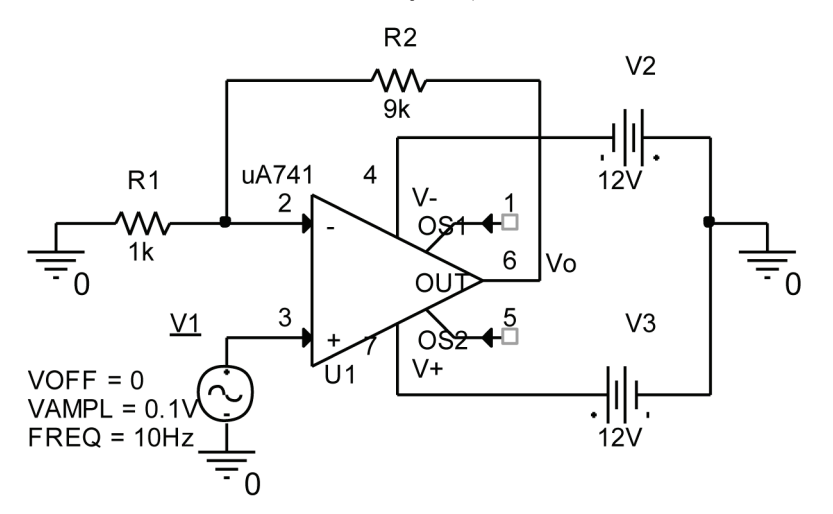

**Figura 4.6** Schema corrispondente alla Figura 4.5.

> La tensione di uscita dell'operazionale  $\mu$ A741, è stata nominata Vo, utilizzando **Place**>**Net Alias**. Si apre la finestra **Place Net Alias** (Fig. 4.7) dove si scrive il nome desiderato nella casella **Alias**.

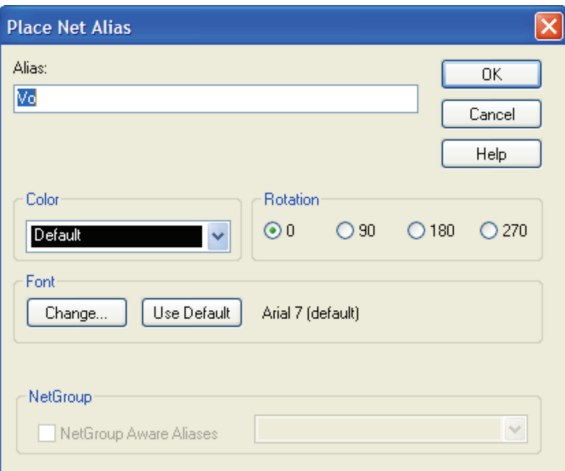

**Figura 4.7** Finestra Place Net Alias dove si può inserire il nome della tensione di uscita.

### **4.2 Uso di Probe**

Per ottenere la tensione  $v<sub>o</sub>(t)$  con *PSpice* si esegue una simulazione chiamata Time Domain (Transient) Analysis.

Con **PSpice**>**New Simulation Profile** si apre la finestra Simulation Settings in Figura 4.8. Nel menu a tendina **Analysis type** scegliere **Time Domain (Transient)**.

Qui è possibile inserire la durata della simulazione, scrivendo nel campo **Run to time**. Nel nostro esempio, poiché il periodo della sinusoide è 0.1s, possiamo scegliere 1s, che corrisponde a 10 periodi. PSpice calcola i valori della risposta del circuito in istanti di tempo discreti. L'intervallo di tempo tra i valori calcolati viene determinato automaticamente. Tuttavia, è possibile scegliere l'intervallo temporale attraverso il campo **Maximum step size**  $(Fig. 4.8)$ . Diminuendo il valore dello step size si ottiene un grafico più accurato, ma la simulazione richiede più tempo. In questo esempio utilizziamo 1 ms.

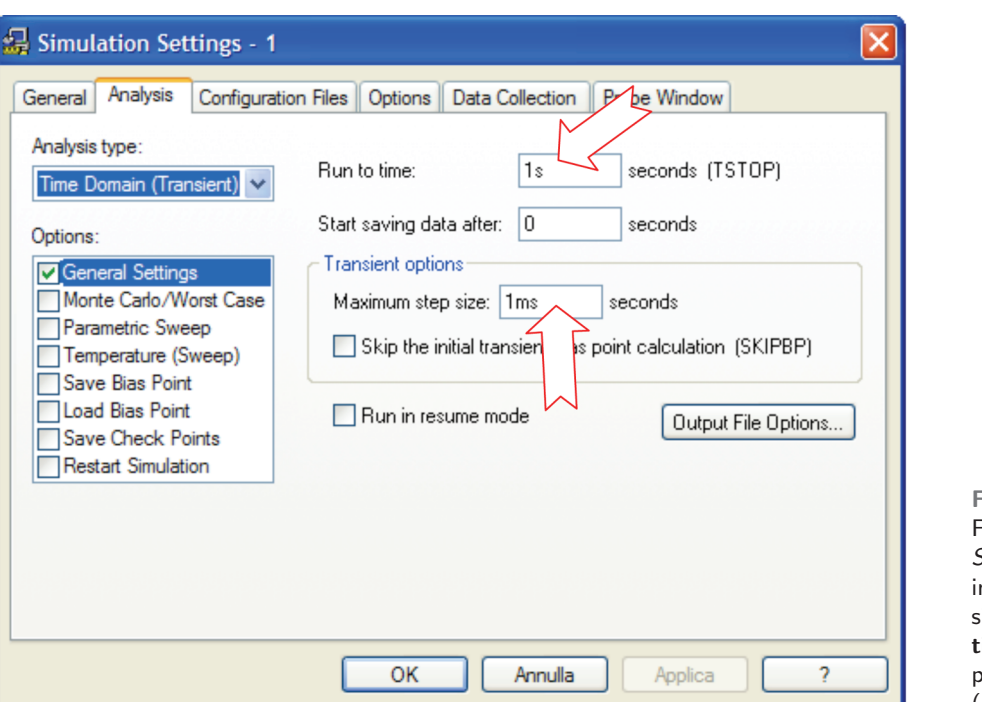

**Figura 4.8** Finestra Simulation Settings. Si possono mpostare la durata della simulazione (**Run to time**) e l'intervallo tra i punti calcolati (**Maximum step size**).

Dopo aver salvato il file si avvia la simulazione con **PSpice**>**Run**. Al termine appare la finestra di Probe in Figura 4.9. Probe è un programma per la visualizzazione delle forme d'onda, che può essere usato come un oscilloscopio virtuale.

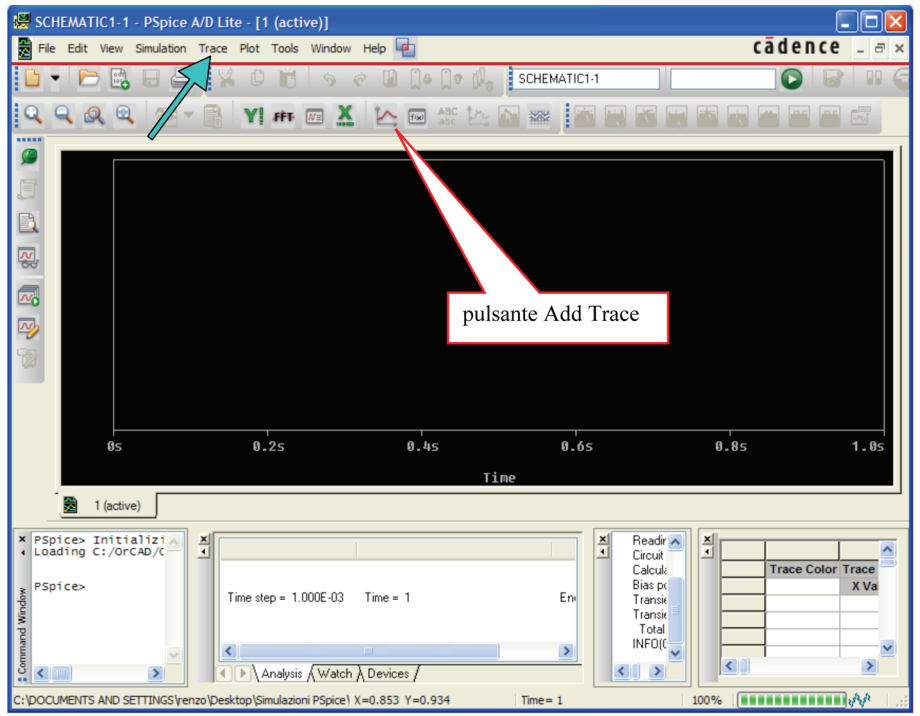

**Figura 4.9** Finestra di Probe.

I grafici possono essere tracciati selezionando **Add Trace.....** nel menu **Trace,** oppure con un clic sul pulsante con il simbolo degli assi cartesiani, mostrato in Figura 4.9.

Appare la finestra Add Traces in Figura 4.10.

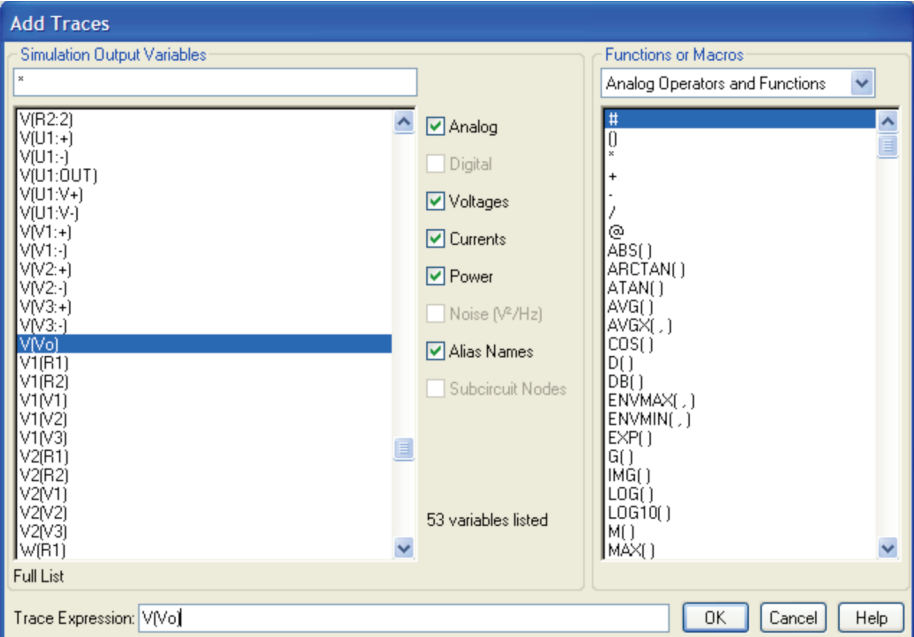

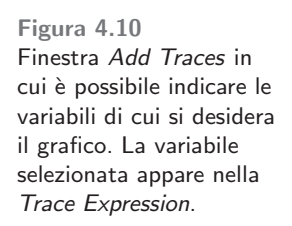

Qui si seleziona la variabile di interesse. Ad esempio V(Vo) rappresenta la tensione di uscita dell'operazionale. Quindi **OK**. Appare il grafico in Figura 4.11.

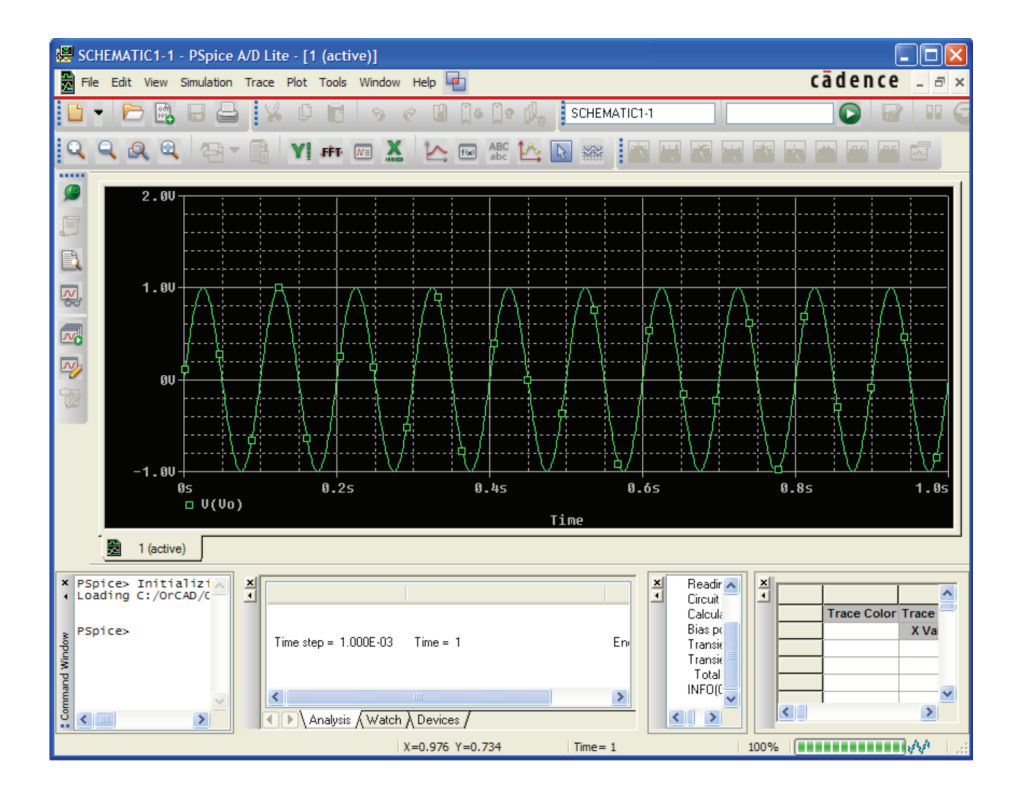

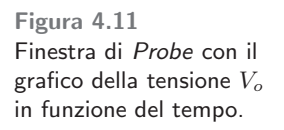

Posizionando sulla curva il puntatore del mouse e utilizzando il tasto destro si apre un menu a tendina con varie opzioni, tra cui **Trace Properties** con cui possiamo modificare le propriet`a del grafico (colore, spessore, simbolo) (Fig. 4.12).

#### **Numerazione dei terminali** l.

Ogni elemento ha due o più terminali  $(pin)$ . A questi *PSpice* assegna una numerazione standard, mostrata in Figura 4.13 per il resistore e i generatori VDC e IDC.

La numerazione è importante per conoscere il verso delle correnti. Infatti la **corrente** in un elemento si assume diretta dal pin 1 al pin 2 (verso di riferimento). Ad esempio, la corrente in un resistore ha il verso di riferimento che va da sinistra verso destra. Se il valore è negativo vuol dire che essa scorre in senso contrario. La **tensione** ha come polarit`a: + al pin 1, − al pin 2.

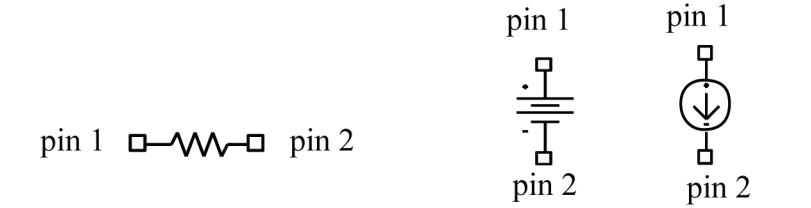

La numerazione non appare sullo schema; il pin 1 è quello di sinistra o quello superiore quando l'elemento compare nella finestra. Ciò va tenuto presente quando si ruotano gli elementi con **Edit**>**Rotate** (la rotazione `e di 90◦ in senso antiorario). Se, ad esempio, un resistore viene ruotato, il pin 1 diventa quello inferiore quindi il verso di riferimento della corrente è dal basso verso l'alto. (Fig. 4.14). Per ottenere il verso opposto, il componente deve essere ruotato di 270◦ prima di collegarlo al resto del circuito (utilizzando tre volte **Edit**>**Rotate** oppure **Mirror Vertically)**.

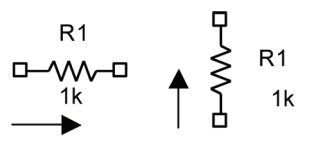

c 978-88-08-**17888**-6 4 Analisi nel dominio del tempo **29**

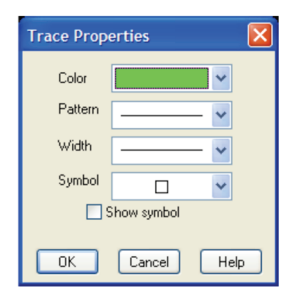

**Figura 4.12**

**Figura 4.13**

**Figura 4.14**

#### **Aggiungere una variabile** H

Per ottenere il grafico di un'altra variabile, nella finestra di Probe selezionare di nuovo **AddTrace....** dal menu **Trace** e scegliere dall'elenco una seconda variabile, ad esempio  $V(V1;+)$  (tensione del generatore in Figura 4.6). Si ottiene il grafico in Figura 4.15. Si noti come la tensione di uscita sia in fase con quella del generatore, ma amplificata di un fattore 10.

E possibile rappresentare sullo stesso grafico grandezze con scale diverse, ` ad esempio una tensione e una corrente. Nel menu **Plot** di Probe selezionare **Add Y Axis**; appare un secondo asse y; quindi con **Trace**>**Add Trace. . . .** si sceglie la seconda variabile. Ad esempio possiamo disegnare la tensione del generatore e la corrente nel resistore R1 che si chiama I(R1) (Fig. 4.16).

Si noti che la corrente in  $R1$  è in opposizione di fase con la tensione del generatore poiché si assume diretta dal pin sinistro al pin destro.

I grafici di Probe possono essere importati in un file di testo, ad esempio Word; a tale scopo, nella finestra di Probe selezionare **Window**>**Copy To Clipboard**... Appare la finestra in Figura 4.17.

**Figura 4.15**

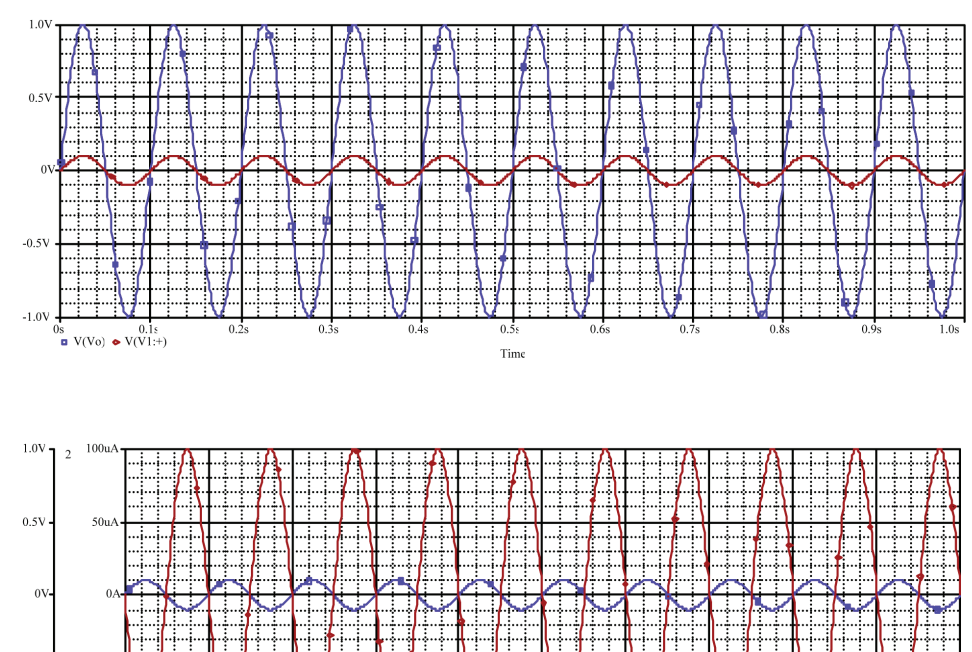

**Figura 4.16**

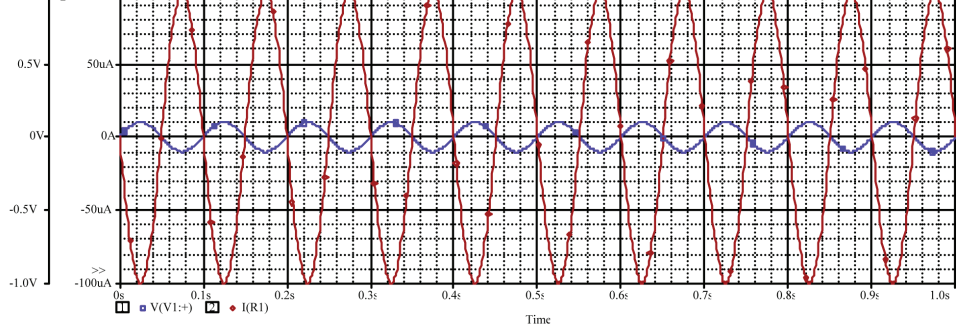

Qui selezionare **make window and plot backgrounds transparent** e **change white to black** (per mantenere i colori delle tracce) oppure **change all colors to black** (in questo caso tutte le tracce saranno di colore nero)<sup>1</sup>. Nel documento di Word eseguire **Paste;** selezionare la figura e con il tasto destro del mouse scegliere **Modifica immagine**.

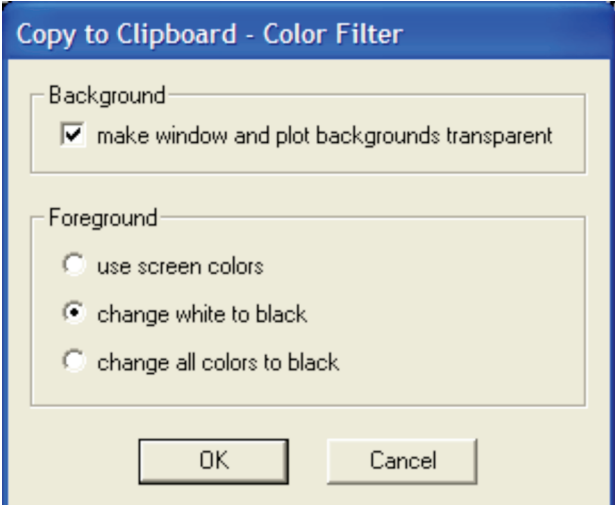

**Figura 4.17**

<sup>1</sup> Sullo schermo i grafici hanno lo sfondo nero ma, una volta copiati in un file di Word, lo sfondo appare bianco.

# **5 Circuiti dinamici**

La simulazione detta Time Domain (Transient) Analysis, descritta nel paragrafo precedente, si utilizza anche per la simulazione dei circuiti dinamici (il termine Transient non deve trarre in inganno: la risposta ottenuta è la risposta completa).

Consideriamo l'esempio in Figura 5.1. L'interruttore si chiude in  $t = 0$  con  $v_C(0^-) = 0.$ 

#### F. **Disegnare il circuito**

**Containst Containery CIS** - Lite - [Property Editor] Edit

X D

New Property... Apply Display... Delete Property

Ele Nearts & Schematic Nets & Flat Nets & Pins & Title Blocks & Q <

 $\blacksquare$ 

SCHEMATIC1: PAGE

eady

SI Analysi

SCHEMATI..\*

Pivot

**TCLOSE** 

Il condensatore pu`o essere ottenuto con **Place**>**Part. . . .** scrivendo C nella casella **Part** (il condensatore si trova nella libreria **ANALOG**)**.** IL valore automatico di capacità è 1nF. Con un doppio clic sul valore della capacità, si apre una finestra in cui si pu`o scrivere il nuovo valore (nel nostro caso 1uF).

Gli *interruttori* utilizzabili con *PSpice* sono due; i nomi sono  $Sw\_tClose$  e  $Sw_tOpen$  (Fig 5.2) e si trovano nella libreria **EVAL**. Il primo si chiude in  $t =$ TCLOSE il secondo si apre in  $t = \text{TOPEN}$ . Il valore di *default* di TCLOSE e TOPEN è zero.

> $TCLOSE = 0$  $TOPEN = 0$  $\frac{1}{12}$   $\frac{5}{12}$  $\frac{1}{11}$   $\frac{2}{1}$

L'istante di chiusura (apertura) può essere modificato nella finestra *Property* Editor che si apre con un doppio clic sul simbolo dell'interruttore (Fig. 5.3). Nella finestra Property Editor sono indicate le caratteristiche dell'interruttore; ad esempio la resistenza equivalente, quando è chiuso, è pari a 0.01  $\Omega$  (campo RCLOSED), quando è aperto è uguale a 1 M $\Omega$  (campo ROPEN).

> F ? **TV** O

Options Window Help

Filter by: < Current properties >

scrivere l'istante di chiusura

**TTRAN** 

1ú

cādence

 $\vee$  Help

chiudere la finestra

Value Sw\_tClose

클피카고니 그

**Figura 5.3**

Selezionare il campo TCLOSE e scrivere il nuovo valore**,** quindi chiudere la finestra Property Editor. Lo stesso per TOPEN.

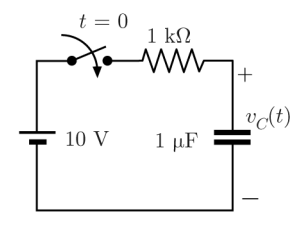

**Figura 5.1**

**Figura 5.2**

Nel nostro esempio siamo interessati alla tensione ai capi del condensatore. Possiamo dare un nome a questa tensione con **Place**>**Net Alias. . .** Nella casella Place Net Alias scriviamo Vc. Appare un rettangolo con il nome Vc che posizioniamo sul terminale superiore del condensatore. Lo schema ottenuto `e mostrato in Figura 5.4.

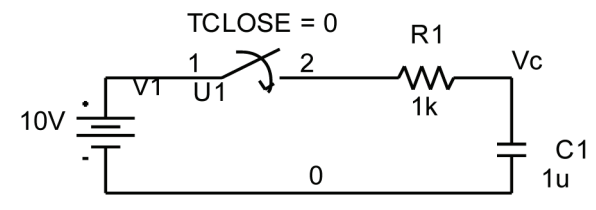

**Figura 5.4**

#### P. **Condizioni iniziali**

Per imporre la condizione iniziale del condensatore, selezionare il simbolo quindi, con il tasto destro del mouse, scegliere **Edit Properties...**; apparirà la finestra Property Editor mostrata in Figura 5.5 (accertarsi che sia selezionata la scheda **Parts**).

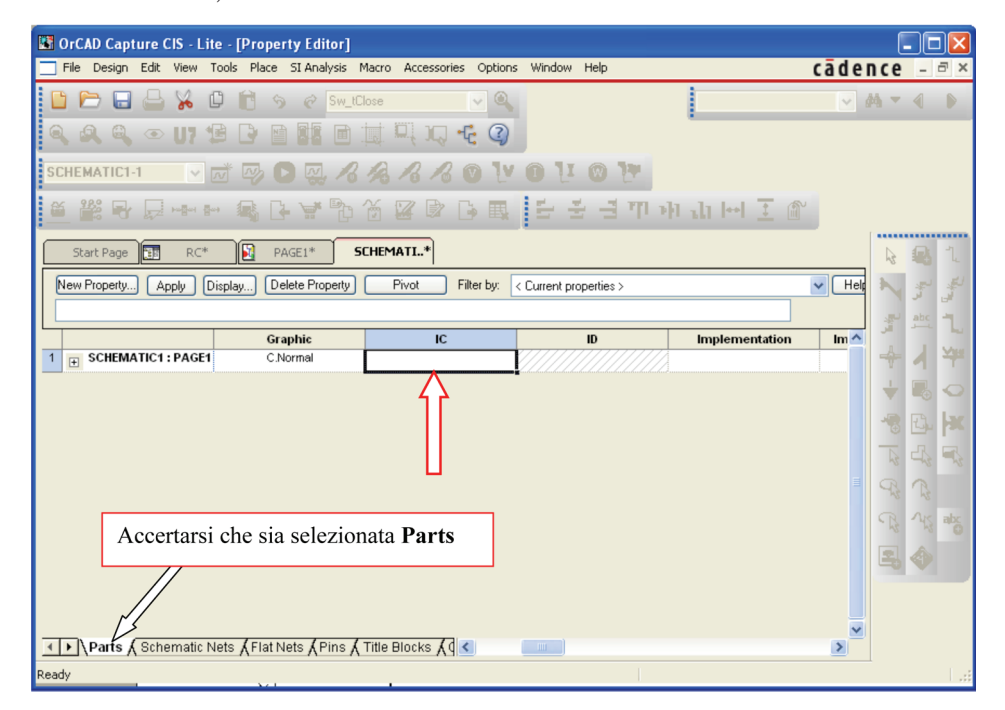

**Figura 5.5**

Selezionare il campo **IC** (Initial Condition) e scrivere il valore della tensione iniziale; quindi chiudere la finestra.

Nell'esempio, la condizione iniziale è nulla, quindi porre  $IC = 0$ . E' importante ricordare che se il valore di IC non è specificato, non vale zero di default (vedere in proposito gli Esempi 5.1 e 5.2 seguenti).

Infine, se vogliamo che la condizione iniziale appaia sullo schema, dobbiamo modificare le impostazioni di visualizzazione: con il campo IC selezionato, cliccare su **Display. . .** , quindi scegliere **Name and Value** nella finestra Display Properties**.**

Quando si inseriscono le condizioni iniziali occorre fare attenzione alla posizione dei pin. In Figura 5.6 `e mostrata la numerazione dei terminali per i bipoli dinamici.

La **corrente** in un elemento si assume diretta dal pin 1 al pin 2. La **tensione** ha come polarità:  $+$  al pin 1,  $-$  al pin 2.

$$
\begin{array}{ll}\n\text{pin 1} & \Box \parallel \Box \\
\text{pin 1} & \Box \sim \sim \sim \Box \text{pin 2}\n\end{array}
$$

Ciò va tenuto presente quando si ruotano gli elementi (con **Edit**>**Rotate**). La numerazione non appare sullo schema; il pin  $1$  è quello di sinistra quando l'elemento compare nella finestra. Se, ad esempio, un condensatore viene ruotato, il pin 1 diventa quello inferiore quindi la polarità di riferimento della tensione ha il  $+$  in basso. (Fig. 5.7).

Nel caso dell'induttore il terminale 1 è contrassegnato da un puntino. Tuttavia, se si usa una versione precedente di Capture, il puntino potrebbe non apparire sullo schema; quindi è importante ricordare che esso si trova in prossimità del pin 1, che è il pin di sinistra quando l'induttore compare nella <mark>Figura 5.7</mark><br>finestra.

#### $\mathcal{L}_{\mathcal{A}}$ **Simulazione e visualizzazione delle risposte**

Nel menu **PSpice** selezionare **New Simulation Profile**. Dopo aver scelto il nome della simulazione, apparirà la finestra *Simulation Settings* in Figura 5.8, già descritta nel paragrafo precedente. Qui è possibile inserire la durata della simulazione nella casella **Run to time**. Nel nostro esempio, poiché la costante di tempo è 1ms, scegliamo 6ms.

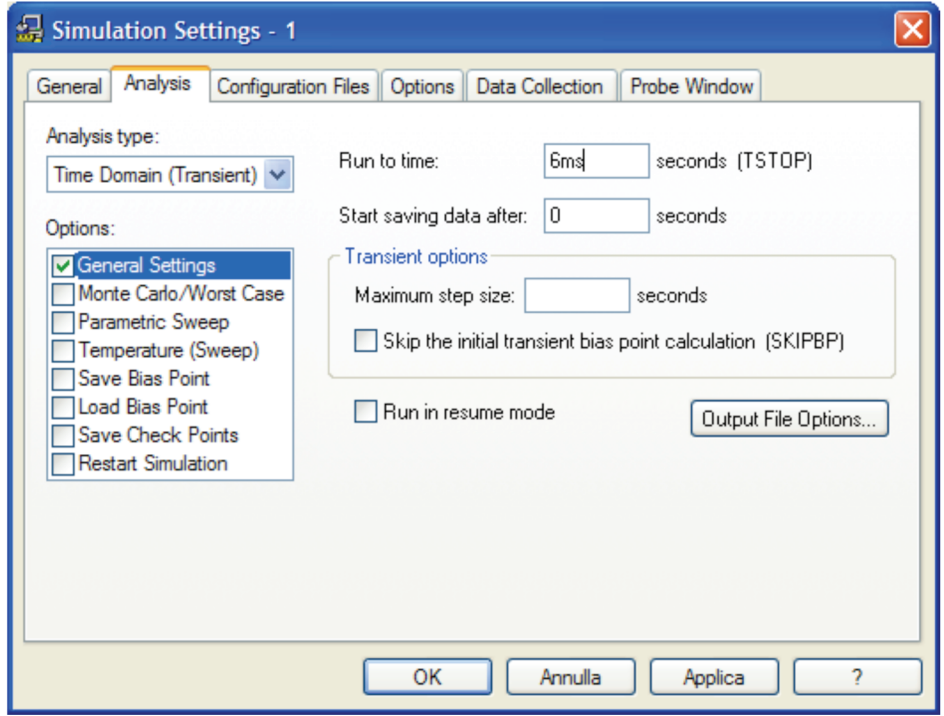

**Figura 5.8**

Per quanto riguarda l'intervallo tra i punti calcolati (**Maximum step size**), utilizziamo il valore automatico, lasciando vuota la casella.

Salvare il file ed avviare la simulazione con **PSpice**>**Run**. Al termine appare la finestra di Probe in Figura 5.9.

**Figura 5.6**

c 978-88-08-**17888**-6 5 Circuiti dinamici **33**

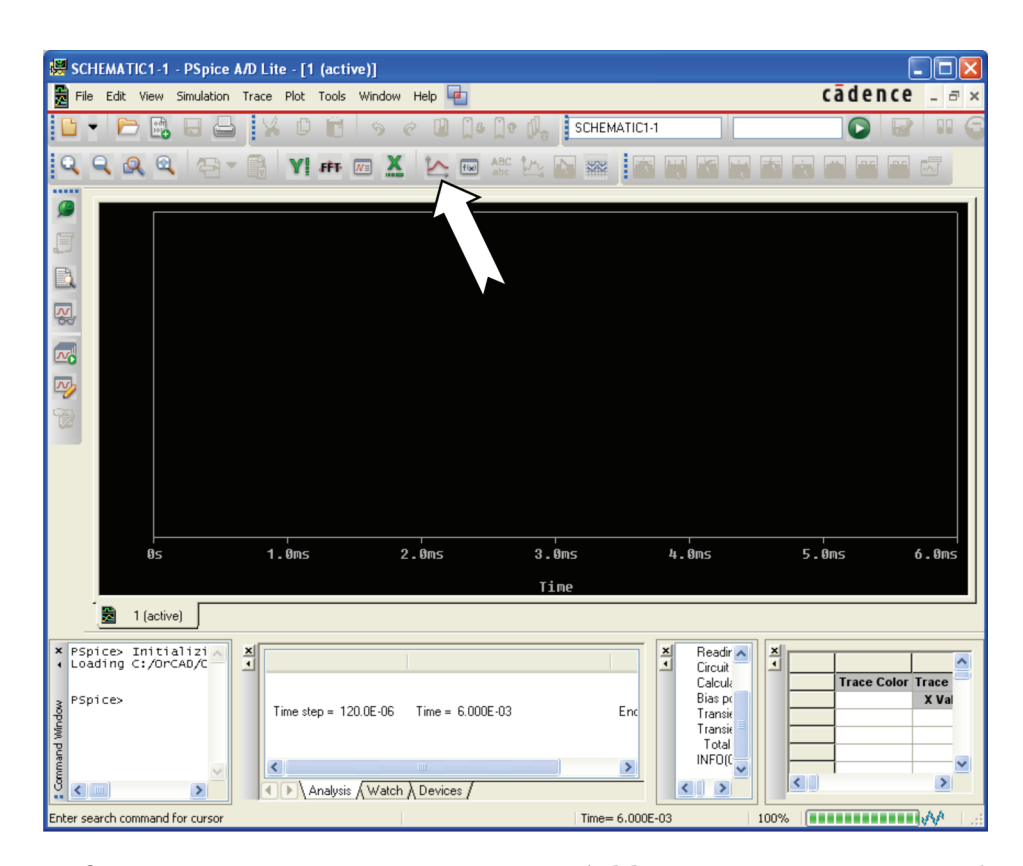

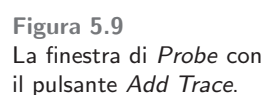

I grafici possono essere tracciati con **Trace**>**Add Trace.....** oppure con un clic sul pulsante mostrato in Figura 5.9). Nella finestra Add Traces selezionare la variabile che interessa quindi **OK**. Ad esempio V(Vc) rappresenta la tensione ai capi del condensatore. Si ottiene il grafico in Figura 5.10.

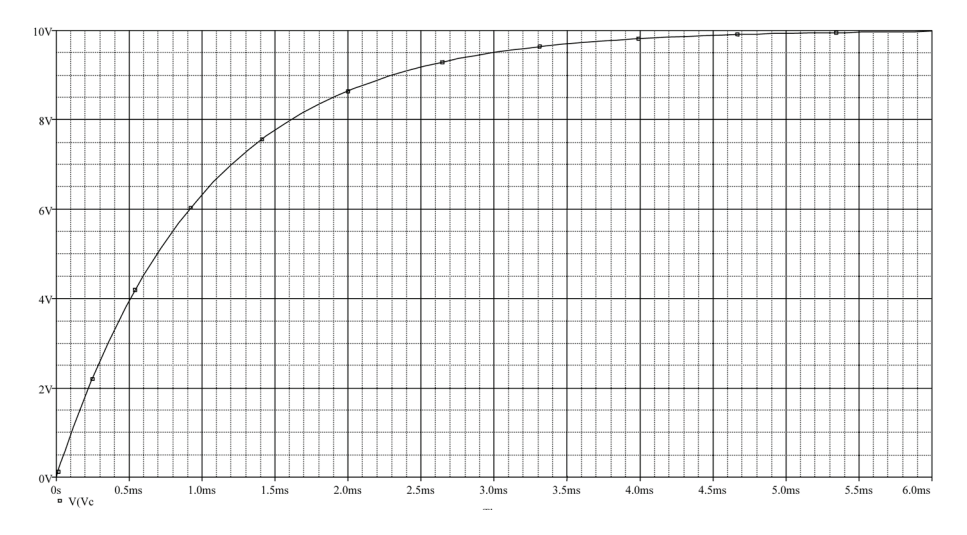

**Figura 5.10**

#### **Il cursore** L.

 $\hat{E}$  possibile conoscere le coordinate esatte di un punto della curva. Nel menu **Trace** selezionare **Cursor**>**Display.** Con un clic sulla curva**,** appaiono due rette ortogonali che si intersecano nel punto prescelto (Fig. 5.11). Nella tabella in basso sono riportati i valori corrispondenti (colonna Y1): 1.7190 ms e 8.2075 V. La posizione del cursore può essere spostata utilizzando la tastiera (tasti  $\leftarrow$  e  $\rightarrow$ ).

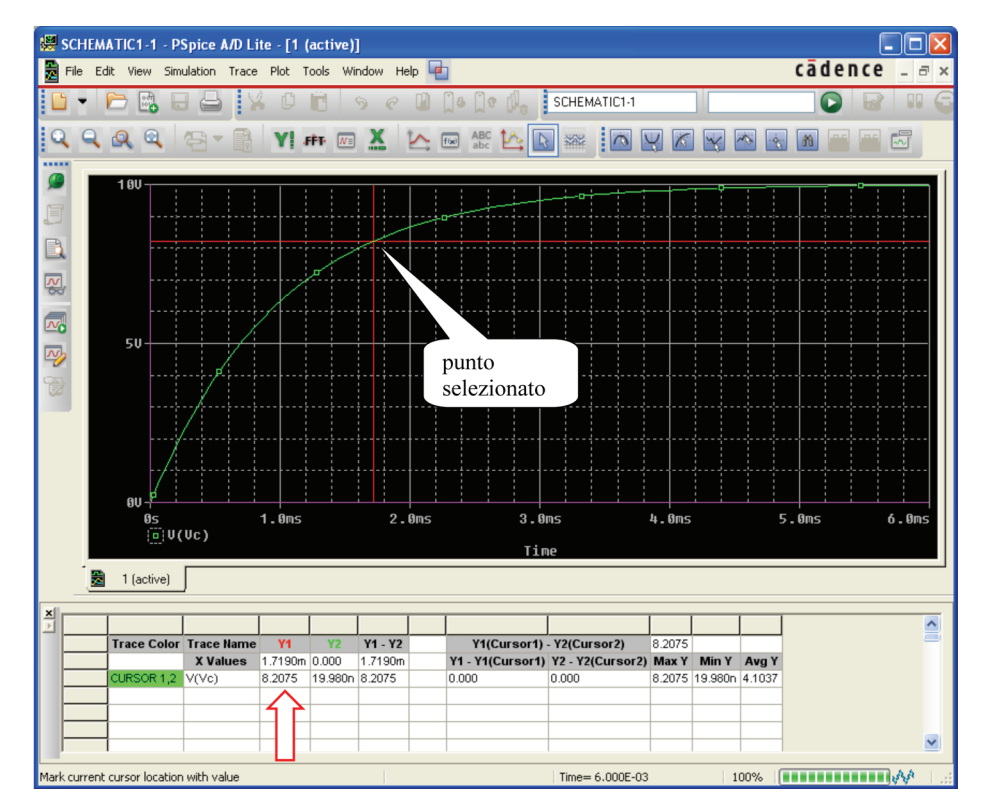

**Figura 5.11** Le rette ortogonali indicano la posizione del cursore sulla curva. I valori corrispondenti del tempo e della tensione sono indicati nella tabella in basso.

Utilizzando il cursore possiamo ricavare la costante di tempo del circuito in Figura 5.4; infatti, dopo una costante di tempo, la tensione Vc vale ≈0.632×10  $= 6.32$  V. Spostiamo il cursore finché la tensione vale  $\approx 6.32$  V; il tempo corrispondente è la costante di tempo ( $\approx 1$  ms) (Fig. 5.12).

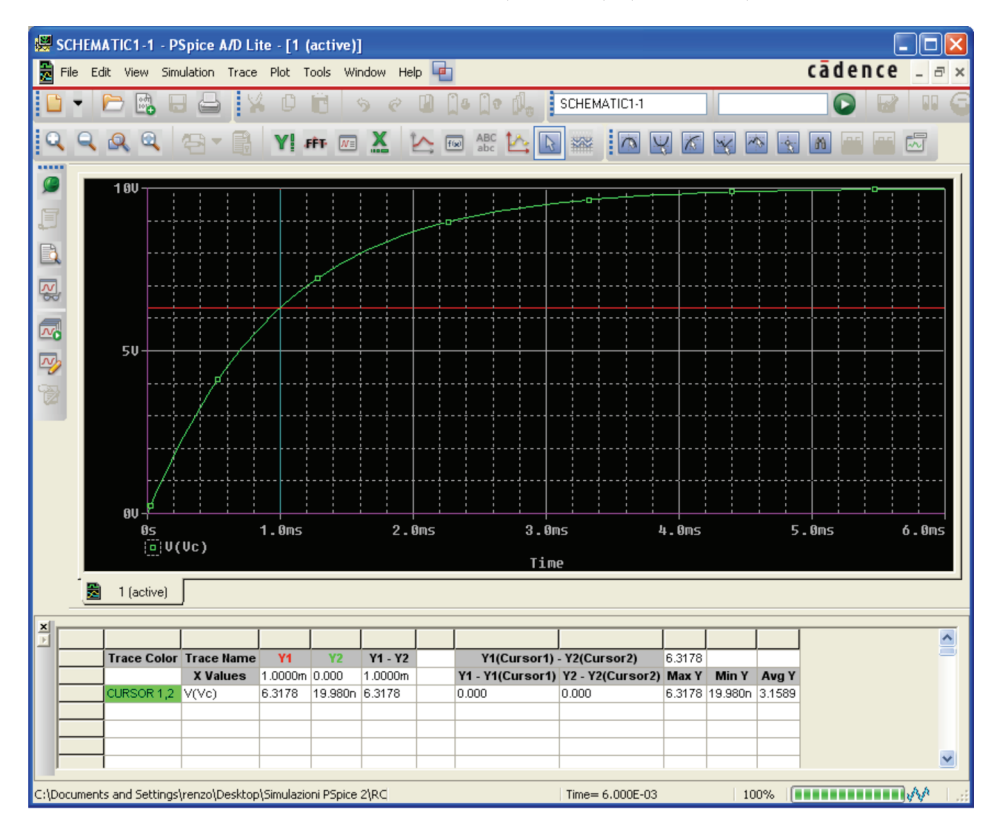

**Figura 5.12**

#### **I Marker**  $\mathcal{L}^{\mathcal{L}}$

Un'altra possibilità per ottenere i grafici, consiste nell'utilizzo dei marker. Questi pseudo componenti si trovano nel menu **PSpice** e si ottengono con **PSpice**>**Markers,** oppure utilizzando gli appositi pulsanti nella finestra Or-CAD Capture (Fig. 5.13).

Esistono vari tipi di marker che permettono di ottenere:

- la tensione di un nodo rispetto al riferimento (**Voltage Level**);
- la tensione tra due nodi (**Voltage Differential**);
- la corrente nel pin di un componente (**Current Into Pin**);
- la potenza istantanea assorbita da un componente (**Power Dissipation**).

I marker vanno inseriti dopo aver creato la nuova simulazione con **PSpice**>**New Simulation Profile**.

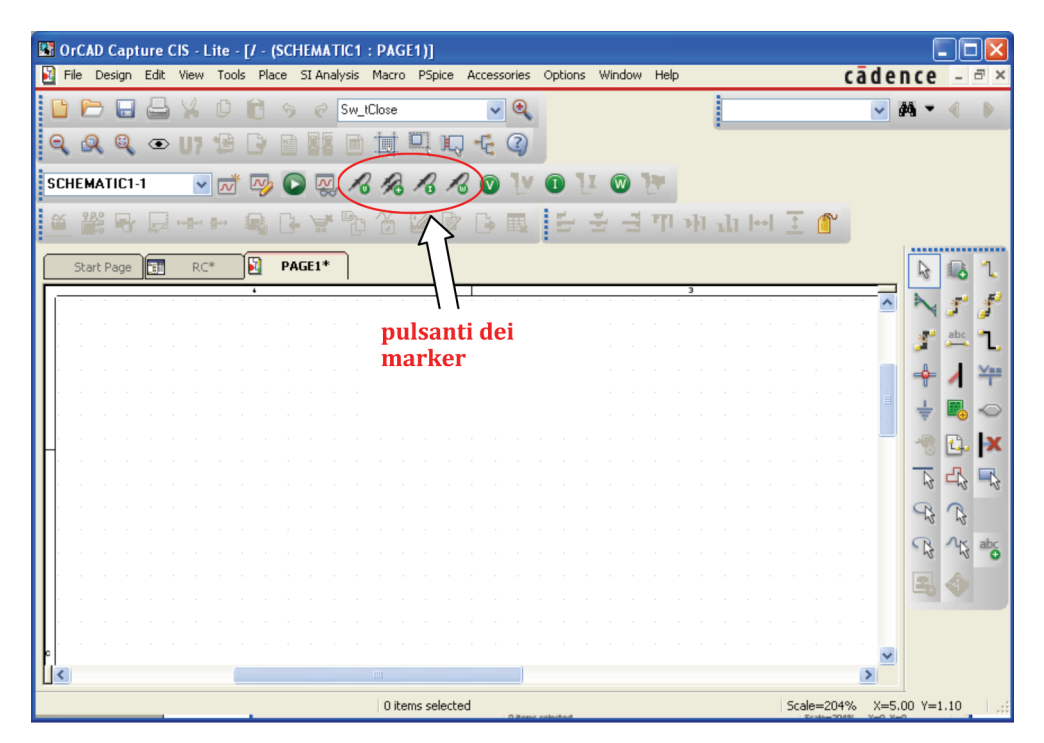

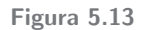

In Figura 5.14 è mostrato il circuito studiato in precedenza in cui è stato inserito un marker **Voltage Level**; esso misura la tensione tra il pin superiore del condensatore e il nodo di riferimento. Al termine della simulazione appare, automaticamente, il grafico della tensione Vc (si evita di cercare la variabile nell'elenco della finestra Add Traces).

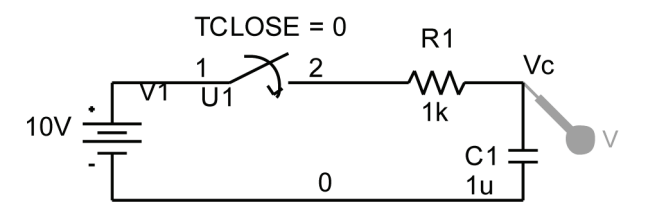

**Esempio 5.1**

Nel circuito in Figura 5.15 l'interruttore si apre in  $t = 0$ . Si vuole conoscere la tensione del condensatore per  $t > 0$ .

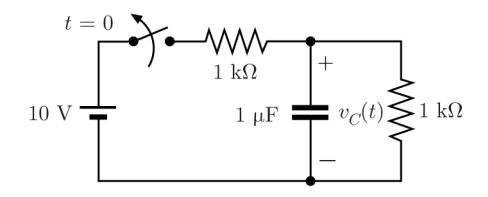

**Figura 5.15**

**Soluzione.** Lo schema ottenuto con Capture è mostrato in Figura 5.16. Si noti il marker di tensione sul nodo collegato al pin superiore del condensatore. Il calcolo preventivo della condizione iniziale non è necessario. Basta lasciare vuoto il campo IC nella finestra Property Editor del condensatore (Fig. 5.5). PSpice effettuerà un'analisi preliminare del circuito, con l'interruttore chiuso e il condensatore aperto (analisi DC). La tensione del condensatore così calcolata, 5 V, verrà assunta come condizione iniziale per l'analisi del transitorio. In definitiva, per determinare la condizione iniziale, si utilizza il procedimento descritto nel paragrafo 7.3 del libro.

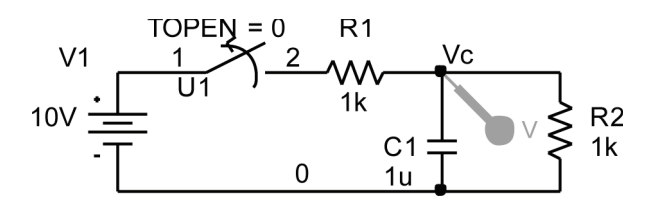

**Figura 5.16**

La risposta ottenuta al termine della simulazione è mostrata in Figura 5.17; il valore **Run to time** è stato impostato a 6ms (la costante di tempo con l'interruttore aperto è 1 ms); per Maximum step size si è lasciato il valore automatico.

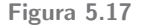

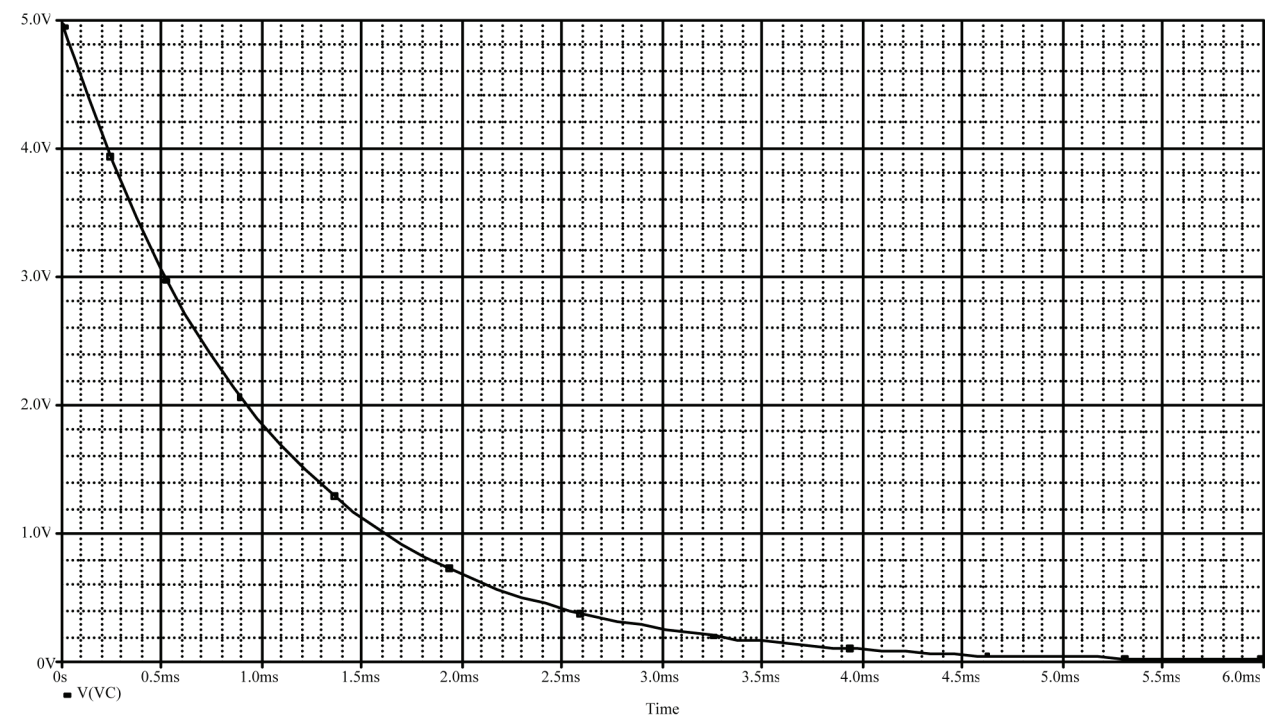

Possiamo aggiungere allo schema precedente alcuni marker di corrente, come mostrato in Figura 5.18. Il marker di corrente va posizionato esattamente sul pin di un componente, altrimenti non viene accettato e il grafico corrispondente non viene creato. La corrente ottenuta con un marker, si intende diretta dal pin con il marker verso l'altro pin.

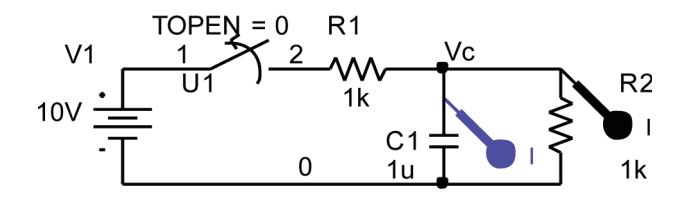

**Figura 5.18**

Ad esempio, in Figura 5.18, il primo marker fornisce la corrente nel condensatore (diretta verso il basso); il secondo fornisce la corrente nel resistore R2 (diretta verso il basso).

Al termine della simulazione si ottengono i grafici mostrati in Figura 5.19. Per t>0 il condensatore si scarica attraverso R2 quindi la corrente del condensatore è la stessa del resistore R2 ma con verso opposto: la corrente del condensatore scorre verso l'alto (è negativa).

Si noti che nella legenda della Figura 5.19 sono indicate  $-I(R2)$  e  $-I(C1)$ . Questo perché  $I(R2)$  e  $I(C1)$ si assumono dirette dal pin + al pin - ; poiché i bipoli sono stati ruotati di 90 $\degree$ , il pin + si trova in basso, quindi le correnti I(R2) e I(C1) hanno verso opposto rispetto a quelle misurate dai marker.

**Figura 5.19** Corrente del resistore R2 (in nero) e corrente del condensatore (in colore).

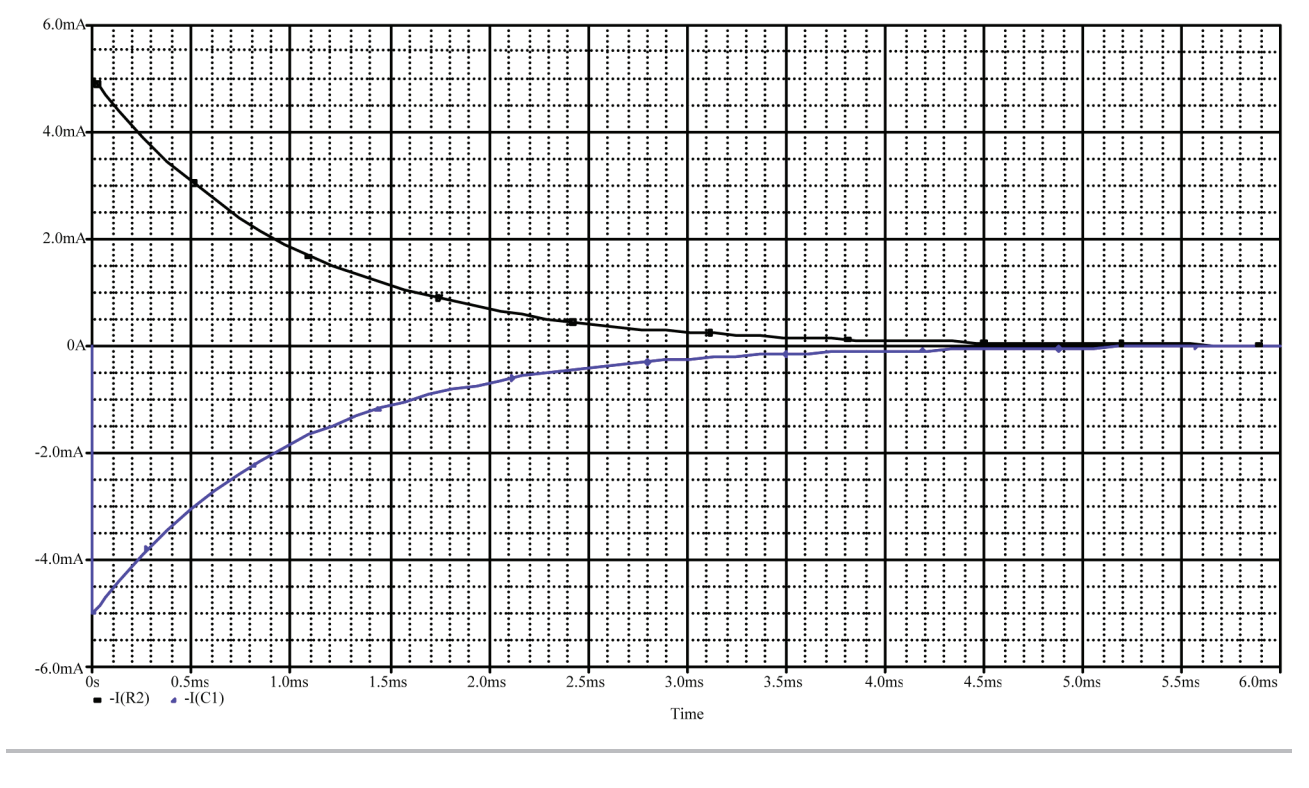

# **Esempio 5.2**

Nel circuito in Figura 5.20 l' interruttore si chiude in  $t= 0$ . Si vuole conoscere la corrente nell'induttore per  $t > 0$ .

**Soluzione**. L'induttore si ottiene con **Place**> **Part** scrivendo L come nome della parte. Quindi si ruota con **Edit**>**Rotate**.

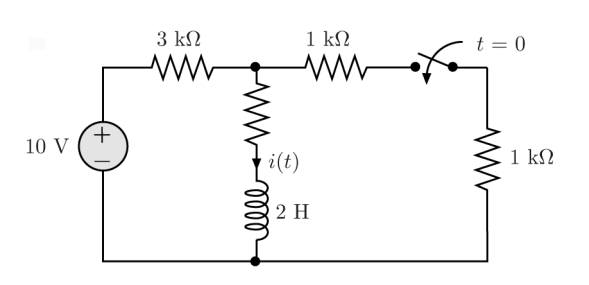

**Figura 5.20**

Lo schema è mostrato in Figura 5.21. Il campo IC nella finestra Property Editor dell'induttore viene lasciato vuoto; la condizione iniziale verrà calcolata da PSpice prima della simulazione.

Nella finestra Simulation Settings scriviamo 5ms nella casella **Run to time**.

Inseriamo quindi un marker di corrente collegato al pin superiore dell'induttore. La corrente ottenuta coinciderà quindi con la  $i$  in Figura 5.20.

Dopo aver salvato il file si avvia la simulazione. Al termine si ottiene il grafico in Figura 5.22. Si noti nella legenda che si tratta di -I(L1) poiché I(L1) per definizione entra dal terminale con il puntino2. **Figura 5.21 Figura 5.22**

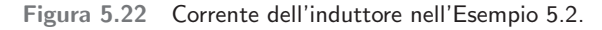

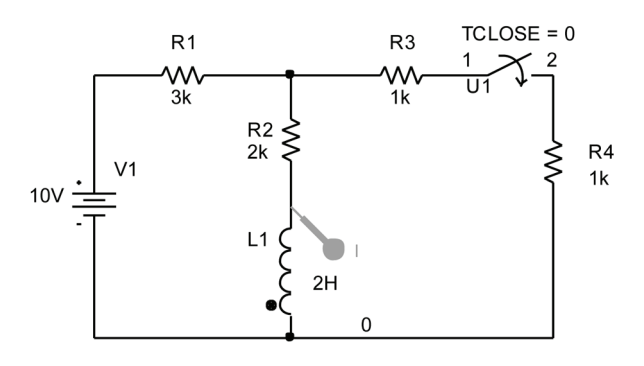

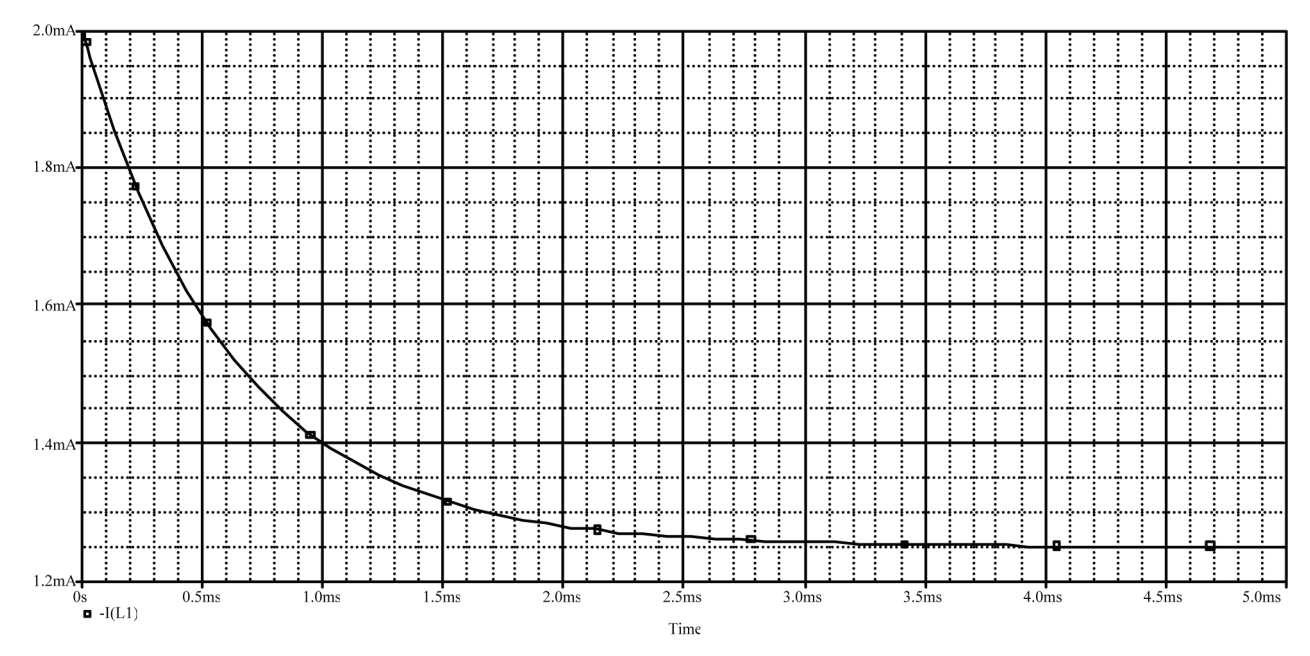

Il valore iniziale della corrente nell'induttore è 2 mA, il valore finale è 1.25 mA. Tali valori possono essere verificati facilmente studiando il circuito in Figura 5.20, rispettivamente in  $t = 0^-$  (interruttore aperto) e per  $t \to \infty$  (interruttore chiuso), dopo aver sostituito l'induttore con un corto circuito.

Infine possiamo inserire dei marker di potenza, per misurare la potenza istantanea assorbita dagli elementi. Ad esempio, in Figura 5.23 è mostrato lo schema precedente con un marker che misura la potenza nel resistore R2 (il marker di corrente è stato rimosso). **Figura 5.23**

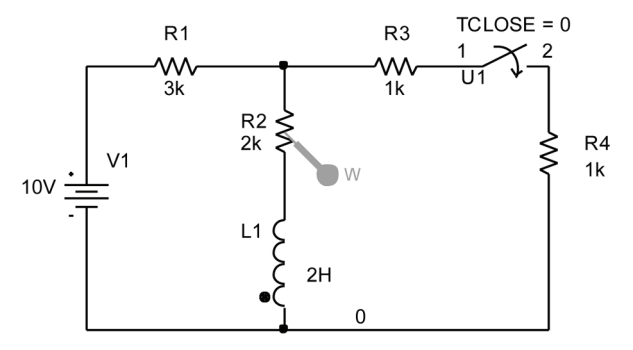

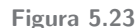

<sup>&</sup>lt;sup>2</sup>Occorre fare attenzione che il marker sia posizionato sul pin superiore dell'induttore anziché sul pin inferiore del resistore R2. In quest'ultimo caso si otterrebbe la stessa corrente ma con verso opposto (verso l'alto) e sarebbe indicata come I(R2).

Avviando di nuovo la simulazione, si ottiene il grafico della potenza mostrato in Figura 5.24. Inizialmente la potenza è 8 mW (la corrente in R2 con

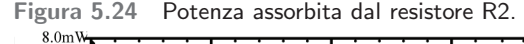

l'interruttore aperto è pari a 2 mA); per t $\rightarrow \infty$  la potenza tende a 3.125 mW (la corrente è 1.25 mA).

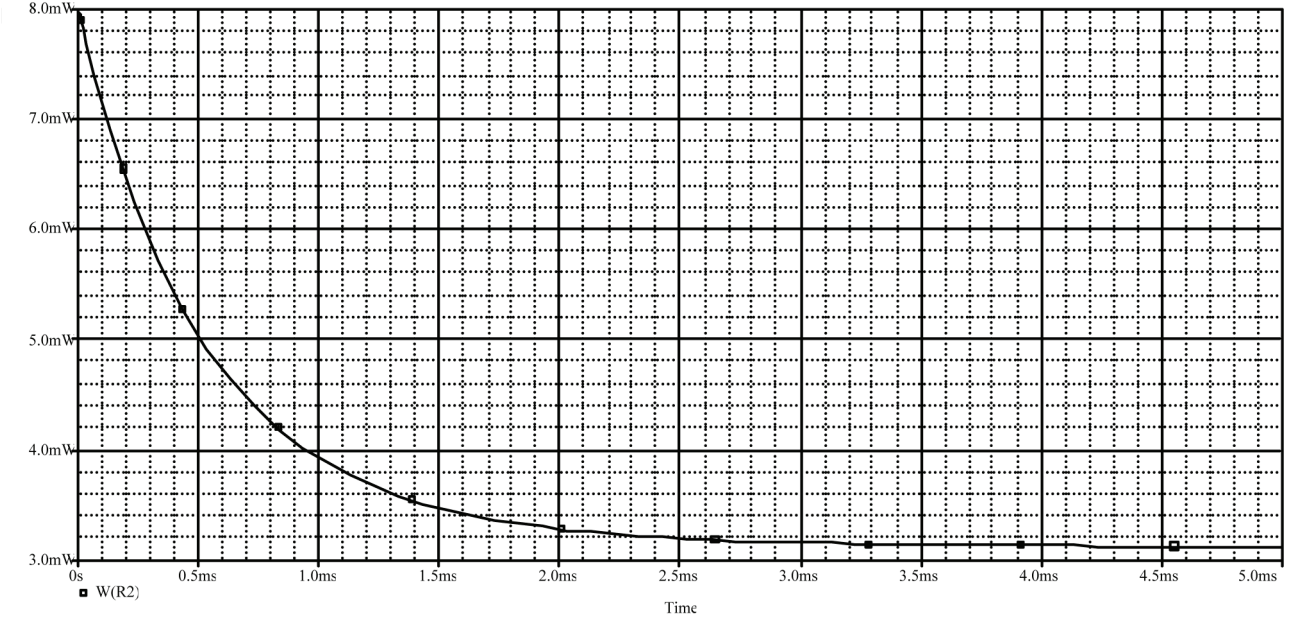

### **Esempio 5.3**

Ricaviamo la tensione  $v_L$  nel circuito  $RLC$  serie in Figura 5.25 (è il circuito a pagina 299 del libro).<br>  $i(t)$  6 mH 3  $\Omega$ 

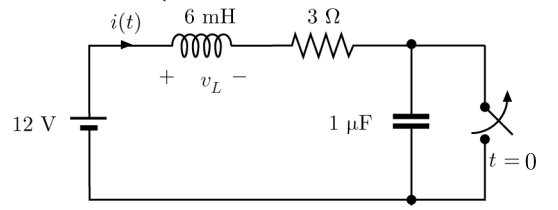

**Figura 5.25**

**Soluzione**. Lo schema ottenuto con Capture è mostrato in Figura 5.26. L'interruttore è stato posizionato con **Rotate** e **Mirror**. Lasciando vuoto il campo IC per entrambi gli elementi dinamici, le condizioni iniziali ( $v_C=0$  V e  $i = 4$  A) sono calcolate da PSpice.

Si scelgono i parametri della simulazione. Il circuito è sottosmorzato, con  $\alpha = 250$  s $^{-1}$  e  $\omega_0 = 12900$  $rad/s$ ; la risposta sarà una oscillazione smorzata con periodo  $2\pi/\omega_0 \cong 0.5$  ms. Perciò, nella finestra Simulation Settings, poniamo **Run to time** uguale a 3ms (pari a circa sei periodi) e **Maximum step size** pari a 0.01ms (1/50 del periodo).

Si inserisce poi un marker differenziale per misurare la tensione sull'induttore (la polarità è indicata nel simbolo).

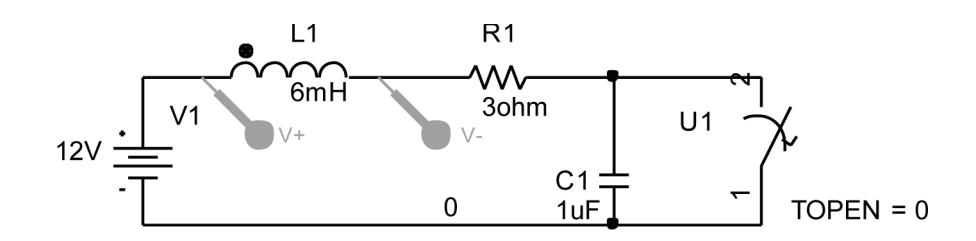

Dopo aver salvato il file, con **PSpice**>**Run** si avvia la simulazione. La Fig. 5.27 mostra il grafico della

**Figura 5.27** Tensione dell'induttore nell'Esempio 5.3. **Figura 5.27**

tensione  $v_L$ . Si noti il picco negativo a -300 V per  $t$  ≅120  $\mu$ s come previsto dalla teoria.

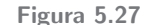

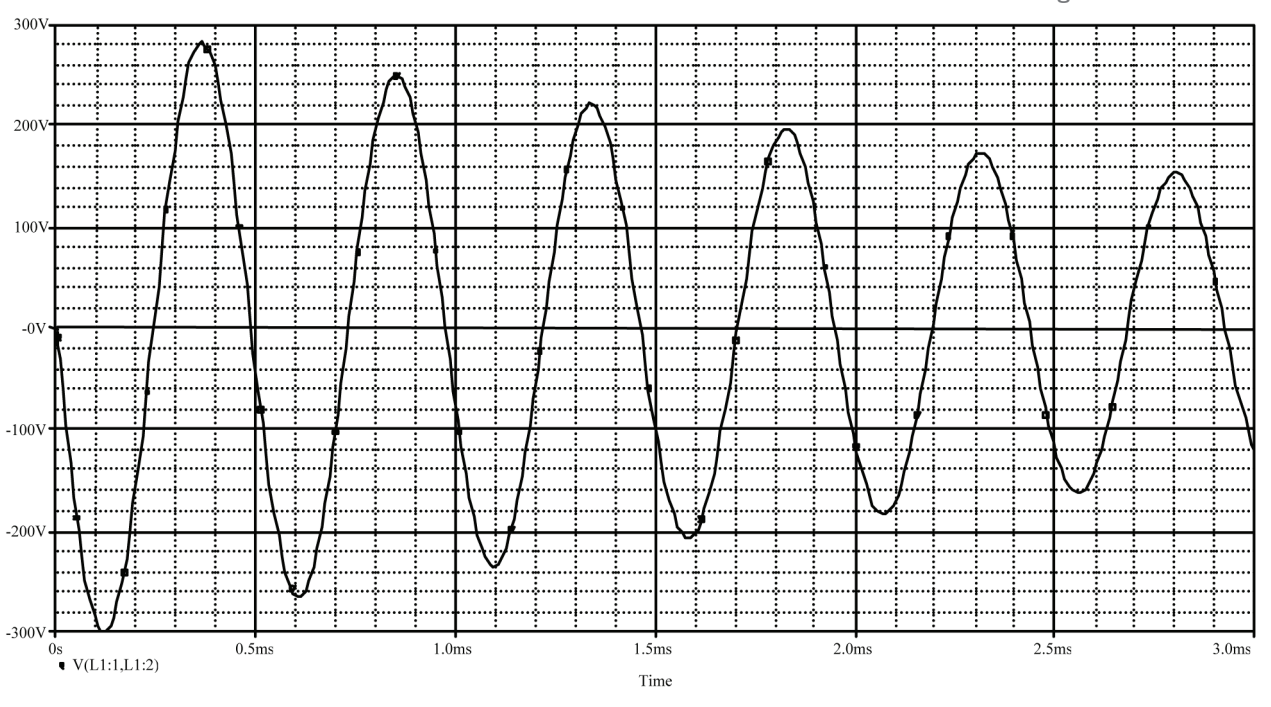

### **5.1 Generatore VPULSE**

I generatori VPULSE e IPULSE permettono di generare tensioni o correnti di tipo impulsivo oppure ad onda quadra. Il simbolo del generatore VPULSE `e mostrato in Figura 5.28. La forma d'onda corrispondente `e mostrata in Figura 5.29. I parametri della forma d'onda sono:

**Figura 5.28**

- V1: tensione minima, volt
- V2: tensione massima, volt
- TD: ritardo, secondi
- TR: tempo di salita, secondi
- TF: tempo di discesa , secondi
- PW: durata dell'impulso, secondi
- PER: periodo di ripetizione, secondi

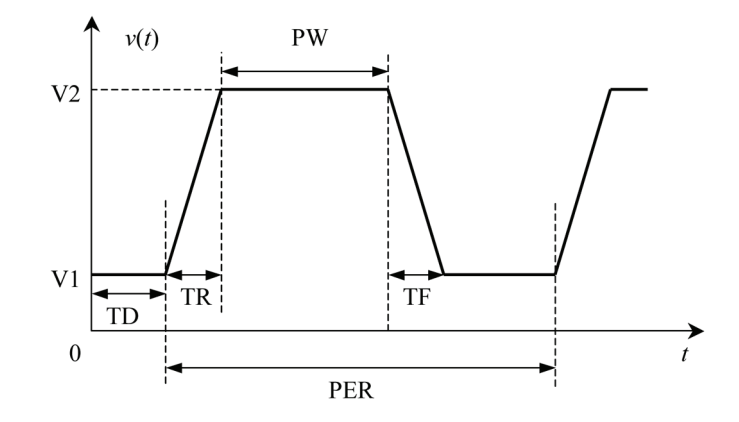

**Figura 5.29**

### **42** Analisi dei circuiti con PSpice e Capture -

A TD viene assegnato automaticamente il valore zero; a PER viene assegnato automaticamente un valore pari alla durata della simulazione (**Run to time**), specificata nella finestra Simulation Settings.

Con un doppio clic sul simbolo, si apre la finestra in Figura 5.30, in cui possiamo modificare i valori dei parametri.

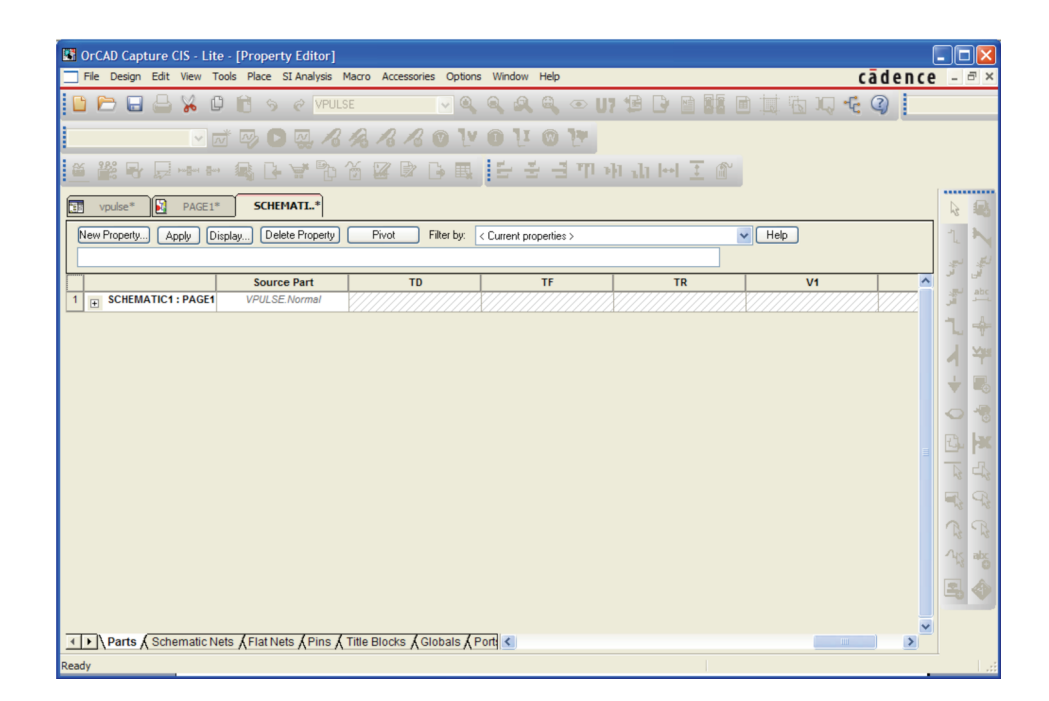

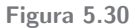

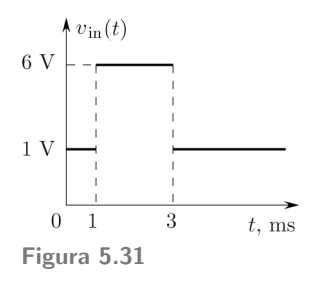

Per ottenere le funzioni costanti a tratti utilizzate nel paragrafo 7.6 del libro, si deve porre TR=TF=0. Ad esempio, per ottenere la forma d'onda in Figura 5.31, si utilizzano i seguenti valori:  $V1 = 1$ ,  $V2 = 6$ , TD= 1m, TR=0,  $TF=0$ ,  $PW=2m$ . Il valore di PER non viene specificato; in tal modo esso sarà uguale alla durata della simulazione, evitando ogni ripetizione della forma d'onda.

Per ottenere un'onda quadra (paragrafo 7.7 del libro) basta scegliere il valore desiderato per il periodo di ripetizione (PER).

### **Esempio 5.4**

Nel circuito in Figura 5.32 il generatore ha la forma d'onda in Figura 5.31. Ricavare  $v<sub>C</sub>(t)$  per t>0.

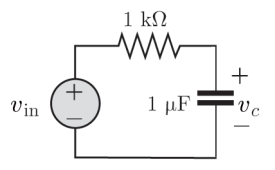

 $R<sub>1</sub>$ W٨  $V1 = 1V$ <br> $V2 = 6V$  $1k$  $TD = 1ms$  $C<sub>1</sub>$ 0  $TR = 0$  $1<sub>u</sub>$  $TF = 0$  $PW = 2ms$  $PER =$ 

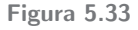

parametri del generatore VPULSE. Supponiamo che

# **Figura 5.32**

**Soluzione**. Lo schema ottenuto con Capture è mostrato in Figura 5.33, dove sono visualizzati i

il circuito sia in regime costante in t= $0^-$ ; perciò lasciamo vuoto il campo IC nelle specifiche del condensatore; il valore iniziale  $(1 V)$  verrà calcolato da PSpice.

Scegliamo i parametri della simulazione. L'ingresso rimane costante dopo 3 ms mentre la costante di tempo è 1ms; nella finestra Simulation Settings possiamo porre **Run To Time** pari a 6ms e **Maximum Step Size** pari a 1us.

Si inserisce quindi un marker di tensione per disegnare il grafico della tensione  $v<sub>C</sub>(t)$ .

Il grafico ottenuto è riportato in Figura 5.34. Si noti che si tratta della tensione del pin 2 del condensatore  $(V(C1,2))$ ; infatti il condensatore è stato ruotato di 90 $\degree$ , perciò il pin 2 è quello superiore.

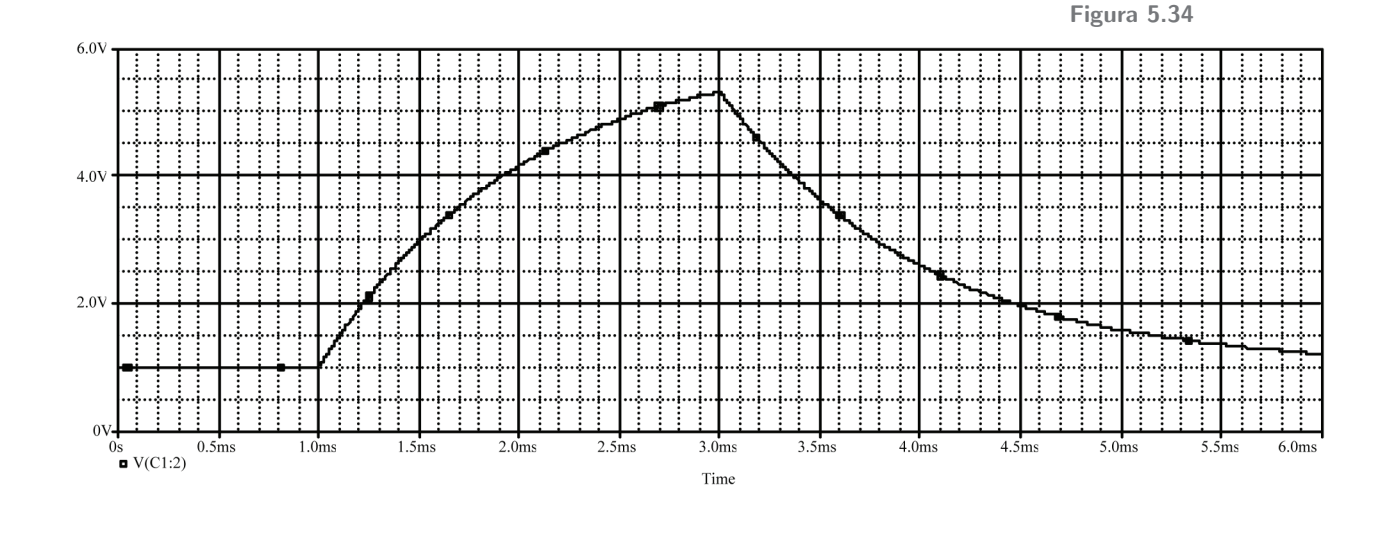

### **5.2 Generatore VPWL**

Un altro tipo di generatore indipendente disponibile in  $PSpie$  è il generatore VPWL (Fig. 5.35). Esso permette la generazione di tensioni "lineari a tratti" (piecewise linear), come quella mostrata in Figura 5.36. Esiste anche il corrispondente generatore di corrente (IPWL).

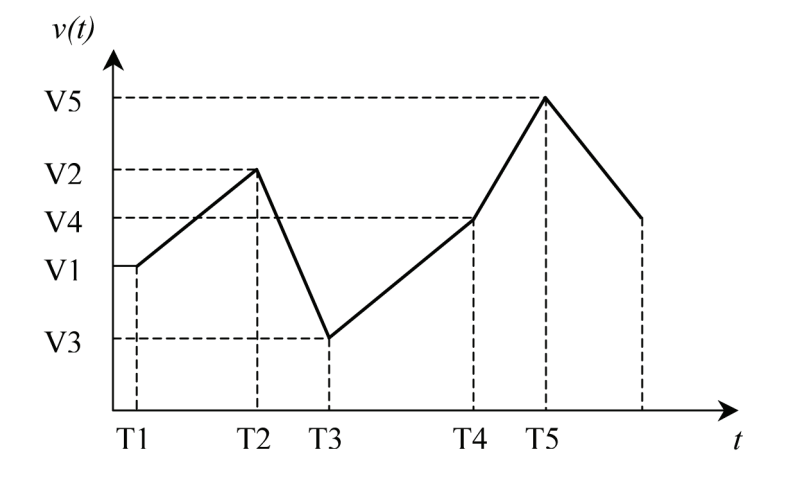

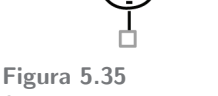

Simbolo del generatore VPWL.

**Figura 5.36** Tensione "lineare a tratti".

I valori degli istanti Tk e delle tensioni Vk,  $k = 1, 2, \ldots$  vanno inseriti negli appositi campi nella finestra Property Editor, che si apre con un doppio clic sul simbolo del generatore (Fig. 5.37).

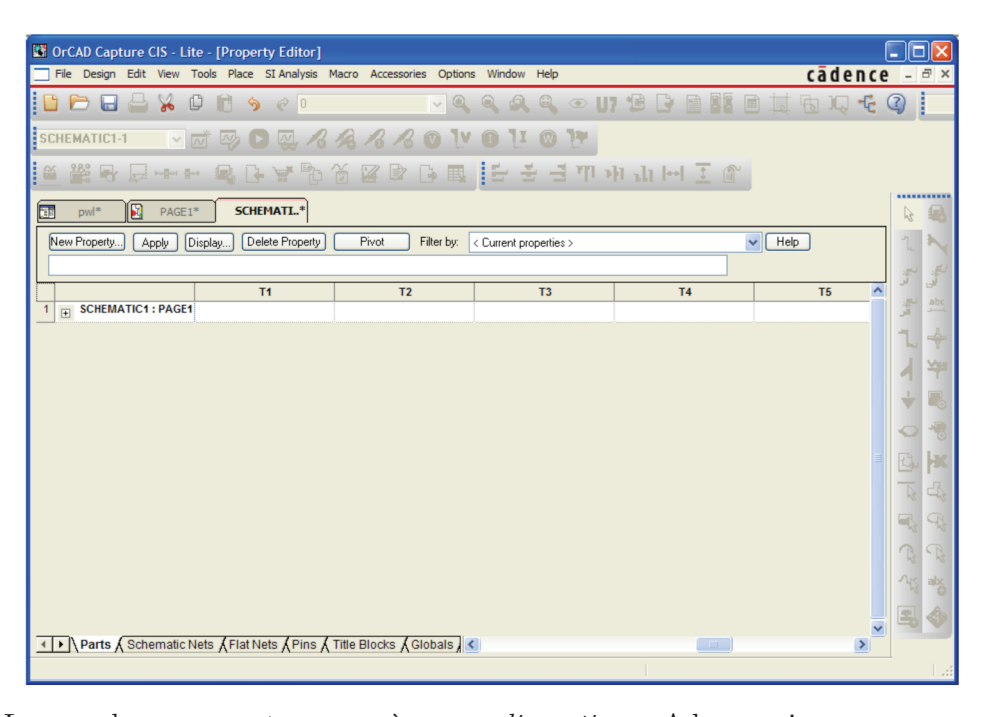

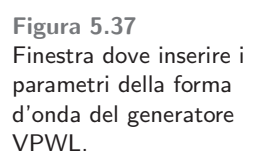

La grandezza generata non può essere *discontinua*. Ad esempio, per generare una tensione a gradino di un volt, dobbiamo sostituire la discontinuità con una pendenza molto elevata; ad esempio possiamo inserire i seguenti dati: T1= 0,  $V1= 0$ ; T2= 0.1us e V2= 1V.

# **Esempio 5.5**

Ricaviamo la tensione di uscita del circuito in Fig. 5.38 assumendo  $R = 1$  k $\Omega$  e  $C = 6$  nF.

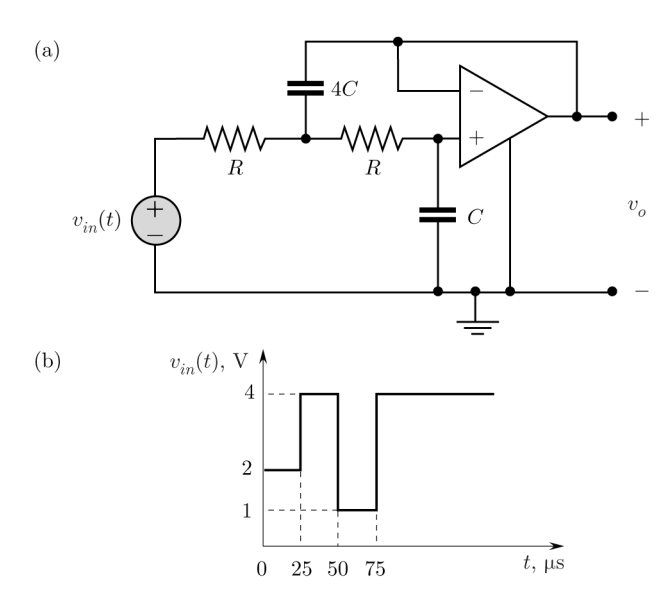

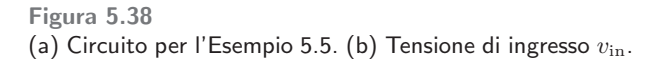

**Soluzione**. Il disegno ottenuto con Capture è riportato in Fig. 5.39. Le condizioni iniziali (nulle) sono determinate automaticamente. Si noti il generatore VPWL. L'amplificatore operazionale LF 411 si trova nella libreria **EVAL**. Il simbolo dell'operazionale è stato rovesciato per avere l'ingresso invertente in alto come in Figura 5.38 (dopo averlo selezionato, con il tasto destro del mouse scegliere **Mirror Vertically)**.

La tensione di ingresso è mostrata in Fig. 5.38b. Per generare una tensione a gradinata, occorre approssimare i salti con coppie di istanti  $Tk, Tk+1$ molto vicini, cui corrispondono tensioni Vk, Vk+1 differenti. I valori da inserire nella finestra Property Editor del generatore per ottenere la tensione in Figura 5.38b, sono (Fig. 5.40):

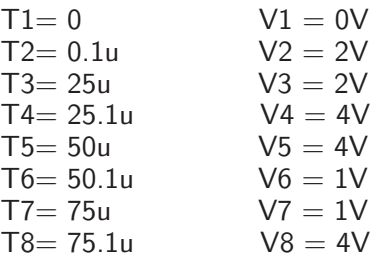

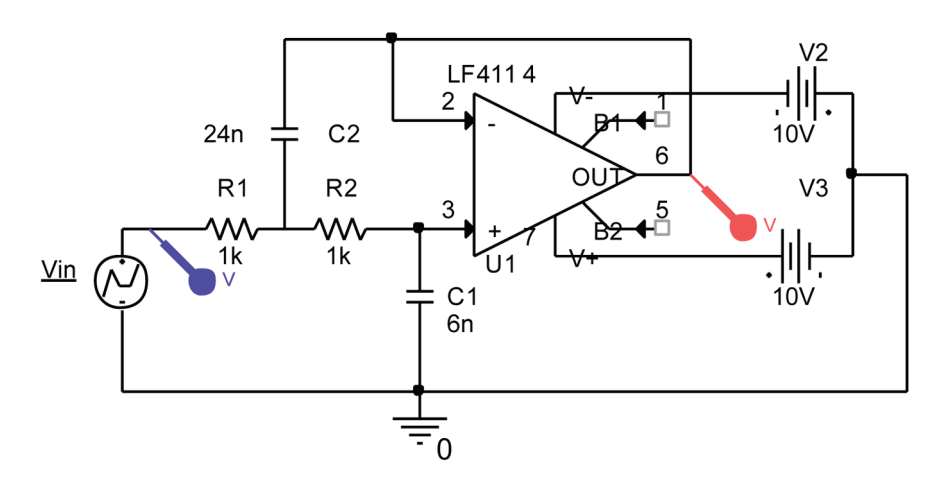

Nella finestra Simulation Settings, poniamo **Run to time** uguale a 150us e **Maximum step size** pari a 0.1us.

sione di uscita dell'operazionale e la tensione del generatore di ingresso.

**Figura 5.39**

Inseriamo quindi i markers che forniscono la ten-

Al termine della simulazione si ottiene il grafico mostrato in Fig. 5.40.

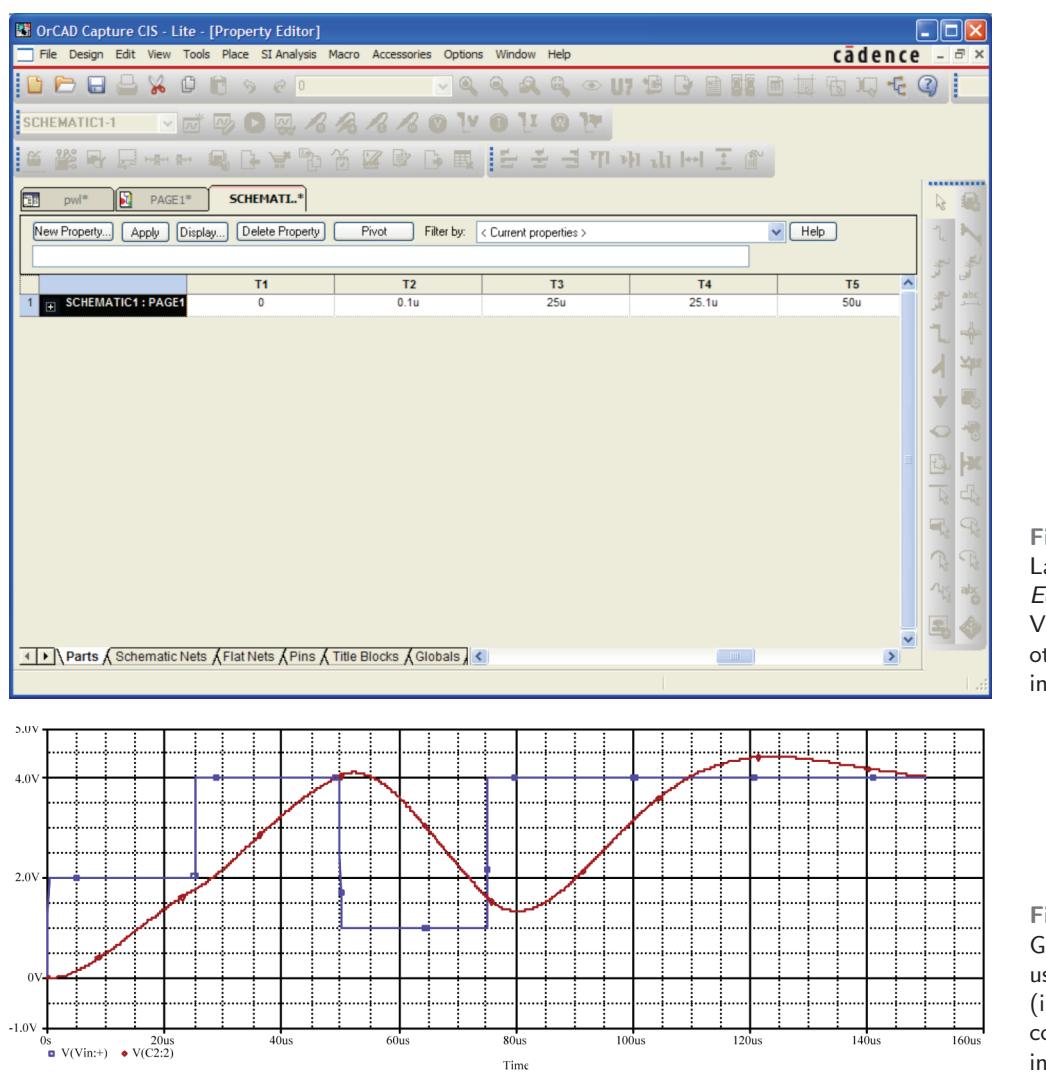

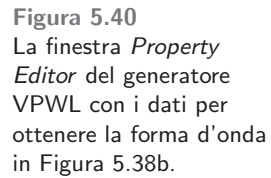

**Figura 5.41** Grafici della tensione di uscita dell'operazionale (in rosso) a confronto con la tensione di ingresso (in blu).

# **6 Analisi AC**

In PSpice l'analisi in regime sinusoidale prende il nome di AC analysis (AC sta per alternating current). Consideriamo come esempio il circuito in Figura 6.1, in cui la frequenza del generatore è 50 Hz.

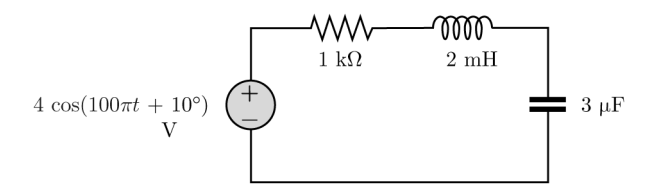

Il generatore di tensione sinusoidale si ottiene con **Place**> **Part** scrivendo VAC nella casella **Part** (IAC è il corrispondente generatore di corrente; i simboli sono riportati in Figura 6.2).

La tensione di VAC è  $v(t) = A \cos(2\pi f t + \phi)$ .

Una volta posizionato il generatore, con un doppio clic sul simbolo si apre la finestra Property Editor<sup>3</sup> (Fig. 6.3); qui è possibile inserire l'ampiezza A  $(ACMAG)$  e la fase iniziale  $\phi$  (in gradi)  $(ACPHASE)$ . Per inserire l'ampiezza, selezionare il campo **ACMAG** e scrivere 4V; analogamente per la fase in gradi (10), quindi chiudere la finestra. E possibile anche aggiungere una ` componente continua (il valore nel campo **DC**), che nel nostro caso `e zero (valore di  $default$ ). La frequenza verrà specificata in seguito.

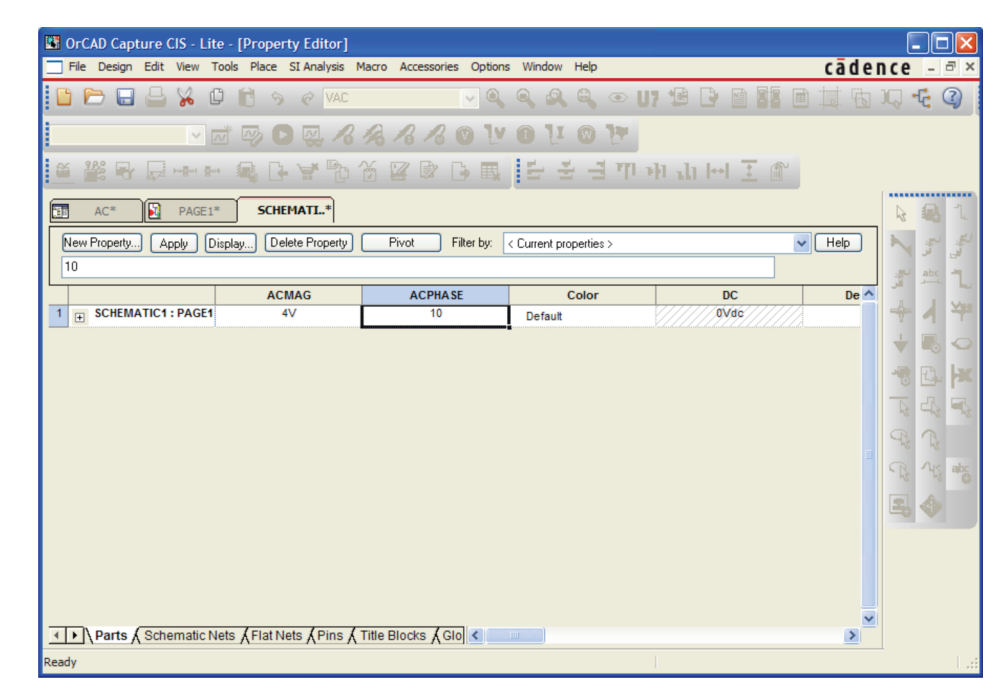

**Figura 6.3**

Per visualizzare sullo schema l'ampiezza e la fase del generatore, nella finestra Property Editor selezionare il campo **ACMAG** quindi **Display. . .** Nella finestra che appare (Fig. 6.4) scegliere **Value Only** oppure **Name and Value** quindi **OK**. Lo stesso per **ACPHASE**. Selezionare infine il campo **DC** quindi **Display. . .** ; nella finestra che appare scegliere **Do Not Display**.

**Figura 6.1**

**Figura 6.2** Simboli dei generatori VAC e IAC. Il verso di riferimento della corrente di IAC è dal + al  $-$ .

<sup>3</sup> Accertarsi che nel menu a tendina **Filter by** sia selezionato <**Current properties**>.

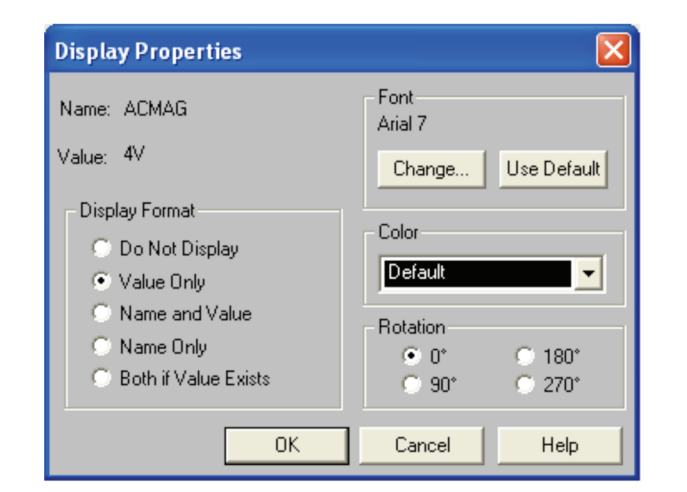

**Figura 6.4** Finestra dove si può scegliere la modalità di visualizzazione dell'ampiezza del generatore VAC.

Lo schema ottenuto appare come in Figura 6.5. La tensione ai capi del condensatore `e stata nominata Vout (con **Place Net Alias**).

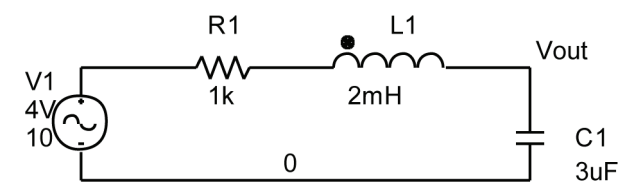

**Figura 6.5**

PSpice permette sia un'analisi a frequenza fissa, sia un'analisi a frequenza variabile. In questo paragrafo ci occupiamo della prima. L'analisi a frequenza variabile sarà descritta nel *paragrafo 8*. Per scegliere il tipo di analisi, con **PSpice**>**New Simulation Profile** aprire la finestra **Simulation Settings** (Fig. 6.6)**;** nel menu a tendina **Analysis type** scegliere **AC Sweep/Noise**.

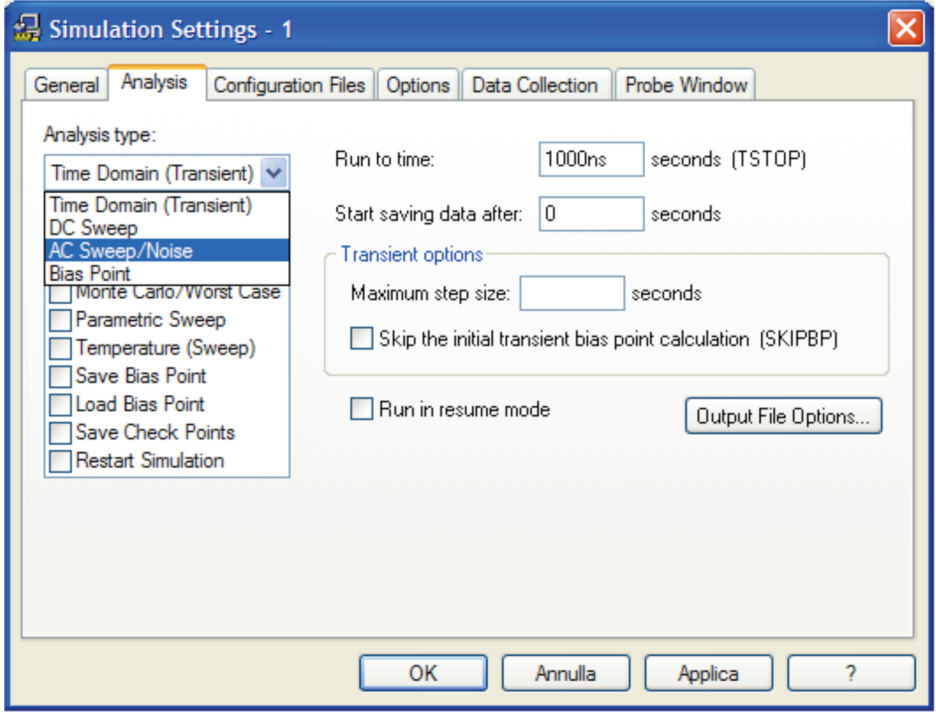

**Figura 6.6**

Apparir`a la finestra in Figura 6.7. Qui selezionare **Linear** e scrivere nei campi a destra: **Total Points** = 1, **Start Frequency** =  $50$ , **End Frequency** = 50 (la frequenza `e in Hz). Quindi **OK**.

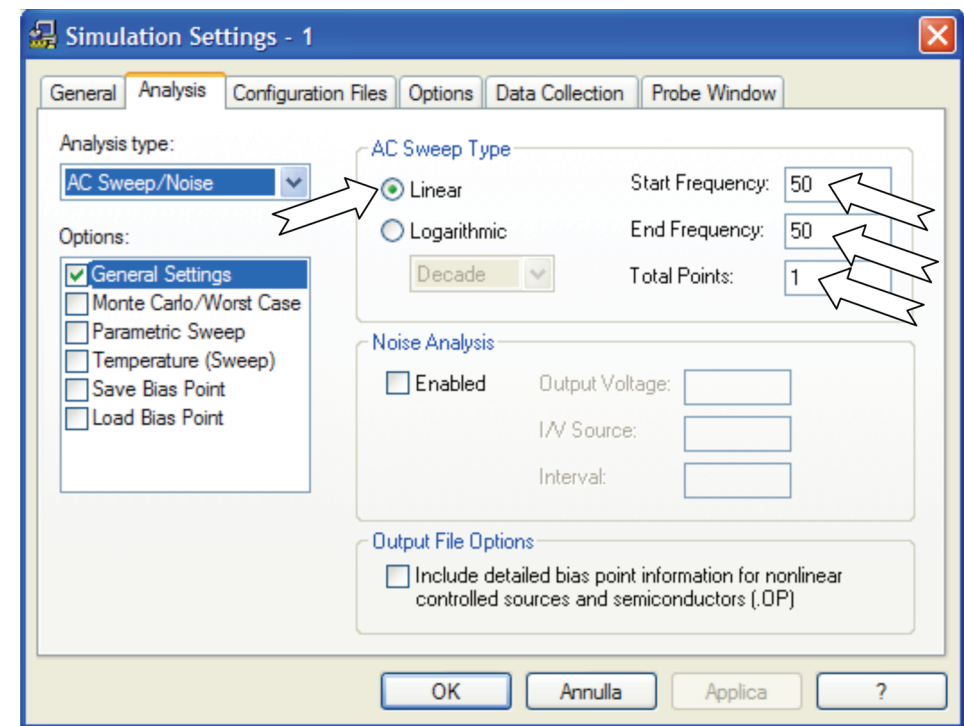

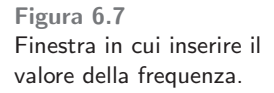

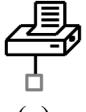

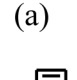

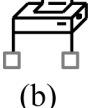

**IPRINT** 

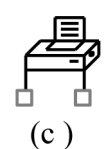

**Figura 6.8** Simboli delle stampanti. (a) VPRINT1; (b) VPRINT2; (c) IPRINT.

Per visualizzare i risultati dell' analisi conviene scriverli in un *file*. Ciò è possibile introducendo nello schema alcune **stampanti** in punti opportuni. Le stampanti utilizzabili, mostrate in Figura 6.8, sono tre. La prima (VPRINT1) permette di conoscere il valore di una tensione rispetto al riferimento. La seconda (VPRINT2) permette di conoscere la tensione tra due nodi (nessuno dei quali è il riferimento). Infine la terza (IPRINT) è necessaria per ottenere il valore di una corrente.

Nel circuito in Figura 6.5 supponiamo di voler conoscere la tensione Vout e la corrente che circola nella maglia, in senso orario. Selezionare **Place**>**Part**. Scrivere VPRINT1 nella casella **Part**. Appare il simbolo della stampante (Fig. 6.8a).

Posizionarla col mouse in prossimità del terminale superiore del condensatore (Fig. 6.9). La connessione della stampante viene evidenziata con un pallino.

Ripetere **Place**> **Part** scrivendo IPRINT per ottenere la stampante di corrente (Fig.  $6.8c$ ). La corrente misurata, per convenzione, è uscente dal morsetto della stampante contrassegnato col segno -. Eliminare con **Edit**>**Cut** il filo residuo in modo tale che la stampante sia in serie al circuito (Fig. 6.9).

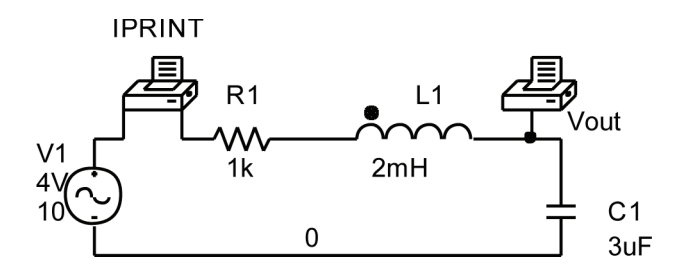

-c 978-88-08-**17888**-6 6 Analisi AC **49**

A questo punto dobbiamo scegliere cosa stampare. Con un doppio clic sul simbolo della stampante di tensione, si aprirà la finestra Property Editor in Figura 6.10. Selezionare il campo **AC** e scrivere y (sta per yes). Ripetere per i campi **MAG** e **PHASE**. In tal modo verranno salvati nel file di uscita, ampiezza e fase della tensione Vout (non confondere il campo **MAG** con **IMAG** che si riferisce alla parte immaginaria). Ripetere per la stampante IPRINT.

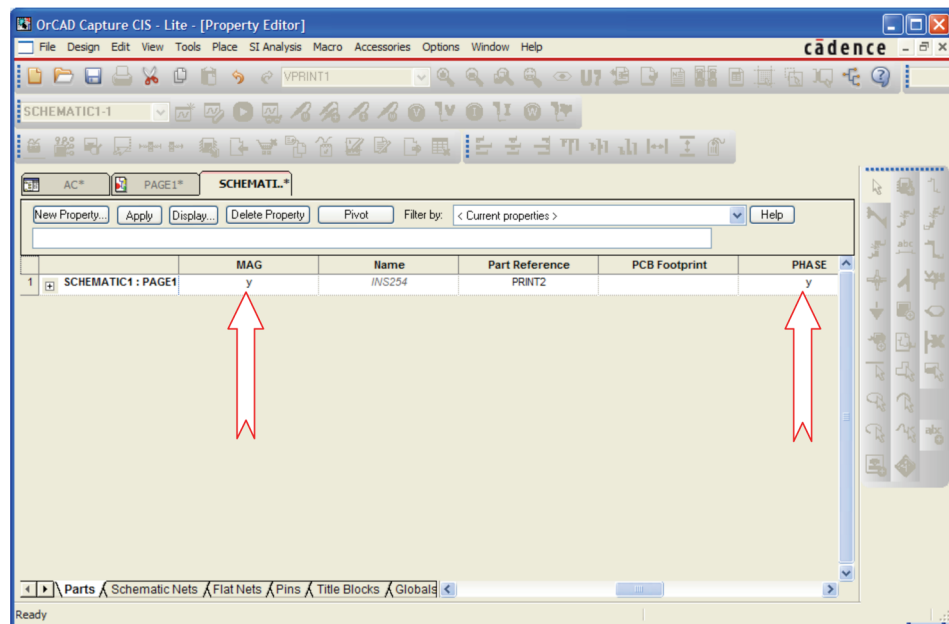

**Figura 6.10**

Ora possiamo avviare la simulazione. Nel menu **PSpice** scegliere **Run**. Al termine della simulazione apparirà la finestra di  $Probe$  vuota (Fig. 6.11).

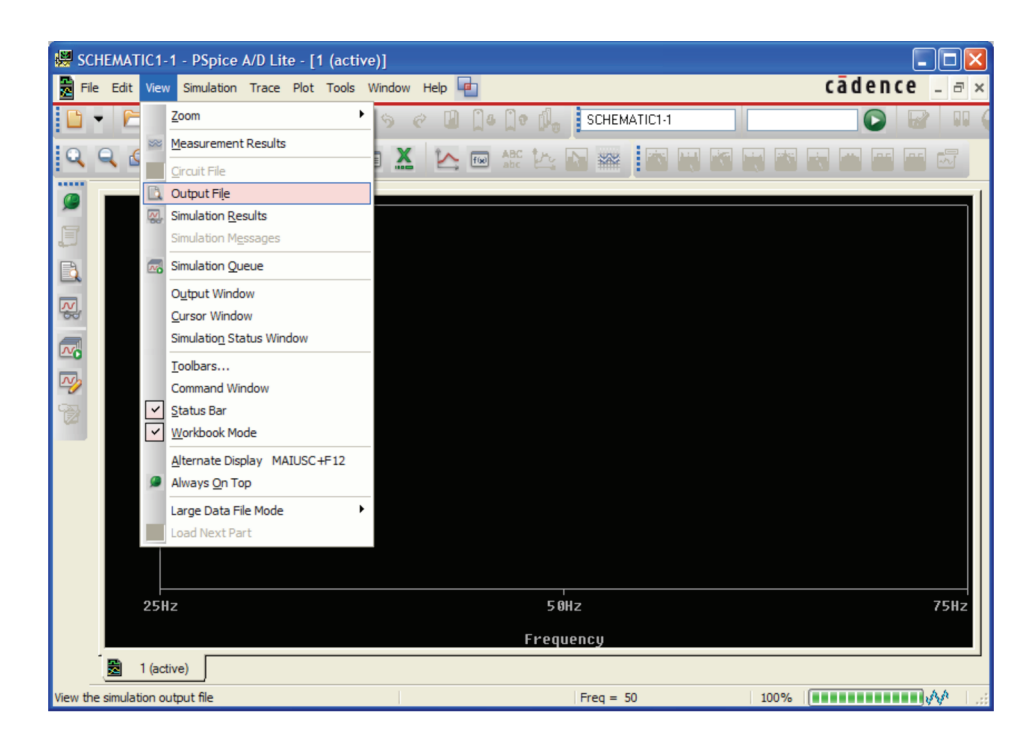

Nella barra in alto selezionare **View**>**Output File**. Apparir`a un file di testo, in fondo al quale saranno riportati i valori della corrente e della tensione Vout (Fig. 6.12); M sta per magnitude (ampiezza in volt o ampere) e P sta per phase (fase in gradi).

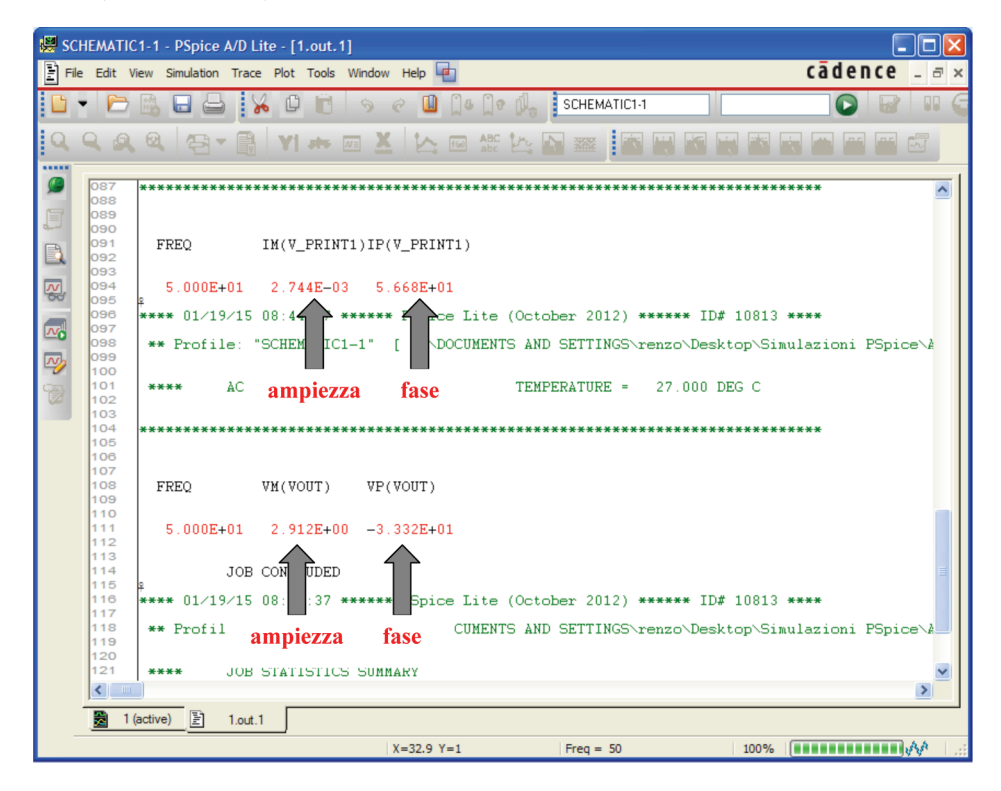

**Figura 6.12**

# **Esempio 6.1**

Ricaviamo la tensione di uscita  $v_o(t)$  in regime sinusoidale nel circuito in Figura 6.13, con  $R = 1$  k $\Omega$ e C= 1  $\mu$ F.

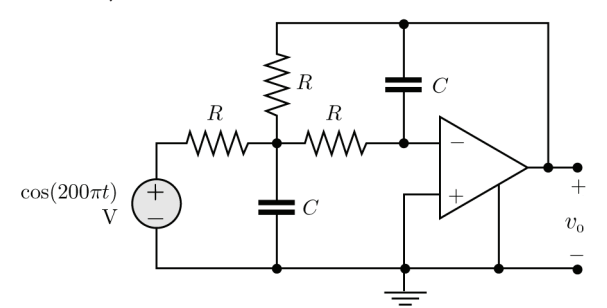

Soluzione. Lo schema è mostrato in Figura 6.14. La tensione del generatore sinusoidale è  $v(t) = \cos \theta$  $(\omega t)$ , il fasore è  $V = 1$ , perciò poniamo **ACMAG**  $=1$  e  $\mathsf{ACPHASE} = 0$ . La pulsazione è  $\omega = 200\pi$ perciò la frequenza è 100 Hz. La stampante di tensione permette di ottenere il fasore della tensione di uscita.

Al termine della simulazione esaminiamo il file di output, in fondo al quale è scritto:

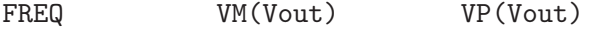

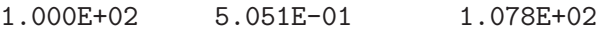

Dunque, la tensione di uscita è  $v_o(t) = 0.5$  $\cos(200\pi t + 107.8°)$  V.

**Figura 6.13**

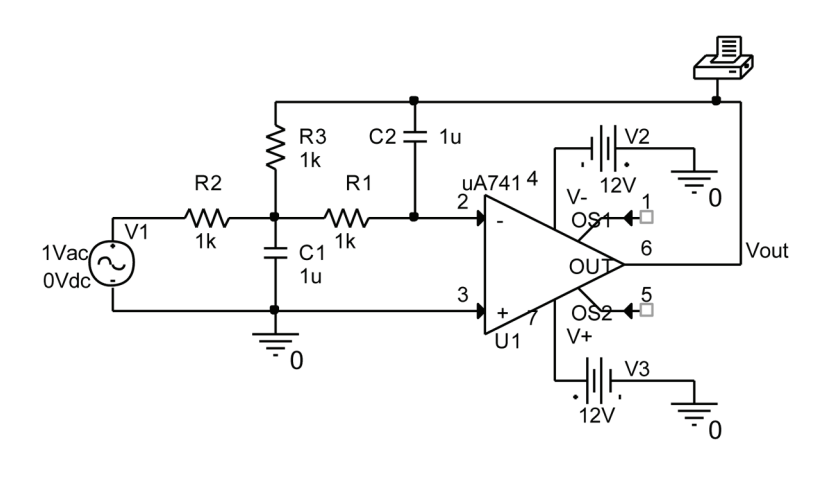

#### **Circuiti trifase** F.

In generale lo studio dei circuiti trifase con carichi squilibrati richiede calcoli noiosi (*capitolo* 11 del libro). Tuttavia la simulazione può essere facilmente eseguita con PSpice, trattandosi di una normale analisi AC.

Supponiamo di voler studiare il circuito trifase in Figura 6.15. Si tratta di un circuito con carico a triangolo squilibrato. Inoltre sono state incluse le resistenze di linea. Il valore efficace dei generatori è 220 V, la frequenza è 50 Hz. Vogliamo conoscere le tre correnti di linea  $I_a$ ,  $I_b$ ,  $I_c$ .

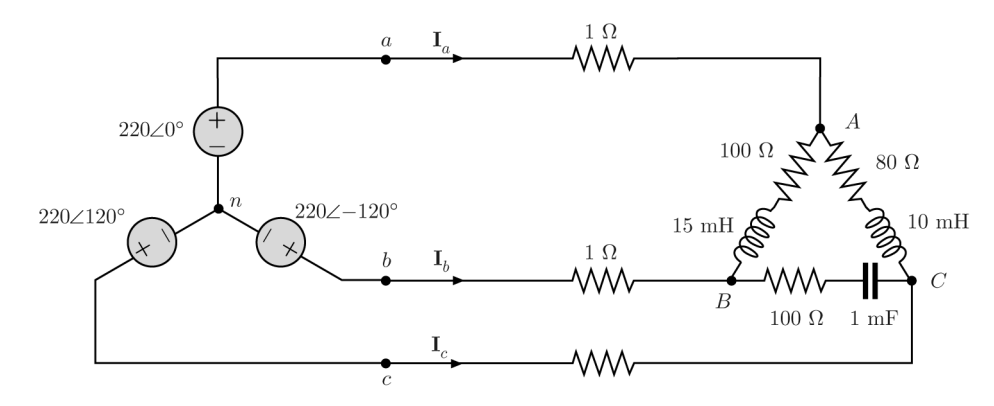

**Figura 6.15**

Lo schema corrispondente ottenuto con *Capture* è mostrato in Figura 6.16. I generatori sono stati ruotati con il comando **Rotate,** quindi rovesciati con **Mirror Horizontally** affinché il morsetto positivo si trovi a destra. I morsetti negativi sono collegati insieme; il centro stella si sceglie come nodo di riferimento. I nomi dei generatori seguono la convenzione del capitolo 11 del libro.

Una volta posizionati i generatori, si apre la finestra Property Editor e si assegnano ampiezza (**ACMAG**) e fase (**ACPHASE**) della tensione.

Si noti che **ACMAG** è posta uguale al valore efficace. In tal modo i risultati rappresentano direttamente i valori efficaci delle correnti; infatti, essendo il circuito lineare, dividendo l'ampiezza di tutti i generatori per $\sqrt{2}$ , si modificano tutte le grandezze con lo stesso fattore di scala.

Per visualizzare i risultati si inseriscono nel circuito tre stampanti IPRINT in serie ai fili della linea. Si ricordi che la corrente misurata, per convenzione, `e uscente dal morsetto della stampante contrassegnato col segno −.

Nella finestra Simulation Settings abilitare **AC Sweep/Noise**. Quindi selezionare **Linear** e scrivere negli spazi a destra: **Total Points** = 1, **Start Frequency** = 50 , **End Frequency** = 50.

**Figura 6.14**

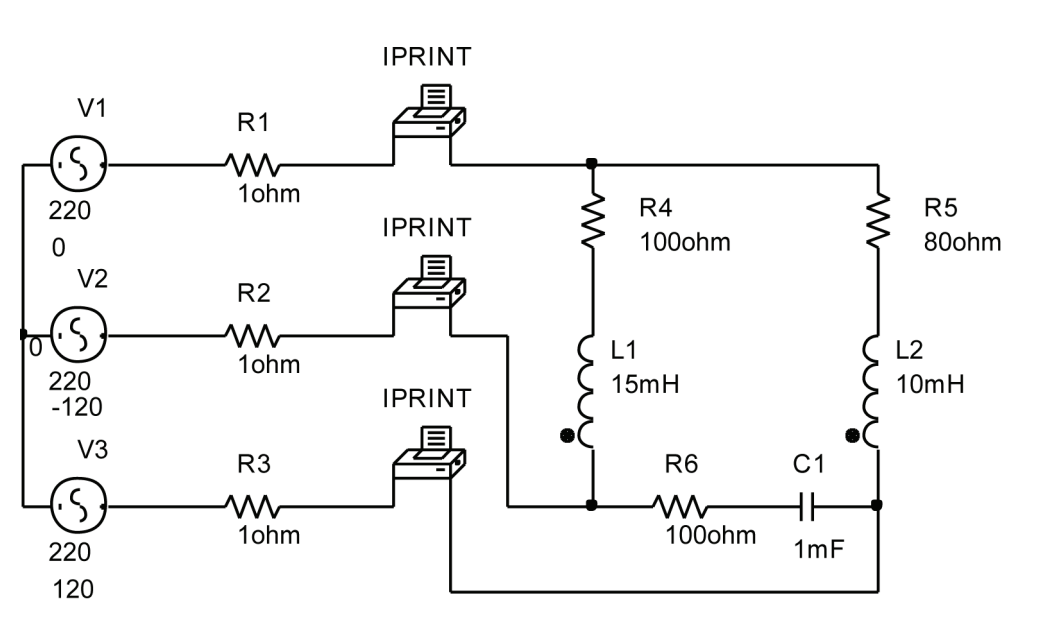

**Figura 6.16**

Quindi si impostano le stampanti. Con un doppio clic sul simbolo apparirà la finestra Property Editor. Selezionare **AC** e scrivere y. Ripetere per **MAG** e **PHASE**. In tal modo verranno salvati nel file di uscita, ampiezza e fase della corrente. Ripetere per le tre stampanti.

Salvare il progetto quindi **PSpice**>**Run**. Al termine della simulazione, nella barra della finestra Probe, selezionare **View** >**Output File**.

In fondo al file troveremo i seguenti risultati:

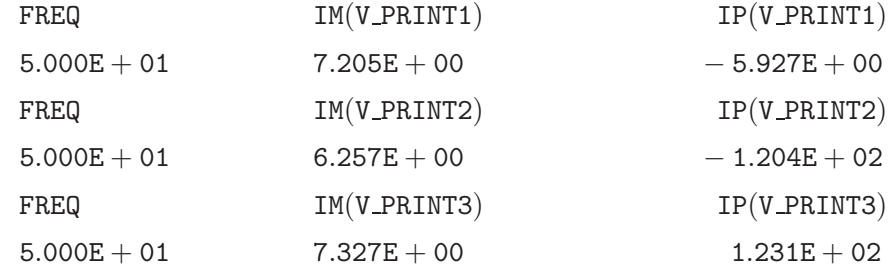

Quindi le correnti di linea sono:

**I**<sub>a</sub> = 7.205∠ – 5.927<sup>°</sup> A rms.  $I_b = 6.257\angle -120.4°$  A rms  **A rms.** 

# **7 Accoppiamento magnetico**

PSpice offre due possibilità per simulare circuiti con accoppiamento magnetico. *Primo metodo*

- Si inseriscono nel circuito due induttori con **Place**>**Part**.
- Si assegnano i valori alle induttanze con un doppio clic sui valori di default.
- Si inserisce nel circuito il simbolo K Linear che si trova nella libreria **ANA-LOG**. Questo non è un elemento, ma permette di specificare l'accoppiamento esistente tra due o più induttori (fino a sei). K Linear si può inserire, come al solito, con **Place**> **Part**. Apparirà il simbolo in Figura 7.1.

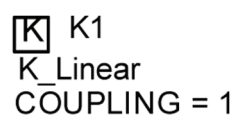

**Figura 7.1** Simbolo K\_linear. Il valore di default del coefficiente di accoppiamento è 1.

Con un doppio clic su  $\overline{K}$  si apre la finestra *Property Editor* (Fig. 7.2) in cui possiamo inserire:

- il coefficiente di accoppiamento (uguale per tutti gli induttori) nel campo COUPLING;
- i nomi degli induttori accoppiati (non i valori delle induttanze) nei campi L1, L2 ecc.

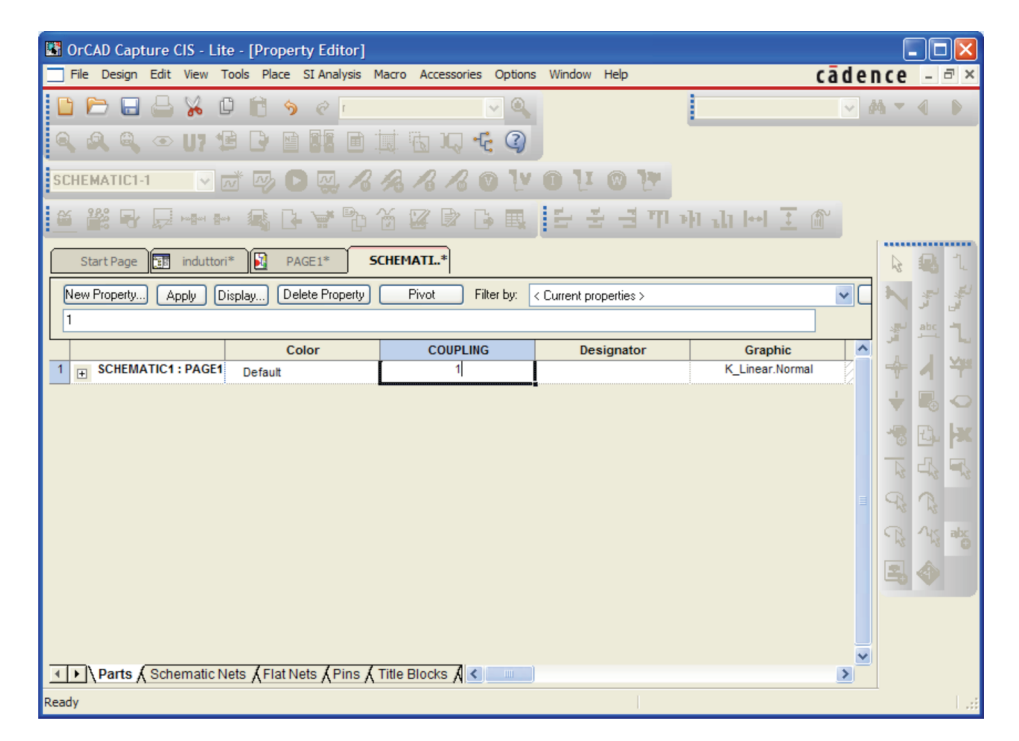

**Figura 7.2** Finestra per l'inserimento dei parametri. E evidenziato il campo ` COUPLING.

Nel caso degli induttori accoppiati è importante la posizione dei puntini. Quando si ruota l'induttore, la posizione del puntino rimane invariata (in corrispondenza del pin 1), come è illustrato in Figura 7.3. Se vogliamo disegnare l' induttore in verticale con il puntino in alto, dobbiamo ruotarlo tre volte con **Edit**>**Rotate** (come in Fig. 7.3), oppure ruotarlo una volta quindi utilizzare **Mirror Vertically**. Se si usa una versione precedente di Capture il puntino potrebbe non apparire sullo schema, quindi è importante ricordare che esso si trova in prossimità del pin 1, che è il pin di sinistra quando l'induttore compare nella finestra.

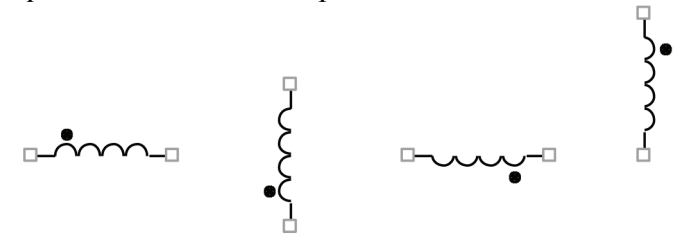

**Figura 7.3** Rotazione antioraria di un induttore e posizione del puntino.

Se conosciamo la mutua induttanza $|M|$ , possiamo ricavare il coefficiente di accoppiamento k (positivo) con la formula  $k = |M| / \sqrt{L_1 L_2}$  (12.36) del libro). Il valore di COUPLING è compreso tra  $-1$  e  $+1$ . Un valore negativo equivale a cambiare la posizione di uno dei puntini; ad esempio i due schemi in Figura 7.4 sono equivalenti.

### **54** Analisi dei circuiti con PSpice e Capture -

c 978-88-08-**17888**-6

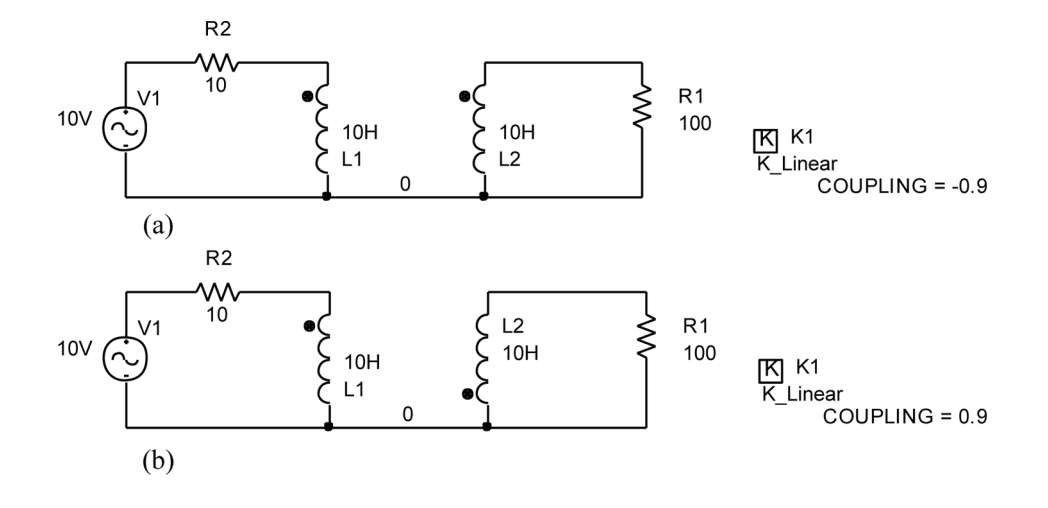

### **Figura 7.4**

Nei campi L1, L2, ecc vanno inseriti i nomi degli induttori a prescindere dalla numerazione. Ad esempio, se gli induttori accoppiati si chiamano L4 ed L5, nel campo L1 scriveremo L4 e nel campo L2 scriveremo L5 (gli altri campi si lasciano vuoti) (Fig. 7.5).

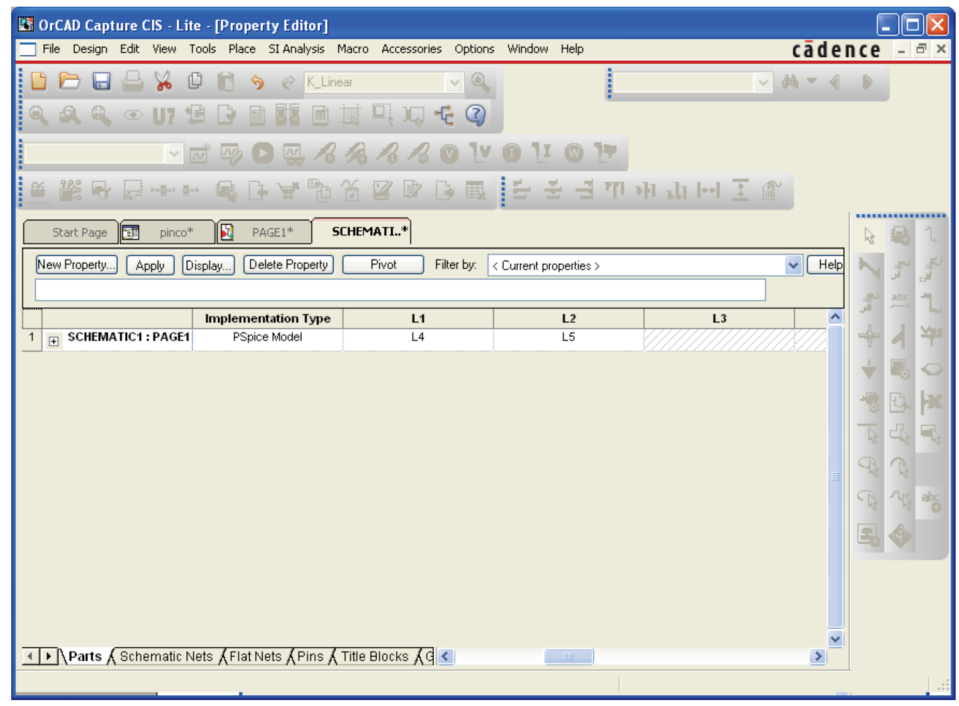

### **Figura 7.5**

# **Esempio 7.1**

Vogliamo simulare il circuito in Figura 7.6 per ricavare le correnti i<sub>1</sub>(t) e i<sub>2</sub>(t) per t>0.

**Soluzione.** Il valore di  $M$  è 2 H, le induttanze proprie sono 2 H e 3 H, quindi il coefficiente di accoppiamento è 0.816.

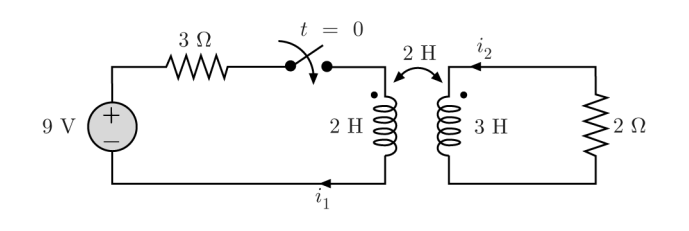

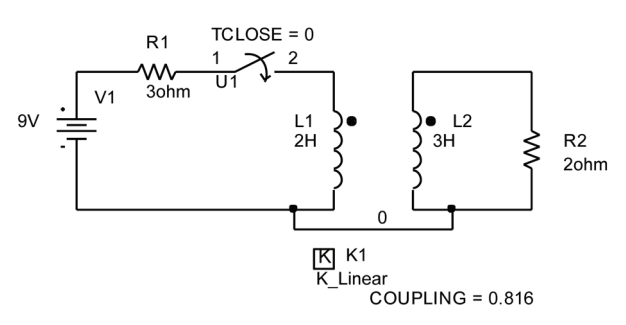

**Figura 7.6**

Lo schema Capture corrispondente è mostrato in Figura 7.7. Gli induttori devono essere ruotati tre volte affinché i terminali 1 siano in alto. I nomi degli induttori da inserire nella finestra di K Linear sono L1 e L2.

I due terminali inferiori degli induttori sono stati collegati con un filo (Fig. 7.7); infatti PSpice non accetta circuiti costituiti da parti separate (assicurarsi che alle estremità del filo ci siano i due pallini).

Per simulare il circuito utilizziamo la **Time Domain (Transient) Analysis**; impostiamo la durata della simulazione a 5 secondi e lasciamo in automatico

**Figura 7.7**

il valore dello *step size*. Le condizioni iniziali (nulle) vengono calcolate automaticamente da PSpice. Per ottenere le correnti  $i_1$  e  $i_2$ , nella finestra di Probe utilizzare Add Trace. . . . quindi selezionare I(L1) e I(L2). I grafici sono mostrati in Figura 7.8. I valori asintotici di  $i_1$  e  $i_2$  sono rispettivamente 3A e 0A. Questi valori erano facilmente prevedibili. Infatti il circuito ha un generatore costante, perciò, a regime, i due induttori accoppiati si comportano come corto circuiti, essendo nulle tutte le derivate temporali. Dunque  $i_1(\infty) = 9/3 = 3$  A,  $i_2(\infty) = 0$ .

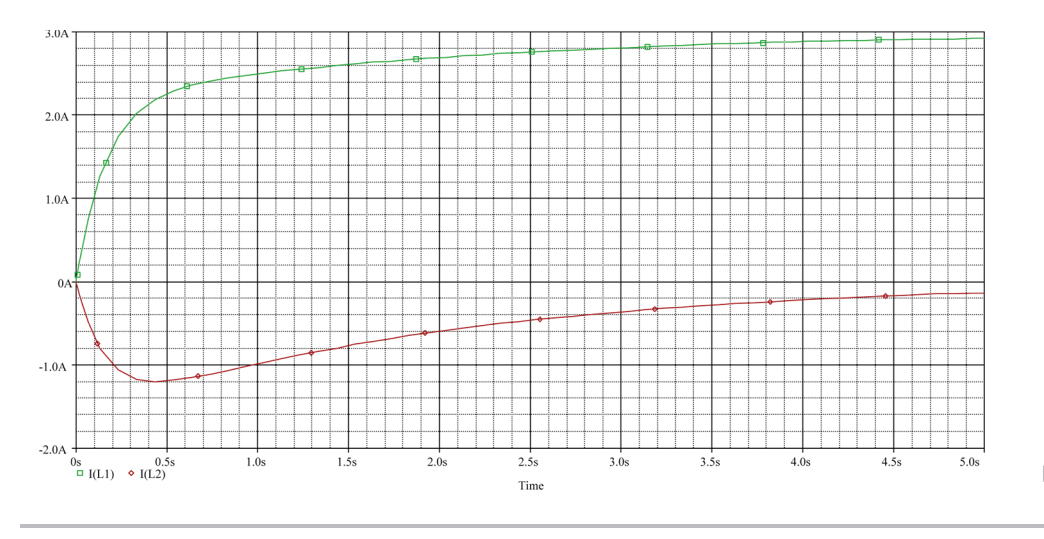

**Figura 7.8**

### *Secondo metodo*

Se abbiamo due soli induttori accoppiati oppure vogliamo simulare un trasformatore, conviene utilizzare l'elemento XFRM LINEAR, che si trova nella libreria **ANALOG**. Si inserisce con **Place**> **Part** scrivendo il nome nella casella **Part**. Il simbolo è mostrato in Figura 7.9.

Per modificare i parametri di XFRM LINEAR, cliccare due volte sul simbolo; si apre la finestra Property Editor (Fig. 7.10). I parametri sono le due induttanze (L1 VALUE, L2 VALUE) e il coefficiente di accoppiamento (COU-PLING).

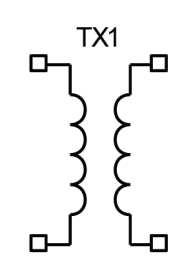

**Figura 7.9** Simbolo di XFRM LINEAR.

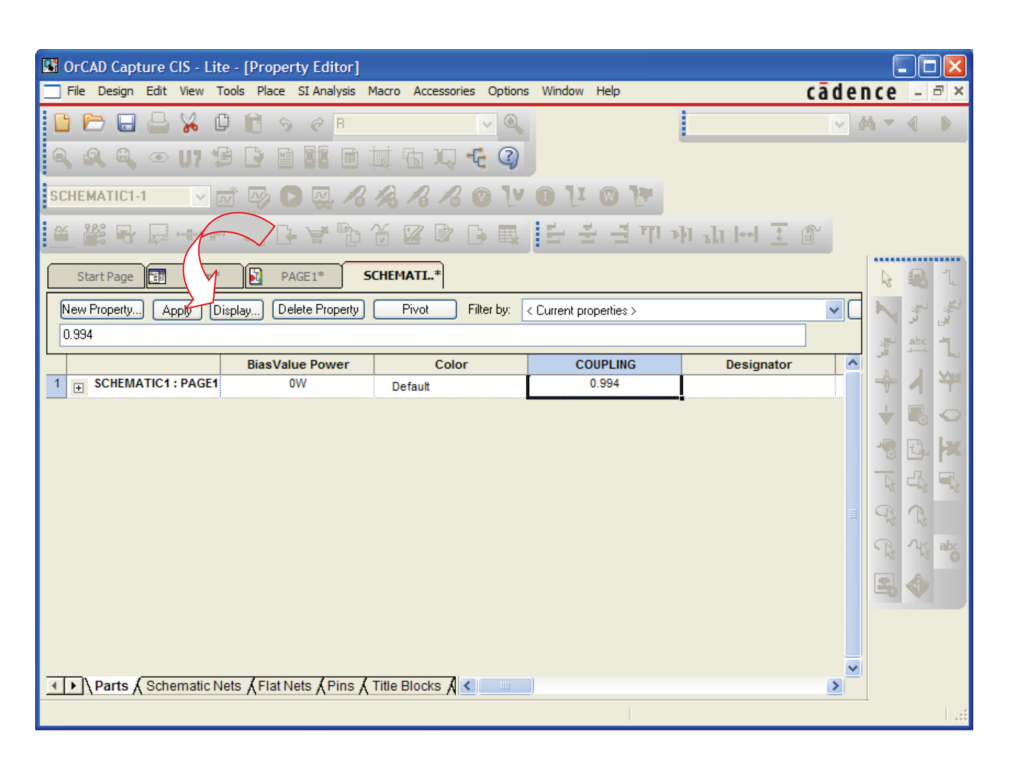

Finestra per l'inserimento dei parametri di XFRM\_LINEAR; è evidenziato il campo COUPLING (i campi L1 VALUE e L2 VALUE si trovano scorrendo la pagina verso destra).

**Figura 7.10**

I puntini si assumono entrambi in alto. Se si vuole invertire la posizione dei puntini basta inserire un coefficiente di accoppiamento negativo.

Per visualizzare i parametri sullo schema, selezionare uno alla volta i campi COUPLING, L1 VALUE, L2 VALUE; per ciascuno selezionare **Display** quindi scegliere **Name And Value**.

# **Esempio 7.2**

Nel circuito in Figura 7.11 vogliamo ricavare le tensioni  $V_1$  e  $V_2$ , per  $k = 0.5, 0.7, 1$ . Il generatore ha valore efficace 220V e fase  $0^\circ$ ; la frequenza è 50 Hz.

Soluzione. Lo schema ottenuto con Capture è mostrato in Fig. 7.12. Si noti il filo in basso per evitare due parti separate (assicurarsi che alle due estremità del filo ci siano due pallini altrimenti la connessione non è riuscita!). Il potenziale di questo filo è anche il riferimento per l'analisi nodale. Infine sono state introdotte due stampanti per ottenere i valori delle tensioni incognite.

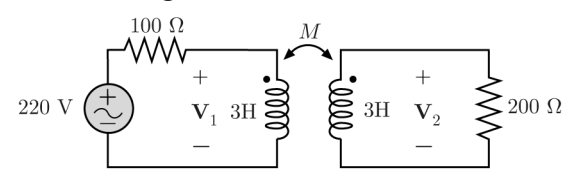

**Figura 7.11**

I parametri di XFRM linear sono L1 VALUE=3,

L2 VALUE=3; COUPLING assume un valore diverso ad ogni simulazione. I risultati in fondo al file di uscita per le tre simulazioni sono mostrati di seguito. La prima riga si riferisce ai valori relativi a VPRINT1 ovvero a **V**1, la seconda ai valori di VPRINT2 ovvero a **V**2.

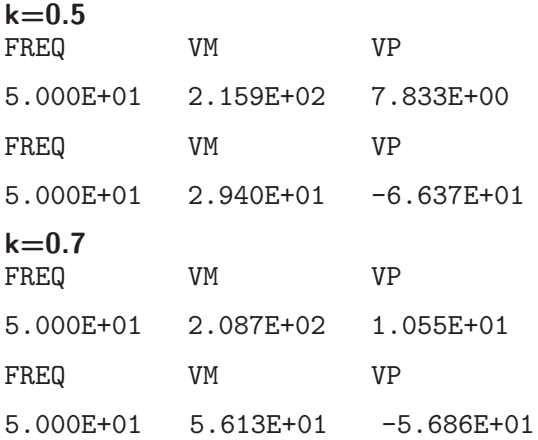

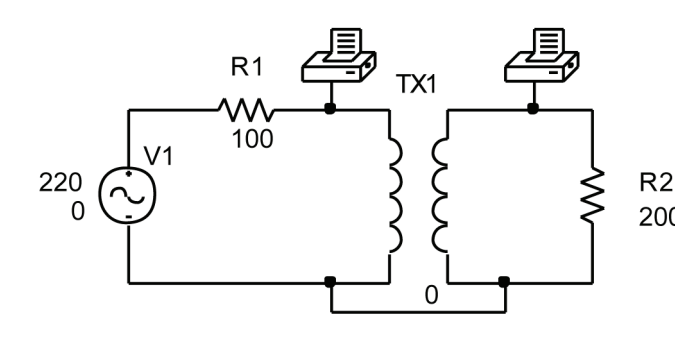

**Figura 7.12**

### **Esempio 7.3**

Consideriamo un trasformatore reale con i seguenti parametri (paragrafo 12.6 del libro):

 $L_m = 10$  H  $L_{d1} = L_{d2} = 100$  mH  $n = 2$  $R_1 = R_2 = 2 \Omega$ 

Le perdite nel ferro si assumono trascurabili  $(R_f \triangle$ un circuito aperto).

Supponiamo che il secondario sia chiuso su un carico resistivo di 10 k $\Omega$ , e che il primario sia alimentato da un generatore di 220 V efficaci e frequenza 50Hz. Vogliamo ricavare la tensione sul secondario, in regime sinusoidale.

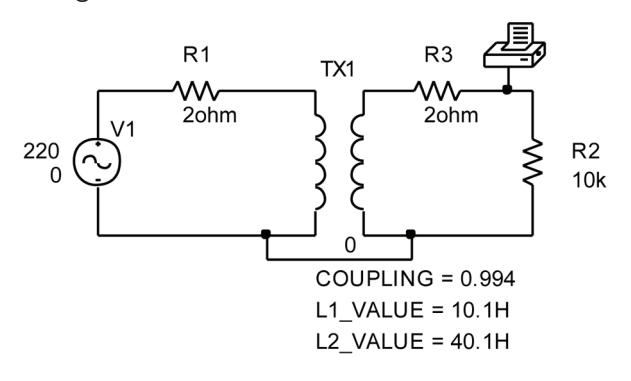

**Figura 7.13**

### **Esempio 7.4**

Vogliamo ricavare la tensione **V** in Fig. 7.14, assumendo una frequenza di 50 Hz.

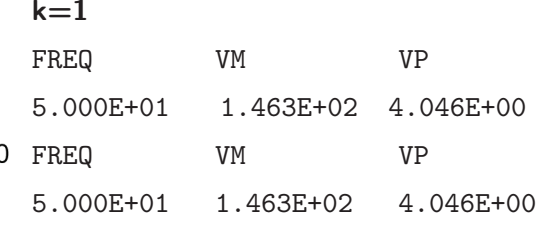

Si noti che, all'aumentare di  $k$ , l'ampiezza della tensione primaria diminuisce; ciò è dovuto alla diminuzione del modulo dell'impedenza di ingresso del primario. Tuttavia il rapporto tra le ampiezze delle tensioni secondaria e primaria aumenta; esso vale uno nel caso di accoppiamento perfetto  $(k = 1)$ .

**Soluzione**. Per simulare un trasformatore reale possiamo utilizzare due induttori accoppiati con due resistori in serie. I parametri degli induttori accoppiati si ricavano con le relazioni (12.60) del libro:

$$
L_1 = L_{d1} + L_m = 10.1 \text{ H}
$$
  
\n
$$
L_2 = L_{d2} + n^2 \quad L_m = 40.1 \text{ H}
$$
  
\n
$$
M = nL_m = 20 \text{ H}.
$$

Il coefficiente di accoppiamento si ricava con la formula (12.61) del libro e vale 0.994.

Il circuito disegnato con Capture è mostrato in Fig.7.13. Gli induttori accoppiati si ottengono con XFRM LINEAR.

Per la stampante di tensione attivare AC, MAG e PHASE. Infine, il generatore ha ampiezza 220 V quindi i risultati della simulazione rappresentano i valori efficaci.

In Simulation Settings impostare la frequenza a 50 Hz. A simulazione completata, con **View**>**Output File** si visualizza il file di uscita, in fondo al quale leggiamo:

FREQ VM VP

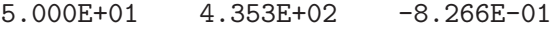

La tensione efficace sul secondario è 435 V, circa il doppio di quella primaria, come dovrebbe essere nel caso ideale, essendo  $n = 2$ .

Soluzione. PSpice non ha il trasformatore ideale come elemento. Per simulare un trasformatore ideale possiamo utilizzare il componente XFRM LINEAR, ponendo

$$
L_2=n^2L_1, k=1
$$

come si deduce dalle formule (12.60) e (12.61) del libro quando  $L_{d1} = L_{d2} = 0$ .

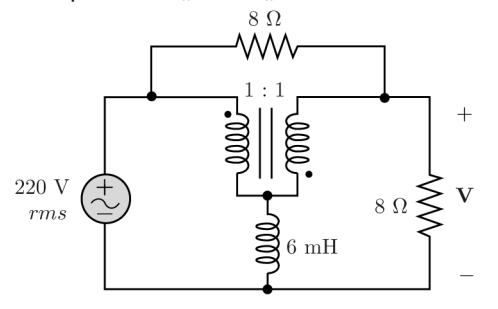

**Figura 7.14**

In Figura 7.14  $n=1$ , dunque avremo  $L_2 = L_1$ . Il valore di  $L_1$  deve essere sufficientemente elevato da approssimare un trasformatore ideale. Inoltre, per evitare problemi numerici nella simulazione, conviene inserire due resistori, di resistenza molto piccola, in serie ai due avvolgimenti. Lo sche-

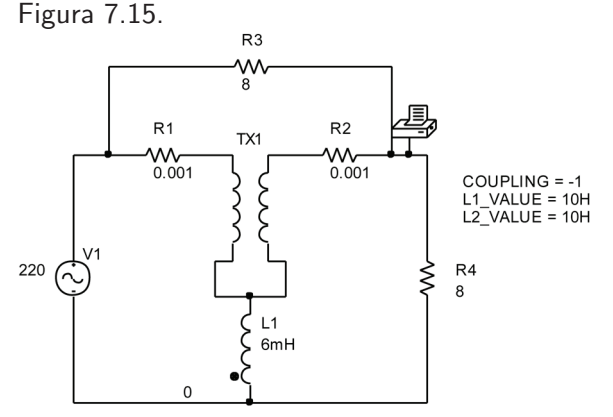

**Figura 7.15** Versione Capture del circuito in Fig. 7.14.

Per  $L_1$  si è scelto il valore di 10 H. Si noti che COU-PLING vale -1 perché i puntini in Fig. 7.14, sono uno in alto e l'altro in basso. La soluzione ottenuta `e:

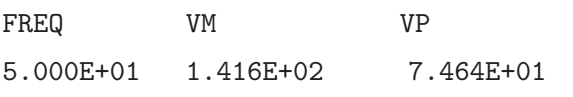

# **8 Risposta in frequenza**

Si consideri la funzione di trasferimento (capitolo 13 del libro):

$$
\mathbf{H}(j\omega)=\frac{\mathbf{V}_{out}}{\mathbf{V}_{in}}
$$

dove  $V_{out}$  è il fasore della risposta in regime sinusoidale e  $V_{in}$  il fasore dell'ingresso (l'unico generatore indipendente). Ponendo  $\mathbf{V}_{in} = 1$  (1∠0°) si ha

$$
\mathbf{H}(j\omega) = \mathbf{V}_{out}
$$

In altre parole, la risposta in frequenza coincide con il fasore della risposta, quando il fasore di ingresso è unitario. Pertanto, la risposta in frequenza pu`o essere ottenuta con PSpice eseguendo l' analisi AC a frequenza variabile, con il fasore dell'ingresso unitario. Consideriamo come esempio il circuito in Figura 8.1.

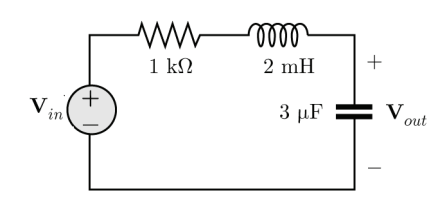

**Figura 8.1** Circuito "RLC" serie. La risposta è la tensione  $\mathbf{V}_{out}.$ 

C 978-88-08-17888-6

Vogliamo conoscere la risposta in frequenza relativa alla tensione del condensatore fino alla frequenza di 10 kHz.

Lo schema ottenuto con *Capture* è mostrato in Figura 8.2. Per il generatore VAC i parametri sono: ACMAG= 1V, ACPHASE=0. Con **Place Net Alias** si è imposto il nome Vout per il nodo collegato al morsetto superiore del condensatore.

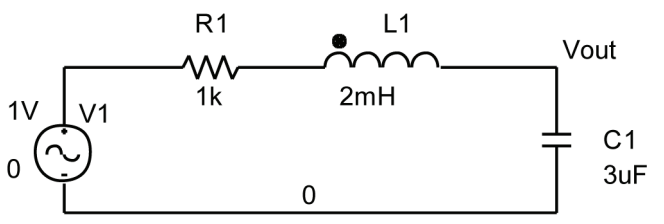

**Figura 8.2**

Quindi si seleziona **PSpice**>**New Simulation Profile**; nella finestra **Simulation Settings,** nel menu a tendina **Analysis type** si abilita **AC Sweep/Noise** (Figura 8.3) .

Nel riquadro **AC Sweep Type** si seleziona **Linear** quindi si inseriscono i seguenti parametri:

**Start Frequency** = frequenza minima (in Hz);

**End Frequency** = frequenza massima (in Hz);

**Total Points** = numero di frequenze in cui si vuole conoscere la risposta.

La risposta verrà calcolata in **Total Points** frequenze equidistanti, nell'intervallo da **Start Frequency** a **End Frequency.** Aumentando **Total Points** si ottiene un grafico più accurato, tuttavia aumenta anche il tempo di calcolo. La frequenza minima deve essere maggiore di 0 (la frequenza nulla corrisponde all'analisi DC). Nel nostro esempio poniamo **Start Frequency** = 1, **End Frequency** = 10000, **Total Points** =10000. Confermare con **OK**.

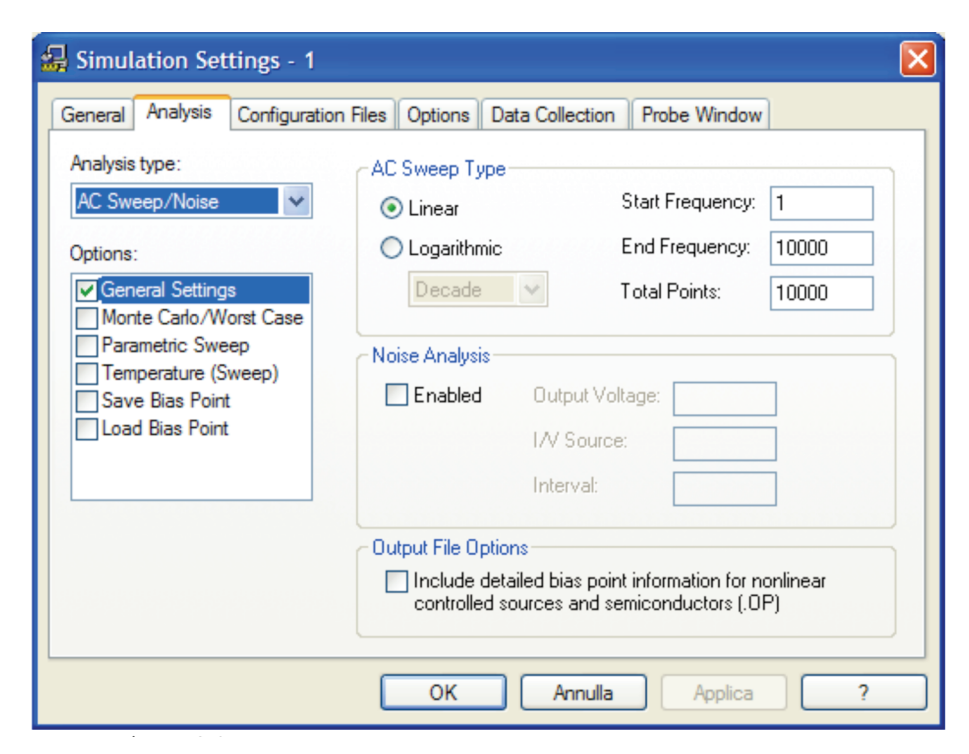

**Figura 8.3**

Si avvia la simulazione con **PSpice**>**Run**. Al termine della simulazione appare la finestra Probe vuota.

A questo punto si possono visualizzare i moduli delle grandezze utilizzando **Add Trace. . .** nel menu **Trace** di Probe. Nella finestra Add Traces (Fig. 8.4), a sinistra, c'è l'elenco delle variabili. Basta selezionarne una (ad esempio  $V(Vout)$ ). Si ottiene il grafico del modulo di Vout, cioè la risposta in ampiezza mostrata in Figura 8.5.

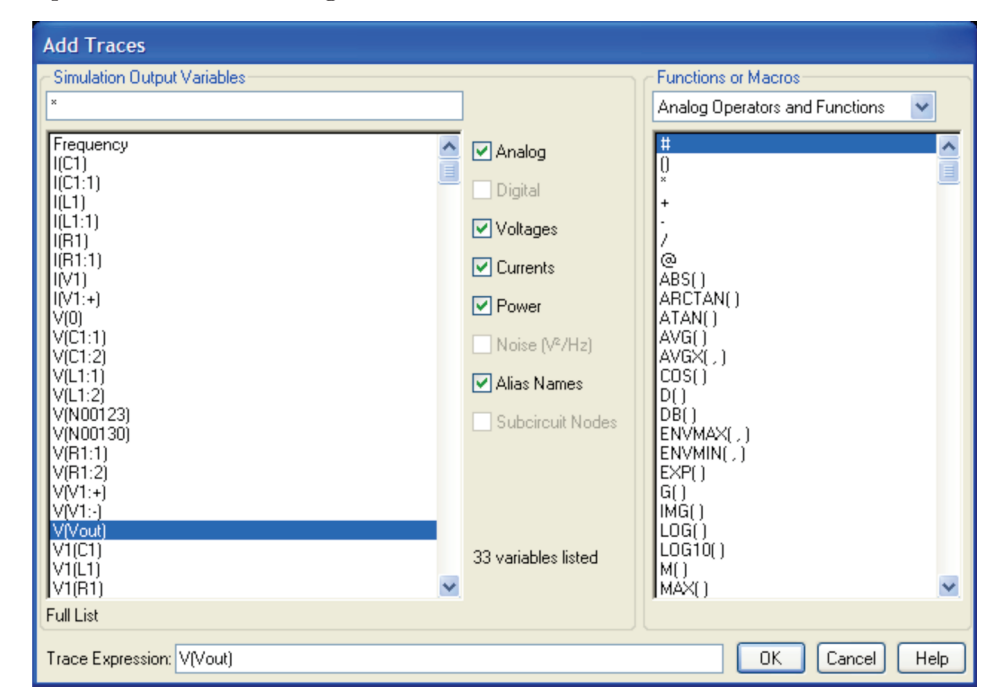

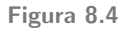

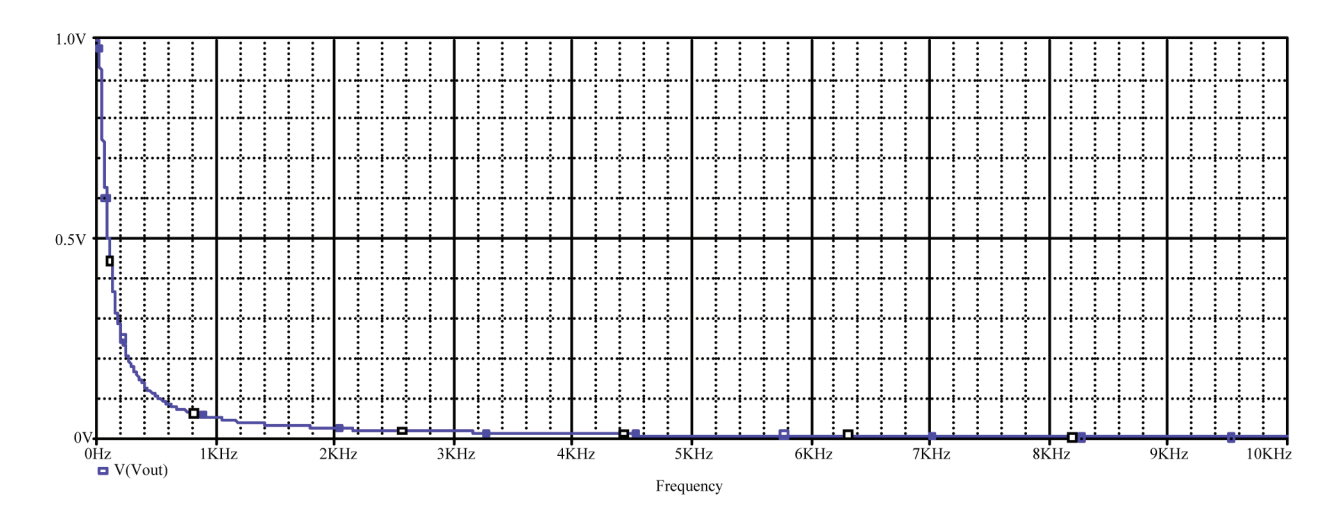

**Figura 8.5** Risposta in ampiezza del

Si noti che la scala delle ordinate è in volt poiché rappresenta Vout. In realtà il modulo della funzione di trasferimento è *adimensionale*, essendo un rapporto tra tensioni.

Per ottenere un grafico più leggibile si può usare una scala logaritmica per la frequenza; nella finestra Simulation Settings, nel riquadro **AC Sweep Type** scegliere **Logarithmic** (Fig. 8.6). Nel menu a tendina sotto l'opzione Logarithmic abbiamo due possibilità:

C 978-88-08-17888-6

**Octave**: la scala delle frequenze viene divisa in ottave a partire da **Start Frequency** fino a **End Frequency** (esempio 1, 2, 4, 8, .... Hz). In ciascuna ottava vengono calcolati **Points/Octave** valori di Vout.

**Decade**: la scala delle frequenze viene divisa in decadi a partire da **Start Frequency** fino a **End Frequency** (esempio 1, 10, 100, 1000, ..... Hz). In ciascuna decade vengono calcolati **Points/Decade** valori di Vout.

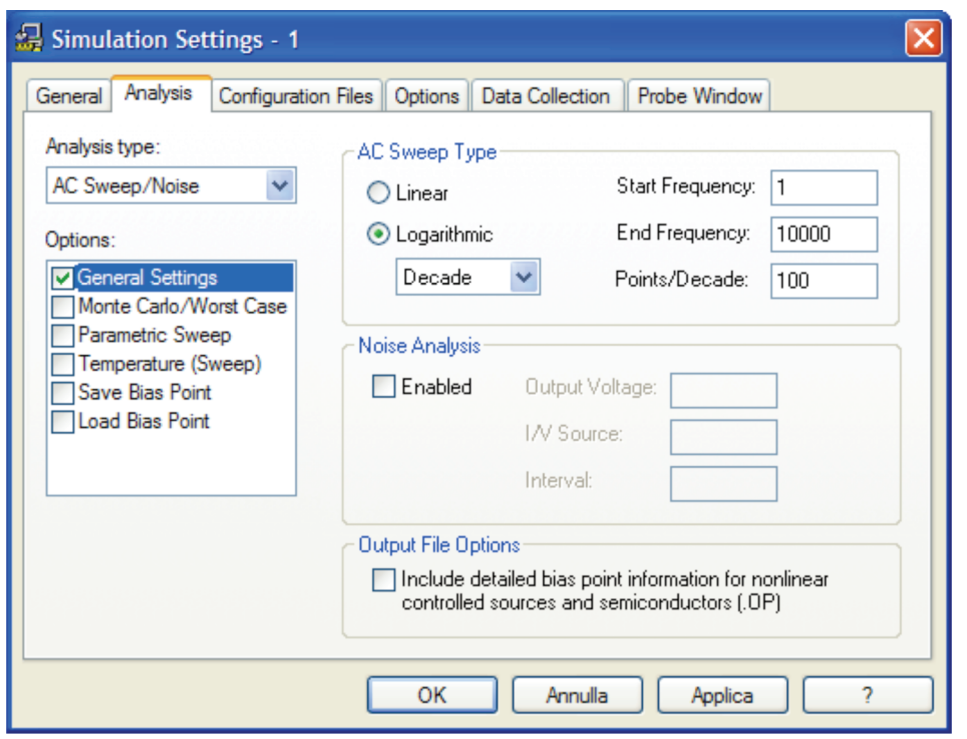

**Figura 8.6**

In Figura 8.7 è mostrata la risposta in ampiezza del circuito in Figura 8.1, con scala decadica per la frequenza. Per ottenerla occorre modificare le impostazioni in Simulation Settings, quindi simulare di nuovo il circuito con **PSpice**>**Run**.

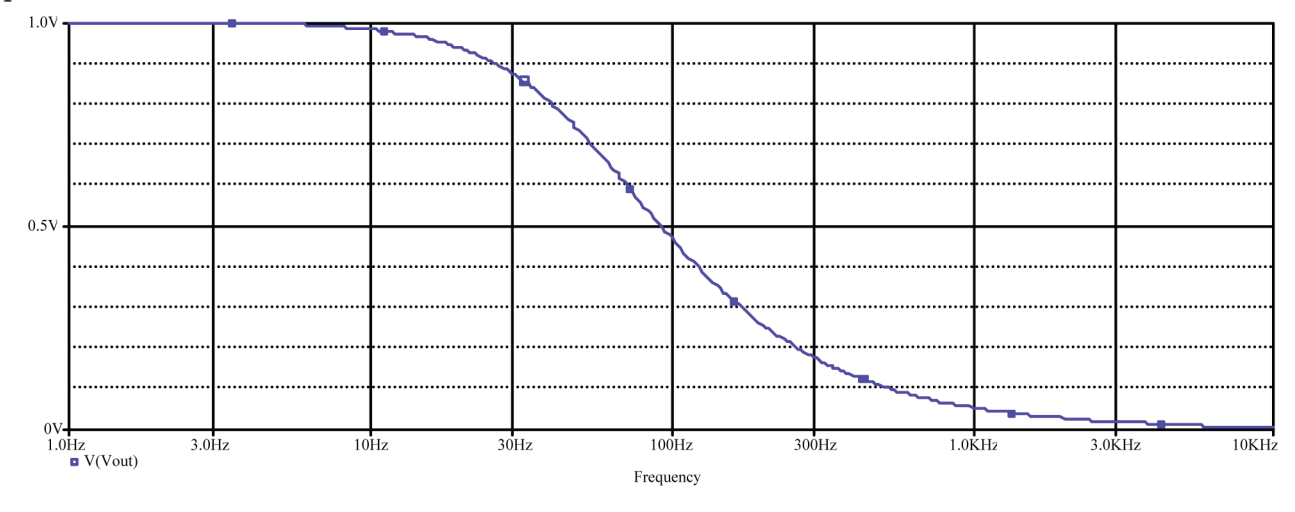

Anche l'ampiezza pu`o essere rappresentata in scala logaritmica. Nella finestra Add Traces, a destra, c'è un elenco di funzioni (Fig. 8.8); scegliere **DB()**. Poi nell'elenco di variabili a sinistra selezionare V(Vout). Nella Trace Expression appare DB(V(Vout)). Quindi **OK** per confermare.

**Figura 8.7** Risposta in ampiezza del circuito in Figura 8.1, con scala logaritmica (decadica) della frequenza.

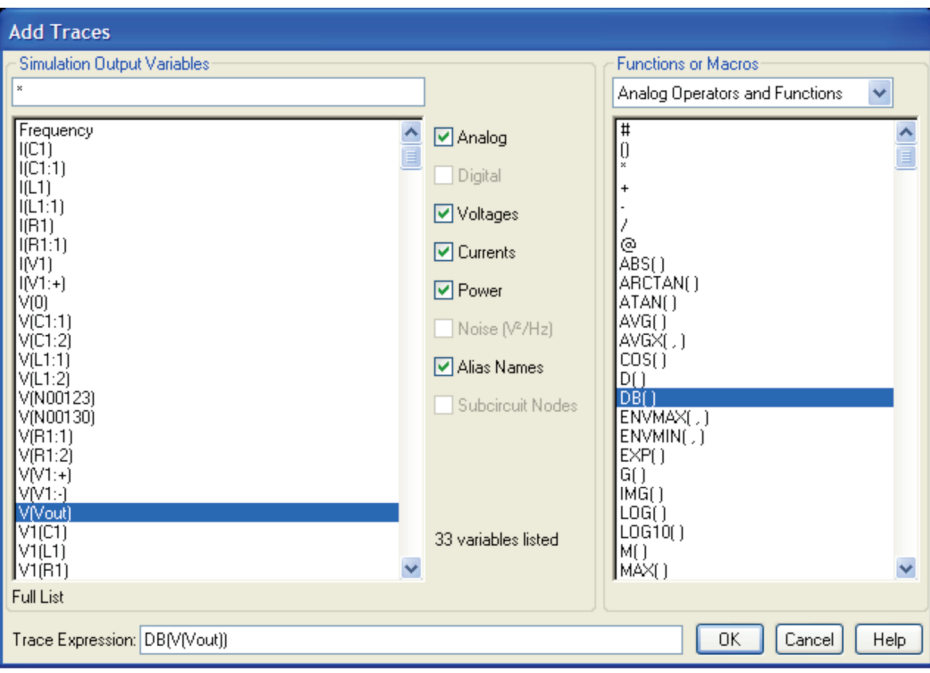

### **Figura 8.8**

In questo modo si ottiene l'ampiezza di Vout in decibel, cioè  $20 \log_{10}(V_{\text{out}})$ .

Le scale logaritmiche permettono di visualizzare meglio la risposta su intervalli di ampiezza e frequenza molto estesi. In Figura 8.9 è mostrata la risposta in ampiezza del circuito in Figura 8.1, con scala decadica per la frequenza e con ampiezza in decibel (si tratta del diagramma di Bode, illustrato nel paragrafo 15.9 del libro).

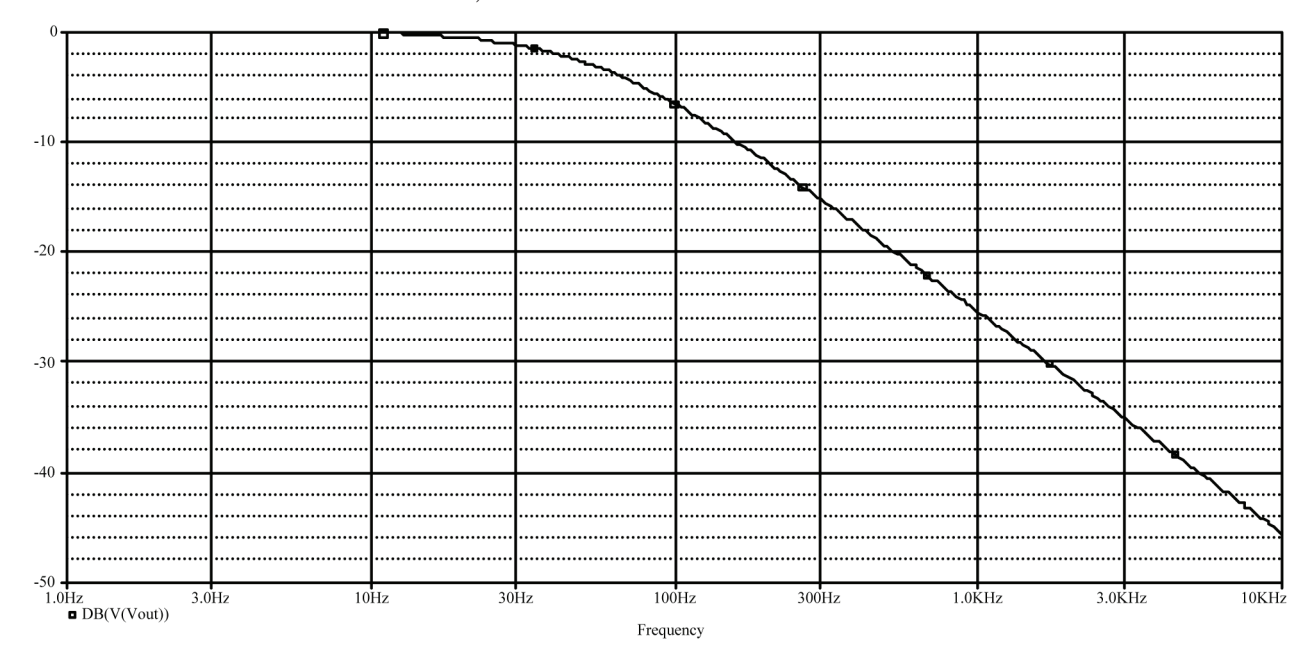

**Figura 8.9**

Risposta in ampiezza del circuito in Figura 8.1, con scala logaritmica sia per l'ampiezza sia per la frequenza.

Per individuare la frequenza di taglio a -3 dB si utilizza **Trace**>**Cursor**> **Display**. Nella finestra di Probe appare il cursore con il riquadro, che mostra i valori di frequenza e ordinata corrispondenti alla posizione corrente (Fig. 8.10).

C 978-88-08-17888-6

Muovere il cursore con la tastiera finché il valore in decibel non è circa -3 dB. Il valore di frequenza corrispondente è circa 53 Hz che rappresenta la frequenza di taglio (colonna **Y1** in Figura 8.10).

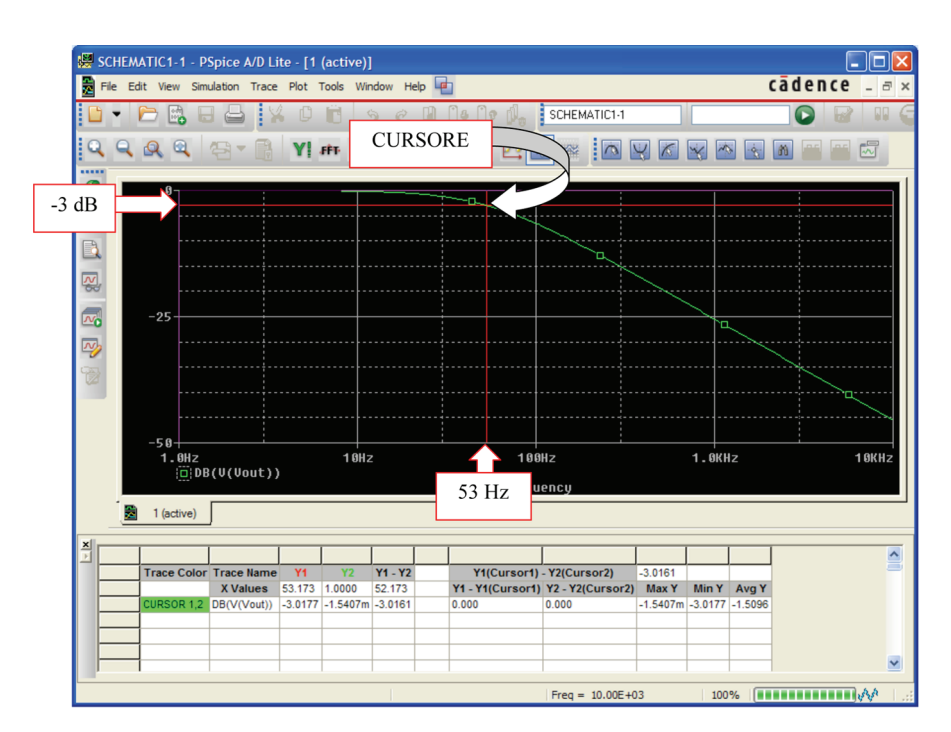

**Figura 8.10**

Infine, per ottenere la risposta in fase, nella finestra Add Traces selezionare **P()** nell'elenco delle funzioni (Fig. 8.11), poi la variabile V(Vout) nell'elenco delle variabili a sinistra.

Nella *Trace Expression* appare  $P(V(Vout))$ , cioè fase (Phase) della tensione Vout. Quindi **OK** per confermare. Il grafico è mostrato in Figura 8.12.

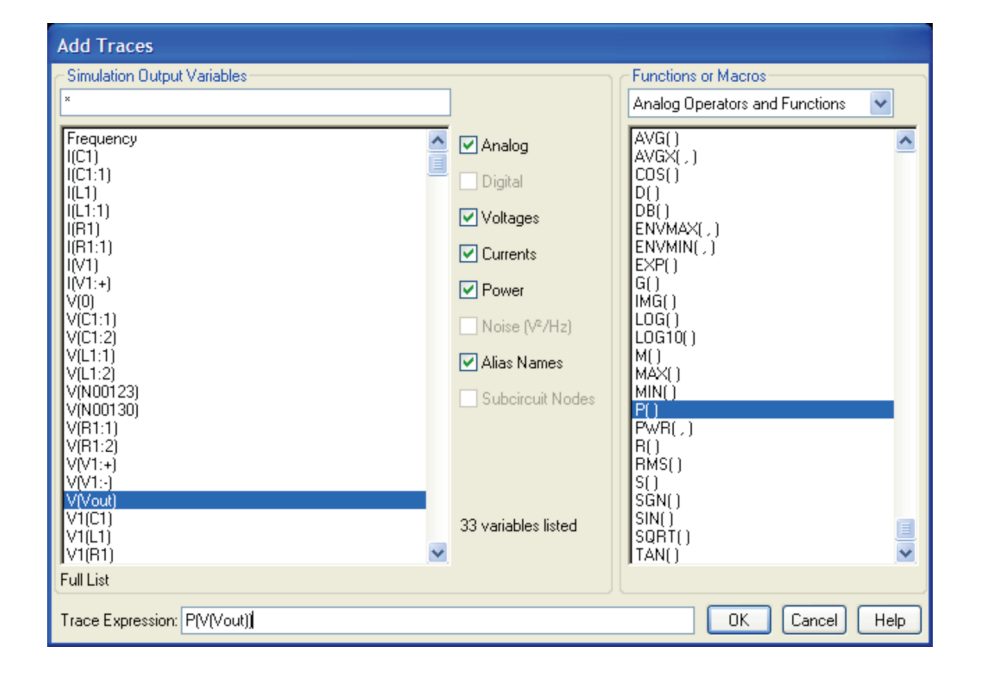

**Figura 8.11** Finestra Add Traces. Nell'elenco delle funzioni scegliere P() per ottenere la risposta in fase.

c 978-88-08-**17888**-6

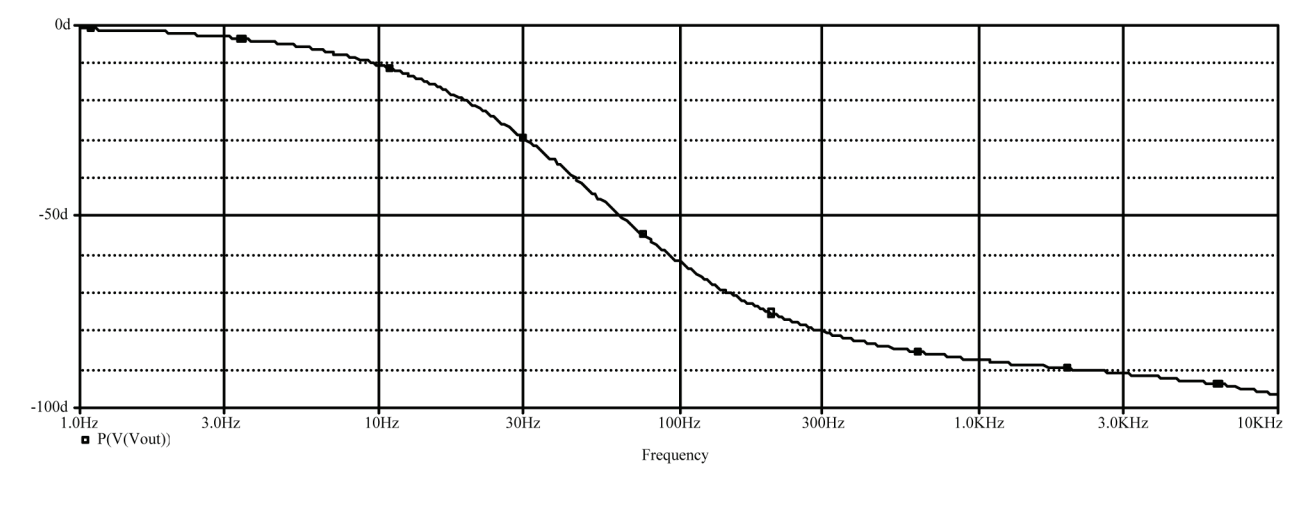

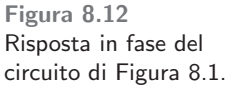

### **Esempio 8.1**

Disegnare la risposta in frequenza  $V_u/V_{in}$  del circuito in Figura 8.13.

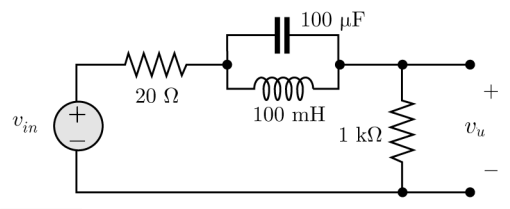

**Figura 8.13** Filtro notch.

**Soluzione.** La funzione di trasferimento si annulla quando il parallelo  $L//C$  è in risonanza (l'ammettenza è nulla), cioè per

$$
\omega = \frac{1}{\sqrt{LC}} = \frac{1}{\sqrt{100 \times 10^{-3} \times 100 \times 10^{-6}}} = 316.23 \text{ rad/s}
$$

che corrisponde a circa 50 Hz. Si tratta di un filtro notch (un altro esempio è illustrato a pag. 504 del libro).

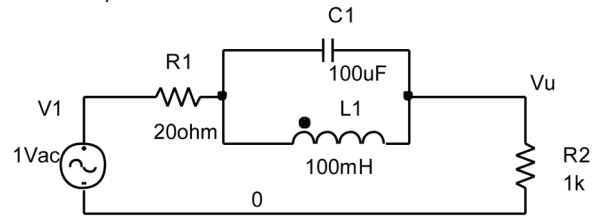

**Figura 8.14**

Lo schema ottenuto con Capture è mostrato in Figura 8.14.

Tracciamo la risposta in frequenza con PSpice. In **AC Sweep Type** scegliamo **Logarithmic**>**Decade** e i seguenti valori:

**Start Frequency** = 1 **End Frequency** = 1000 **Points/Decade** = 100.

Il grafico dell'ampiezza è mostrato in Figura 8.15a. Il grafico è poco accurato a causa del basso numero di punti utilizzato (100). Si noti che il minimo della curva è  $> 0.2$  V anziché zero. Ripetendo la simulazione con **Points/Decade** = 1000 si ha la curva in Figura 8.15b. Si noti la scala decadica della frequenza. Lo zero di trasmissione corrisponde a circa 50 Hz. Questo può essere verificato utilizzando il cursore che si ottiene con **Trace**>**Cursor**>**Display** nella barra dei comandi della finestra Probe. Si sposta il cursore con i tasti  $\leftarrow$   $\rightarrow$  della tastiera finché il cursore si trova sul minimo della curva.

Il grafico della fase è riportato in Fig. 8.15c. Si noti il salto della fase da –90 $\degree$  a + 90 $\degree$  in corrispondenza dello zero della risposta in ampiezza.

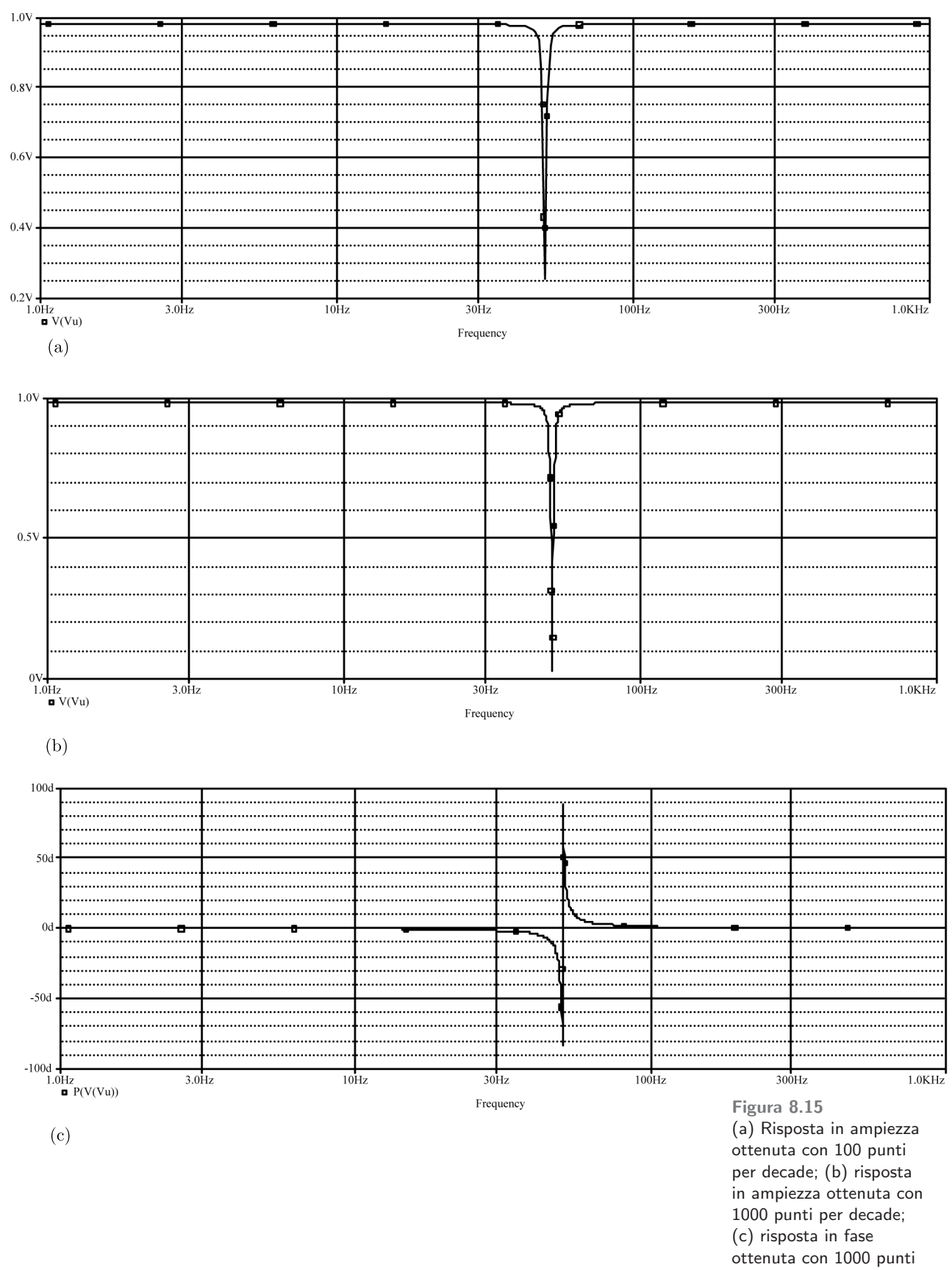

per decade.

### **Esempio 8.2**

La Figura 8.16 rappresenta un filtro di crossover (pag. 520 del libro). Vogliamo disegnare la risposta in ampiezza relativa alle funzioni di trasferimento  $\mathbf{V}_1/\mathbf{V}_{in}$  e  $\mathbf{V}_2/\mathbf{V}_{in}$ .

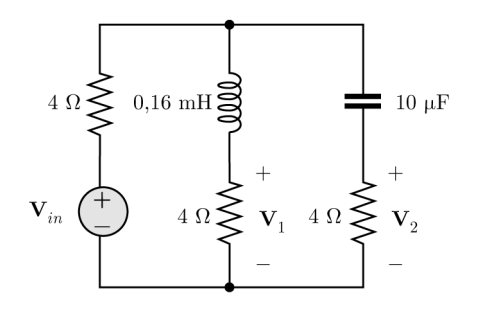

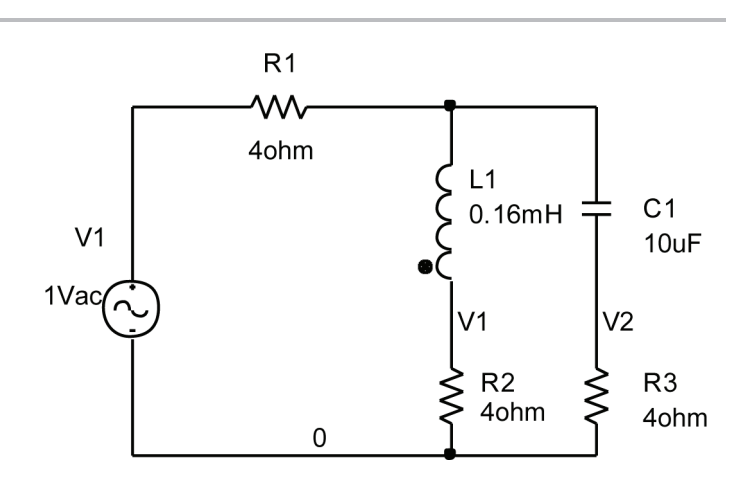

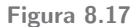

**Figura 8.16**

**Soluzione.** In Figura 8.17 è riportato lo schema ottenuto con Capture. Si è assegnato un nome ai pin dei due resistori (V1 e V2) con **Place Net Alias**. Il generatore ha ampiezza 1 V e fase 0◦. Si noti la condizione (13.81) del libro:  $L = 16$  C.

In Figura 8.18 sono mostrate le due risposte in ampiezza, tracciate con 1000 punti/decade, tra 100 Hz e 100 kHz. Si tratta di una risposta passa basso e di una passa alto. L'incrocio tra le due curve avviene a circa 4 kHz, in corrispondenza della frequenza di taglio di entrambi i filtri (risposta in ampiezza pari a circa 0,35).

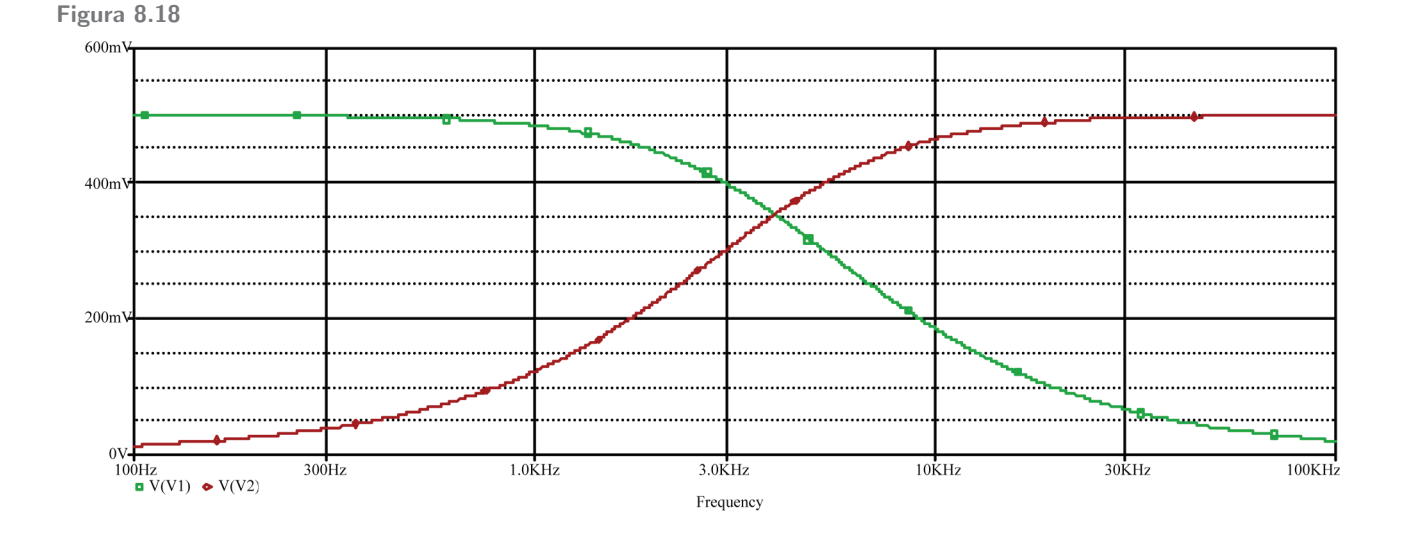